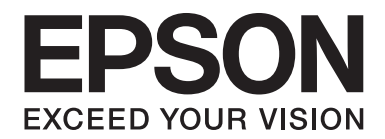

# LQ-690II/LQ-690IN **Vartotojo vadovas**

NPD6874-00 LT

# *Autorių teisės ir prekių ženklai*

Jokios šio leidinio dalies negalima atgaminti, išsaugoti atgaminamų laikmenų sistemoje arba perduoti bet kokioje formoje ir bet kokiu elektroniniu, mechaniniu, kopijavimo, įrašymo ar kitokiu būdu be išankstinio raštiško "Seiko Epson Corporation" leidimo. Čia pateikta informacija skirta naudoti tik su šiuo Epson spausdintuvu. Epson neprisiima atsakomybės už bet kokį šios informacijos taikymą kitiems spausdintuvams.

"Seiko Epson Corporation" ir jos filialai nebus laikomi atsakingais šio gaminio pirkėjo ar trečiųjų šalių atžvilgiu dėl nuostolių, praradimų, kaštų ar išlaidų, kuriuos pirkėjas ar trečiosios šalys patiria dėl šio gaminio gedimo, netinkamo ar perteklinio naudojimo arba jo pakeitimų, remonto darbų ar technologinių tobulinimų neturint tam leidimo, arba (išskyrus JAV) griežtai nesilaikant "Seiko Epson Corporation" naudojimo ir priežiūros instrukcijų.

"Seiko Epson Corporation" neatsako už jokius nuostolius ar problemas, kylančias dėl bet kokio eksploatacinių medžiagų, kurios nėra pažymėtos kaip originalūs "Epson" produktai arba produktai, "Seiko Epson Corporation" patvirtinti kaip tinkami naudoti su "Epson", pasirinkimo.

EPSON yra registruotasis prekių ženklas, EPSON EXCEED YOUR VISION, EXCEED YOUR VISION, ESC/P ir ESC/P2 yra Seiko Epson Corporation prekių ženklai.

"Microsoft" ®, "Windows"®, "Windows Server"® ir "Windows Vista®" yra registruotieji "Microsoft Corporation" prekių ženklai.

"IBM" yra registruotasis "International Business Machines Corporation" prekės ženklas.

QR kodas (dvimatis kodas) yra DENSO WAVE INCORPORATED prekės ženklas Japonijoje ir kitose šalyse.

Bendroji pastaba: kiti čia vartojami pavadinimai skirti tik identifikacijai ir gali būti atitinkamų savininkų prekių ženklai. "Epson" atsisako bet kokių teisių į šiuos ženklus.

Šio vadovo turinys ir šio gaminio specifikacijos gali būti keičiami be įspėjimo.

© 2022 m. "Seiko Epson Corporation"

# *Turinys*

#### *[Apie šį vadovą](#page-6-0)*

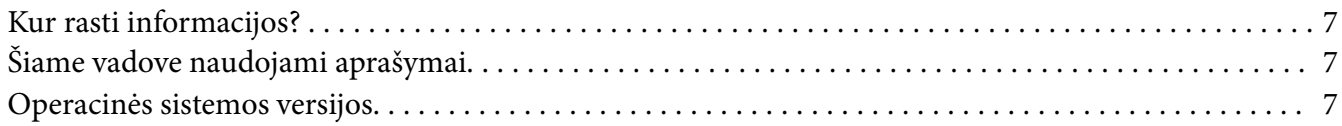

#### *[Saugos taisyklės](#page-8-0)*

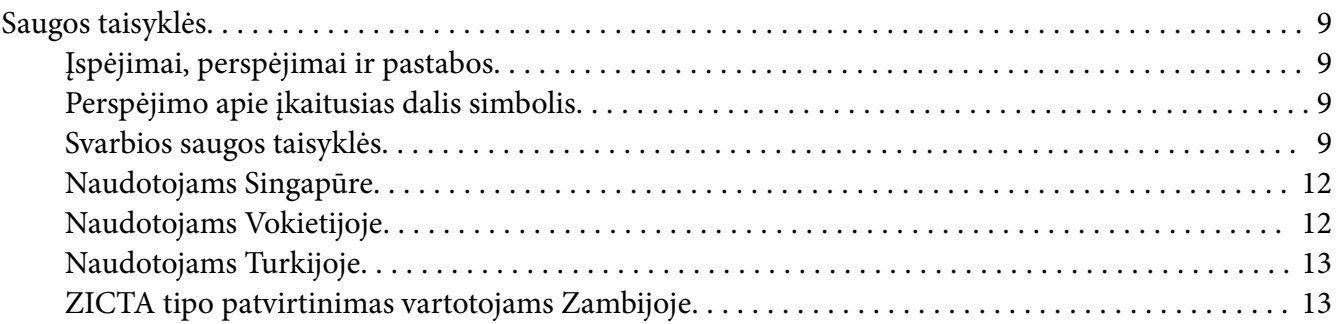

#### Skyrius 1 *[Pagrindinė informacija apie spausdintuvą](#page-13-0)*

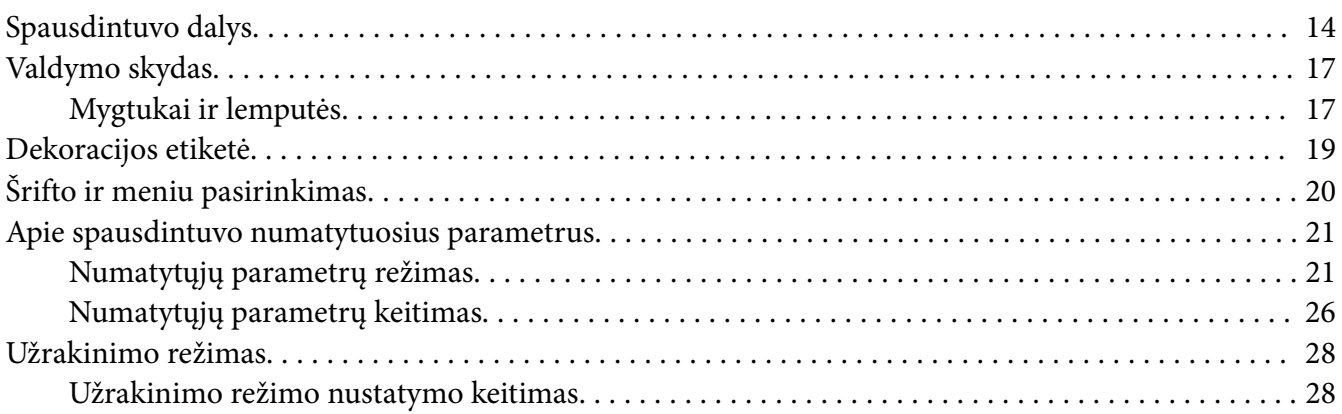

#### Skyrius 2 *[Popieriaus tvarkymas](#page-29-0)*

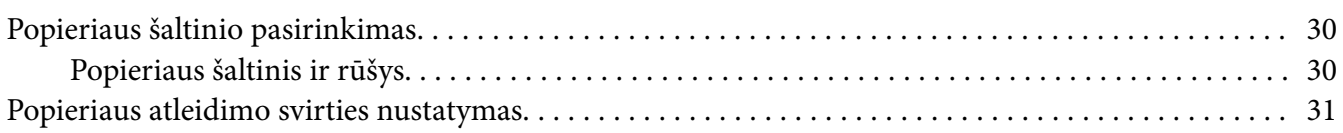

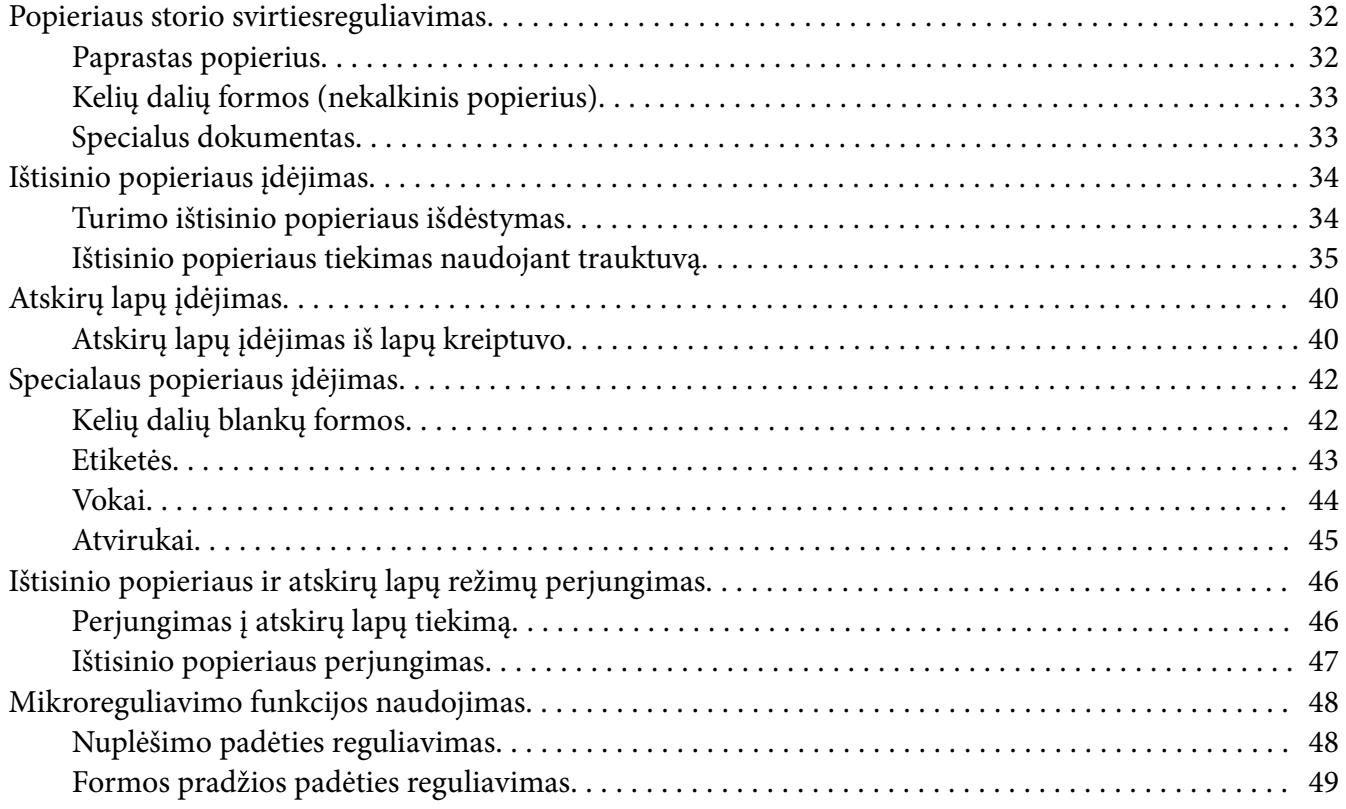

## Skyrius 3 *[Spausdintuvo programinė įranga](#page-50-0)*

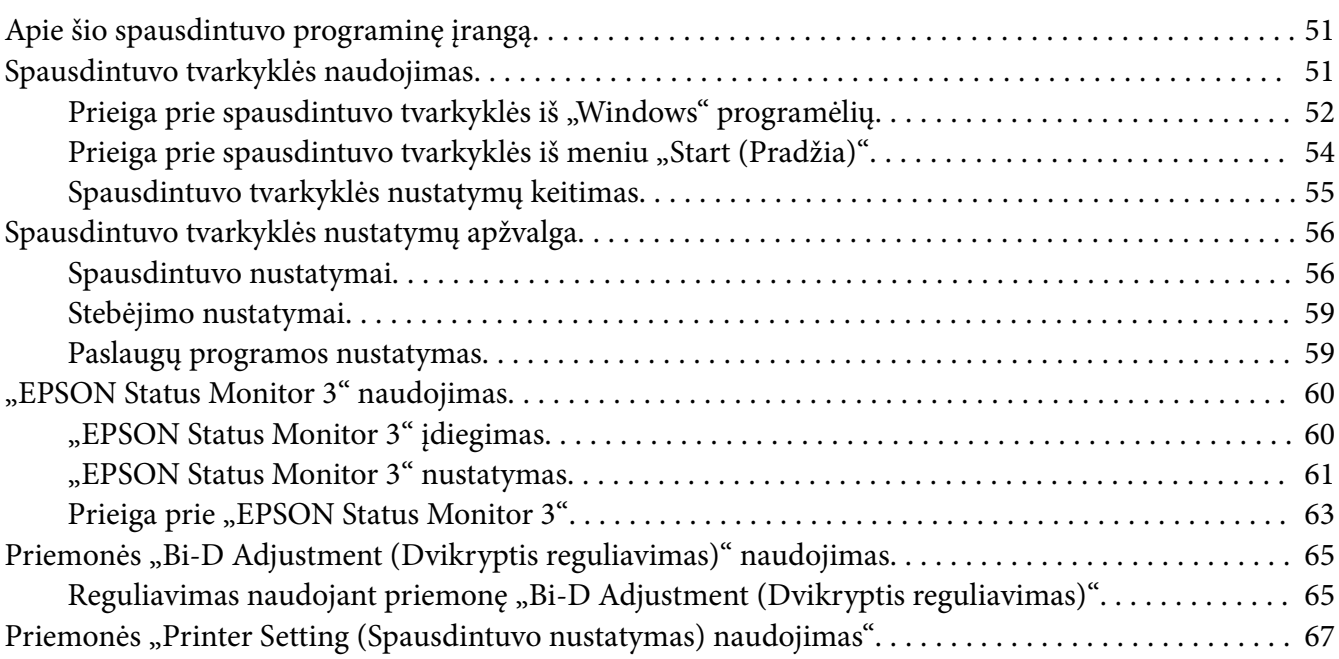

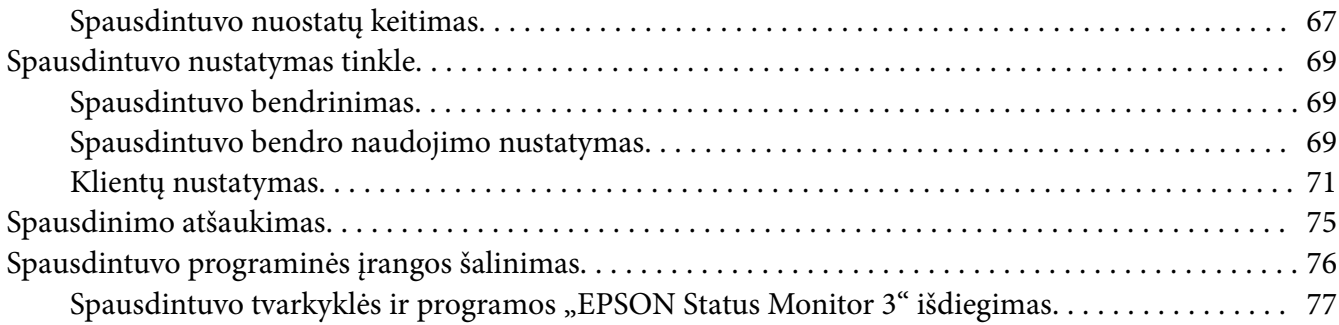

#### Skyrius 4 *[Trikčių šalinimas](#page-78-0)*

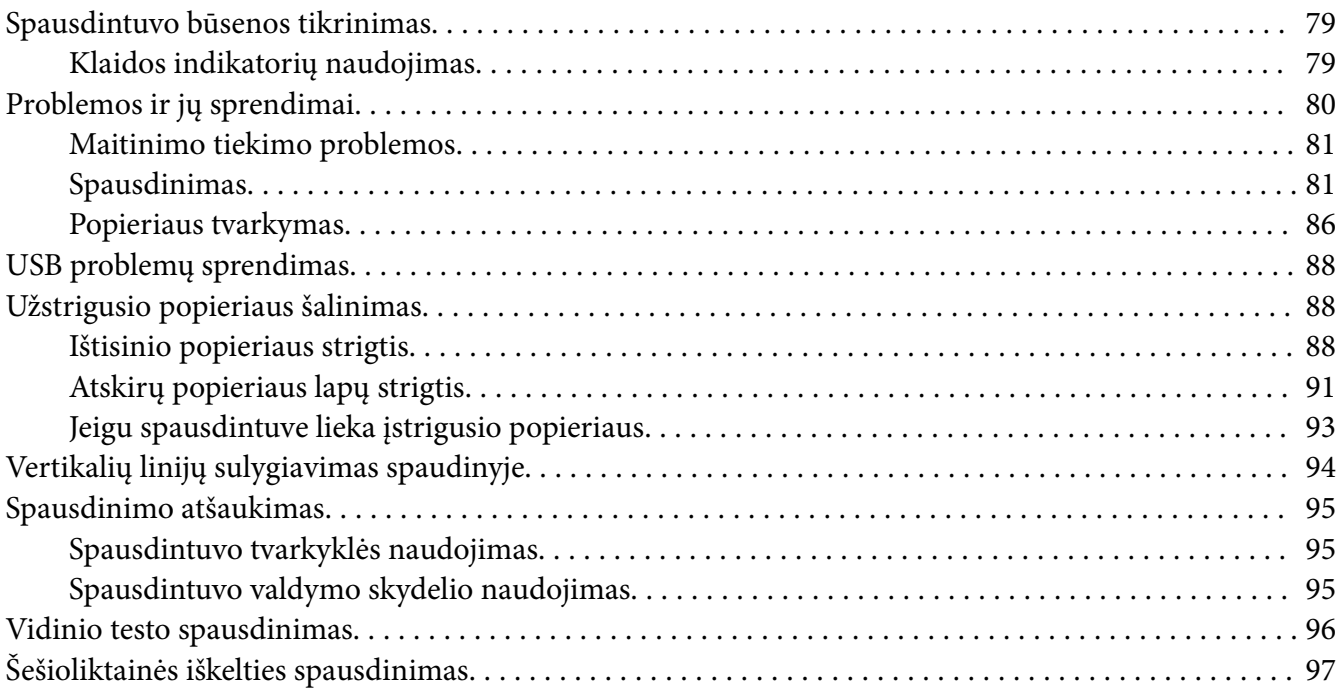

#### Skyrius 5 *[Kur gauti pagalbos](#page-98-0)*

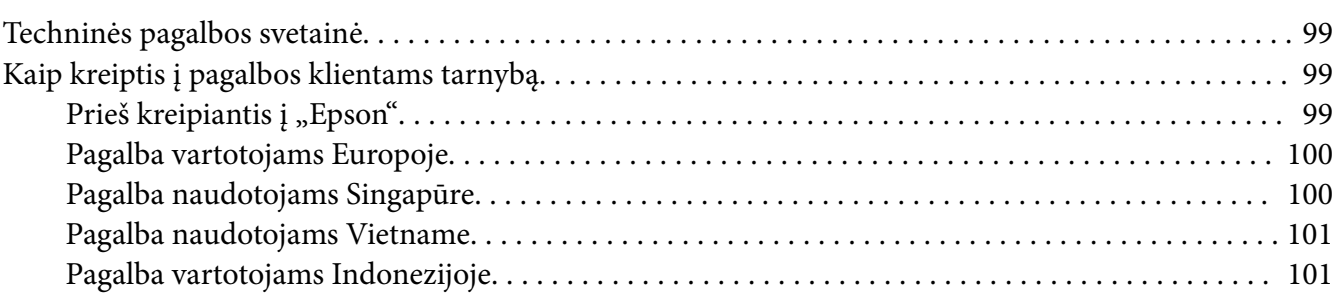

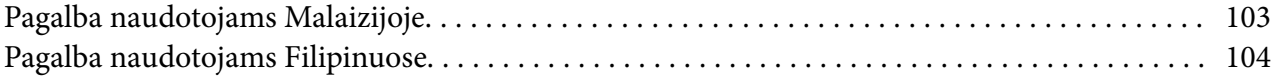

#### Skyrius 6 *[Papildomi įtaisai ir eksploatacinės medžiagos](#page-104-0)*

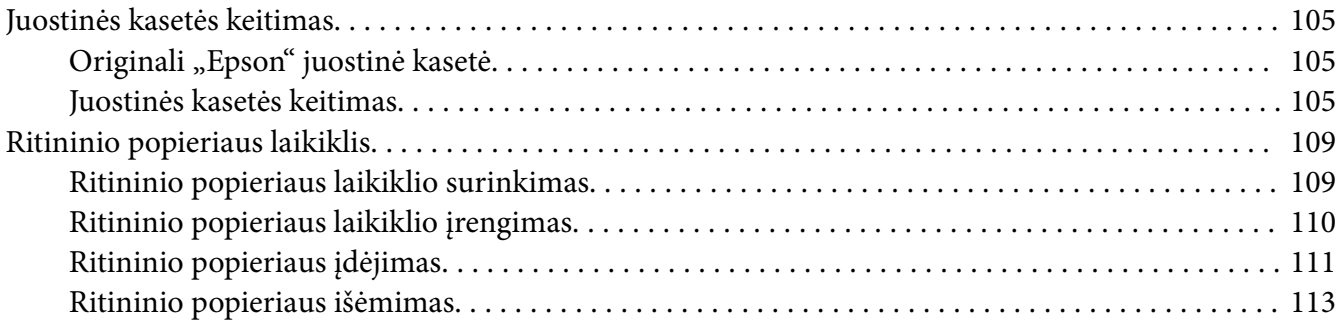

#### Skyrius 7 *[Informacija apie gaminį](#page-113-0)*

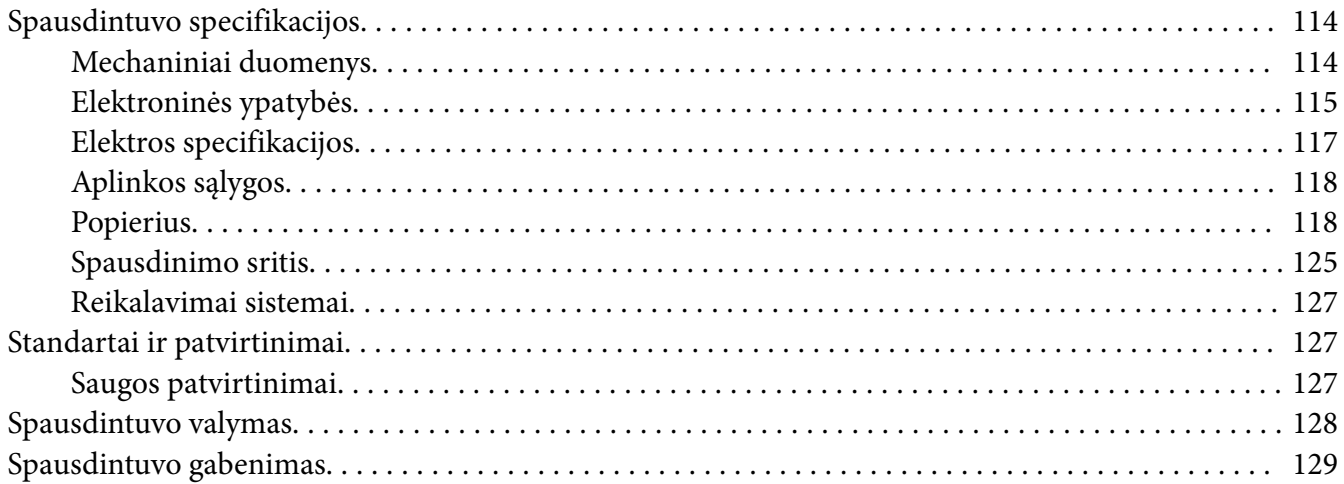

# <span id="page-6-0"></span>*Apie šį vadovą*

## *Kur rasti informacijos?*

Su "Epson"spausdintuvu pridedami šie vartotojo vadovai.

#### **Start Here (popierinė versija)**

Pateikiama spausdintuvo sąrankos ir programinės įrangos diegimo informacija.

#### **Vartotojo vadovas (šis vadovas)**

Pateikiama bendroji informacija ir spausdintuvo naudojimo instrukcijos.

#### **Tinklo vadovas (tik LQ-690IIN modeliui)**

Pateikiama tinklo informacija, susijusi su valdymu ir spausdintuvo nustatymais.

## *Šiame vadove naudojami aprašymai*

- ❏ Pateikiamos spausdintuvo programinės įrangos ekranų kopijos yra iš operacinės sistemos "Windows 10", nebent būtų nurodyta kitaip. Ekranuose pateikiamas turinys gali skirtis atsižvelgiant į modelį ir situaciją.
- ❏ Šiame vadove naudojami spausdintuvo paveikslėliai yra tik pavyzdžiai. Nors, atsižvelgiant į modelį, gali būti nedidelių skirtumų, tačiau naudojimo būdas nesiskiria.

## *Operacinės sistemos versijos*

Operacinių sistemų paaiškinimai šiame vadove daugiausia skirti "Windows" vartotojams, ir tokie terminai, kaip, pavyzdžiui, "Windows 11", "Windows 10", "Windows 8.1", "Windows 8", "Windows 7", "Windows Vista", "Windows XP", "Windows Server 2022", "Windows Server 2019", "Windows Server 2016", "Windows Server 2012 R2", "Windows Server 2012", "Windows Server 2008 R2", "Windows Server 2008", "Windows Server 2003 R2" ir "Windows Server 2003" reiškia toliau nurodytą operacinę sistemą. Be to, "Windows" nurodo bet kurią versiją.

- □ Operacinė sistema "Microsoft® Windows®  $11^{\circ}$
- □ Operacinė sistema "Microsoft® Windows®  $10^{\circ}$
- □ Operacinė sistema "Microsoft® Windows® 8.1"
- □ Operacinė sistema "Microsoft® Windows®  $8^{\circ}$
- □ Operacinė sistema "Microsoft® Windows®  $7^{\circ}$
- □ Operacinė sistema "Microsoft® Windows Vista®"
- □ Operacinė sistema "Microsoft® Windows®  $XP^{\alpha}$
- ❏ Operacinė sistema "Microsoft® Windows® XP Professional x64 Edition"
- □ Operacinė sistema "Microsoft® Windows Server® 2022"
- □ Operacinė sistema "Microsoft® Windows Server® 2019"
- ❏ Operacinė sistema "Microsoft® Windows Server® 2016"
- ❏ Operacinė sistema "Microsoft® Windows Server® 2012 R2"
- □ Operacinė sistema "Microsoft® Windows Server® 2012"
- ❏ Operacinė sistema "Microsoft® Windows Server® 2008 R2"
- ❏ Operacinė sistema "Microsoft® Windows Server® 2008"
- ❏ Operacinė sistema "Microsoft® Windows Server® 2003 R2"
- $\Box$  Operacinė sistema "Microsoft® Windows Server® 2003"

## <span id="page-8-0"></span>*Saugos taisyklės*

## *Saugos taisyklės*

## *Įspėjimai, perspėjimai ir pastabos*

!*Įspėjimai*

būtina kruopščiai laikytis, siekiant išvengti sužalojimų.

!*Perspėjimai* Būtina laikytis, siekiant išvengti įrangos sugadinimo.

*Pastabos* pateikiama svarbi informacija ir naudingi patarimai dėl spausdintuvo naudojimo.

## *Perspėjimo apie įkaitusias dalis simbolis*

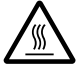

Šis simbolis yra ant spausdinimo galvutės ir kitų dalių, jis nurodo, kad dalys gali būti įkaitusios. Niekada nelieskite šių dalių iškart po spausdintuvo naudojimo. Palaukite kelias minutes, kol jos atvės.

## *Svarbios saugos taisyklės*

Prieš naudodami spausdintuvą, perskaitykite visas šias saugos taisykles. Taip pat laikykitės visų perspėjimų ir instrukcijų, pažymėtų ant spausdintuvo.

Kai kurie ant spausdintuvo naudojimai simboliai yra skirti saugai ir tinkamam spausdintuvo naudojimui užtikrinti. Šių simbolių reikšmę rasite toliau nurodytoje svetainėje. <http://support.epson.net/symbols>

#### *Įrengdami spausdintuvą*

- ❏ Nestatykite spausdintuvo ant nestabilaus paviršiaus, šalia radiatoriaus ar kito šilumos šaltinio.
- ❏ Spausdintuvą statykite ant plokščio stabilaus paviršiaus. Spausdintuvas tinkamai neveiks, jei stovės pasviręs arba kampu.
- ❏ Nestatykite spausdintuvo ant minkšto nestabilaus paviršiaus, pavyzdžiui lovos ar sofos, mažoje uždaroje vietoje, kurios vėdinimas yra nepakankamas.
- ❏ Neužblokuokite ir neuždenkite spausdintuvo korpuse esančių angų, nekiškite į jas jokių daiktų.
- ❏ Apie spausdintuvą palikite pakankamai vietos, kad būtų patogu jį valdyti ir prižiūrėti.
- ❏ Spausdintuvą statykite ten, kur jį būtų galima prireikus lengvai prijungti prie tinklo sąsajos laido (taikoma tik modeliui LQ-690IIN).
- ❏ Naudokite tik tokį maitinimo šaltinį, kuris nurodytas ant spausdintuvo etiketės. Jei nežinote, kokia elektros įtampa tiekiama jūsų vietovėje, kreipkitės į artimiausią elektros energijos tiekimo įmonę arba pasitarkite su pardavėju.
- ❏ Prijunkite visą įrangą prie tinkamai įžemintų elektros lizdų. Nejunkite prie lizdų, esančių elektros grandinėje, prie kurios prijungti kopijavimo aparatai arba oro kondicionavimo sistemos, kurie reguliariai įjungiami ir išjungiami.
- ❏ Nenaudokite sugadinto arba apspurusio elektros laido.
- ❏ Maitinimo laidas turi būti ištiestas taip, kad nebūtų braižomas, spaudžiamas, nediltų, nebūtų susuktas, suraizgytas ar kitaip apgadintas.
- ❏ Jei su šiuo spausdintuvu naudojate ilgintuvą, patikrinkite, ar bendras į ilgintuvą įjungtų prietaisų pajėgumas amperais neviršija ilgintuvo pajėgumo amperais. Taip pat įsitikinkite, ar bendras į elektros lizdą įjungtų prietaisų pajėgumas amperais neviršija elektros lizdo pajėgumo amperais.
- ❏ Naudokite tik maitinimo laidą, kuris pateikiamas su šiuo gaminiu. Naudojant kitokį laidą gali kilti gaisras ar galite patirti elektros smūgį.
- ❏ Šio gaminio maitinimo laidas skirtas naudoti tik su šiuo gaminiu. Naudojant su kita įranga gali kilti gaisras ar galite patirti elektros smūgį.
- ❏ Įsitikinkite, ar kintamosios srovės elektros laidas atitinka taikomus vietos saugos standartus.
- ❏ Nenaudokite ir nelaikykite spausdintuvo vietose, kuriose pasitaiko staigių oro temperatūros ir drėgnumo svyravimų. Taip pat saugokite jį nuo tiesioginių saulės spindulių, stiprių šviesos arba šilumos šaltinių, pernelyg didelės drėgmės ar dulkių.
- ❏ Venkite vietų, kuriuose galimi sukrėtimai ir vibracijos.
- ❏ Pastatykite spausdintuvą šalia sieninio lizdo, nuo kurio lengva atjungi maitinimo laidą.
- ❏ Visą kompiuterio sistemą laikykite atokiai nuo potencialių elektromagnetinių trukdžių šaltinių, pvz. garsiakalbių arba pagrindinių belaidžių telefonų įrenginių.
- ❏ Venkite elektros laidų, kuriuos valdo sieniniai jungikliai arba automatiniai laikmačiai. Nutrūkus elektros tiekimui gali būti ištrinta spausdintuvo ar kompiuterio atmintyje esanti informacija. Nejunkite spausdintuvo į tą pačią elektros grandinę, prie kurios prijungti galingi varikliai ar kiti prietaisai, galintys sukelti įtampos svyravimų.
- ❏ Elektros lizdas turi būti įžemintas, nenaudokite adapterio kištuko.
- ❏ Jei ketinate naudoti spausdintuvo stovą, laikykitės šių taisyklių:
	- Naudokite stovą, kuris galėtų atlaikyti bent du kartus didesnį svorį, nei paties spausdintuvo.

– Niekada nenaudokite stovo, ant kurio spausdintuvas pasvyra. Spausdintuvas visada turi būti lygus.

– Spausdintuvo maitinimo laidą ir sąsajos laidą ištieskite taip, kad jie netrukdytų tiekti popierių. Jei įmanoma, pritvirtinkite laidus prie spausdintuvo stovo kojelės.

#### *Prižiūrėdami spausdintuvą*

- ❏ Prieš valydami spausdintuvą, visada atjunkite jį nuo elektros lizdo. Valykite tik drėgna šluoste.
- ❏ Neužpilkite ant spausdintuvo skysčio.
- ❏ Nemėginkite patys remontuoti spausdintuvo, išskyrus atvejus, paaiškintus šiame vadove.
- ❏ Išjunkite spausdintuvą ir kreipkitės į kvalifikuotą techninės priežiūros tarnybos personalą šiais atvejais:
	- i. Jei sugedo elektros laidas arba kištukas.
	- ii. Jei į spausdintuvą pateko skysčio.
	- iii. Jei spausdintuvas buvo numestas arba buvo pažeistas korpusas.
	- iv. Jei spausdintuvas blogai veikia arba veikia labai neįprastai.
- ❏ Gaminio viduje arba šalia jo nenaudokite purškiamų aerozolių, kurių sudėtyje yra degių dujų. Dėl to gali kilti gaisras.
- ❏ Reguliuokite tik tuos valdiklius, kurie aprašyti naudojimo instrukcijose.
- ❏ Jei planuojate naudoti spausdintuvą Vokietijoje, laikykitės šių taisyklių: Jei norite tinkamai apsaugoti nuo trumpojo jungimo ir viršsrovio šiam spausdintuvui, pastato instaliacija turi būti apsaugota naudojant 10 arba 16 amperų grandinės pertraukiklį. Bei Anschluss des Druckers an die Stromversorgung muss sichergestellt werden, dass die Gebaudeinstallation mit einer 10A- oder 16 A-Sicherung abgesichert ist.

#### *Popieriaus tvarkymas*

❏ Jei spausdinimo užduotis neužbaigta, nepalikite į spausdintuvą įdėtų etikečių; jos gali apsivynioti apie plokštelę ir užstrigti, kai vėl tęsite spausdinimą.

<span id="page-11-0"></span>❏ Nedėkite susivyniojusio arba sulankstyto popieriaus.

#### *Dirbdami su spausdintuvu*

- ❏ Reguliuokite tik tuos valdiklius, kurie aprašyti vartotojo dokumentacijoje. Netinkamai sureguliavus valdiklius galima labai sugadinti spausdintuvą, gali tekti jį atiduoti kvalifikuotiems specialistams remontui.
- ❏ Jei spausdintuvą išjungėte, prieš vėl įjungdami palaukite bent penkias sekundes; priešingu atveju galite sugadinti spausdintuvą.
- ❏ Neišjunkite spausdintuvo, jei spausdinamas vidinio testo lapas. Visada spauskite mygtuką **Pause**, kad nutrauktumėte spausdinimą, tada išjunkite spausdintuvą.
- ❏ Nejunkite maitinimo laido prie elektros lizdo, kurio įtampa netinkama jūsų spausdintuvui.
- ❏ Niekada nekeiskite spausdinimo galvutės patys; galite sugadinti spausdintuvą. Pakeitus spausdinimo galvutę reikia patikrinti kitas spausdintuvo dalis.

#### *Naudojimo apribojimai*

Kai šis gaminys naudojamas srityse, kur būtinas didelis patikimumas / stabilumas, pavyzdžiui transportavimo įrenginiuose, susijusiuose su aviacija, geležinkeliais, laivyba, autotransportu ir pan., ligų prevencijos įrenginiuose; įvairiuose saugos įtaisuose ir pan.; funkciniuose / tiksliuosiuose įrenginiuose ir pan., turite naudoti šį gaminį tik apsvarstę papildomų nuo avarijos saugančių ir rezervinių įtaisų įrengimo galimybę, kad būtų palaikoma sauga ir bendras sistemos patikimumas. Šis gaminys nėra skirtas naudoti srityse, kuriose būtinas labai didelis patikimumas arba sauga, pavyzdžiui aviacinėje kosminėje įrangoje, komunikacijų įrangoje, branduolinės energijos valdymo įrangoje arba medicininėje įrangoje, susijusioje su tiesiogine medicinine priežiūra, nuodugniai įvertinkite gaminio tinkamumą.

#### *Naudotojams Singapūre*

Keiskite saugiklius tik tinkamo dydžio ir galios saugikliais.

#### *Naudotojams Vokietijoje*

Importeur EPSON EUROPE. B.V. AMSTERDAM. THE NETHERLANDS

## <span id="page-12-0"></span>*Naudotojams Turkijoje*

AEEE Yönetmeliğine Uygundur.

## *ZICTA tipo patvirtinimas vartotojams Zambijoje*

Daugiau informacijos apie ZICTA tipo patvirtinimą rasite šioje svetainėje.

<https://support.epson.net/zicta/>

# <span id="page-13-0"></span>Skyrius 1 *Pagrindinė informacija apie spausdintuvą*

# *Spausdintuvo dalys*

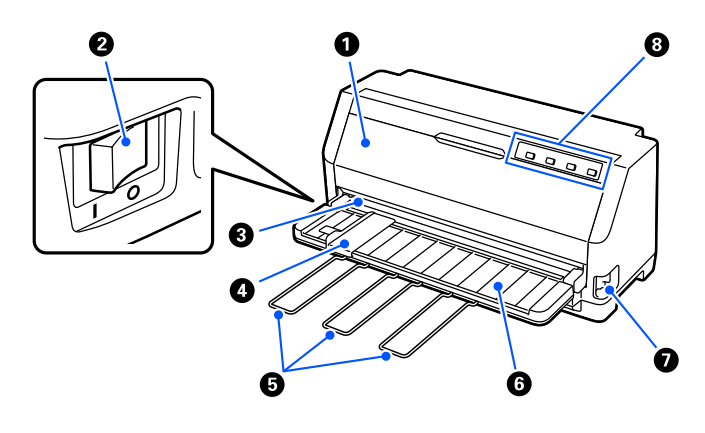

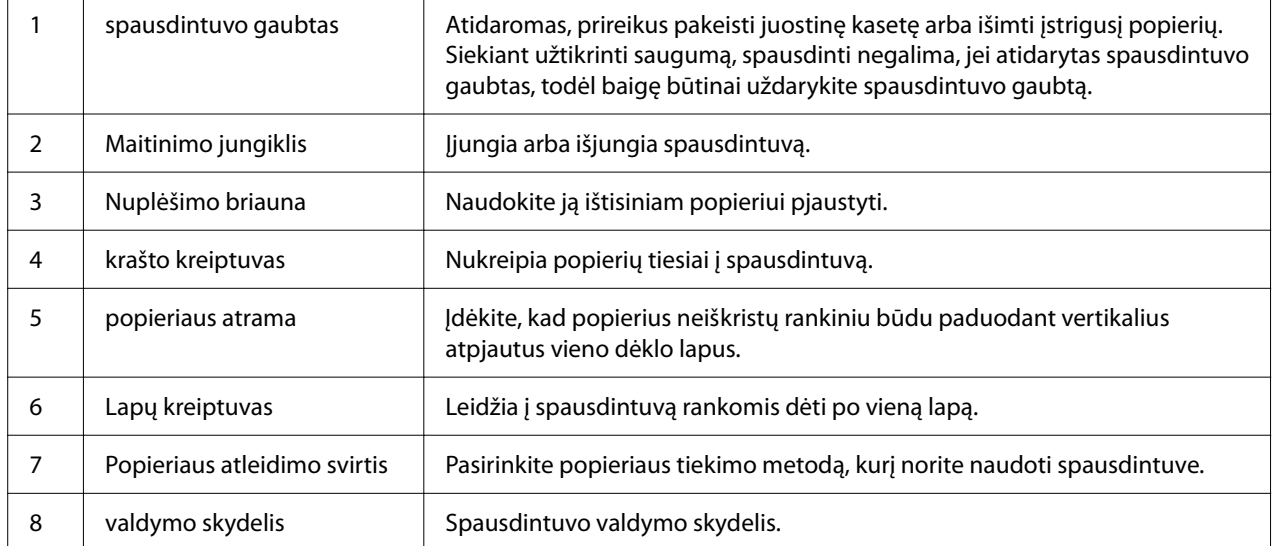

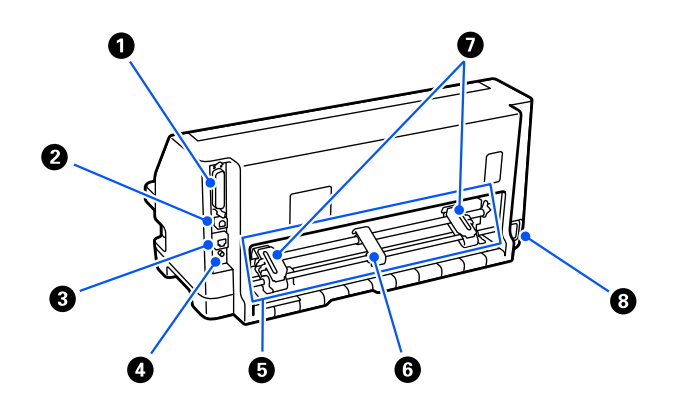

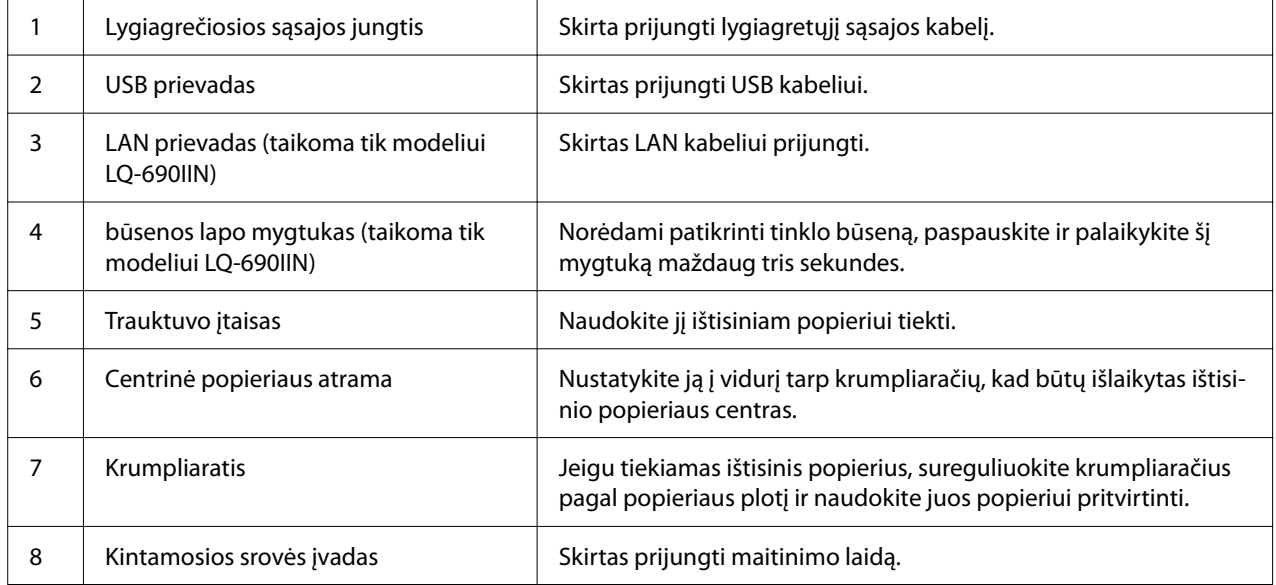

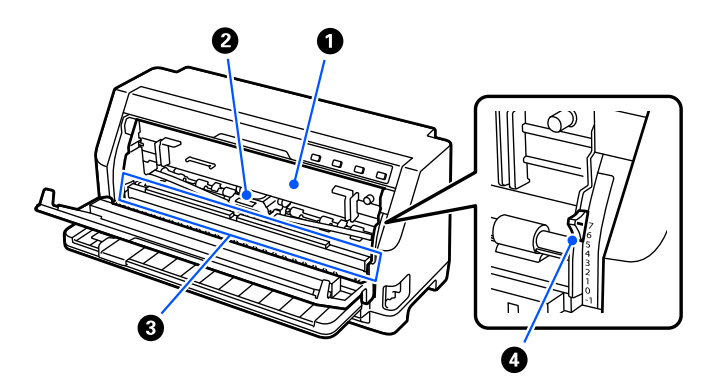

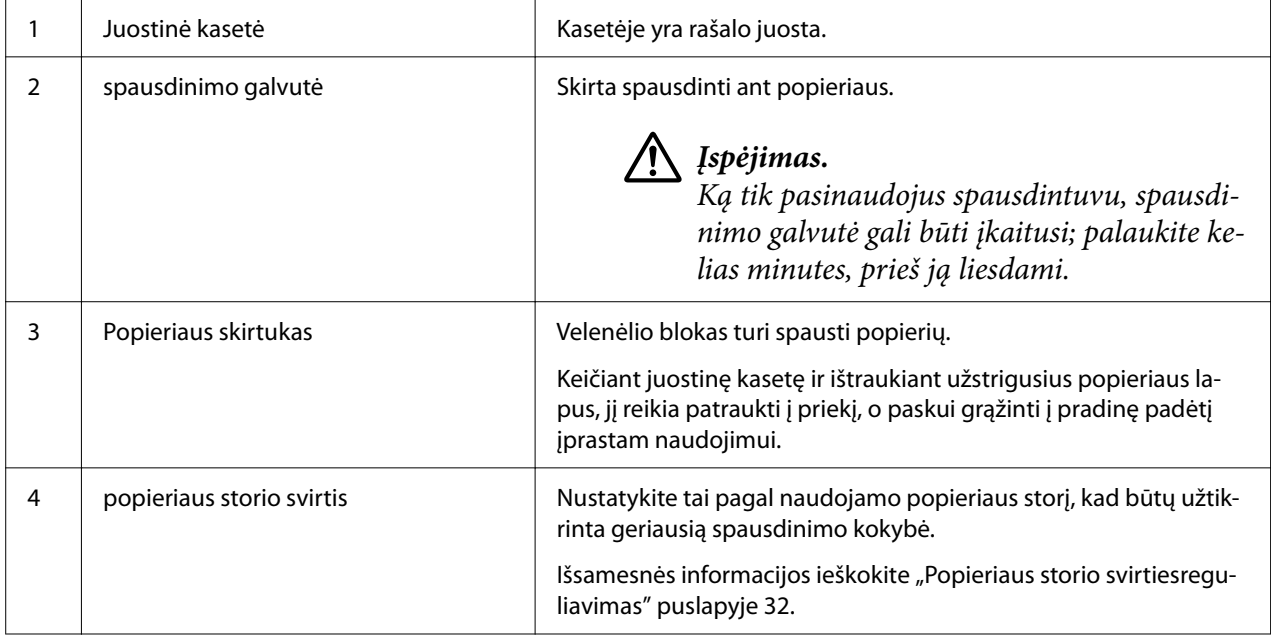

# <span id="page-16-0"></span>*Valdymo skydas*

## *Mygtukai ir lemputės*

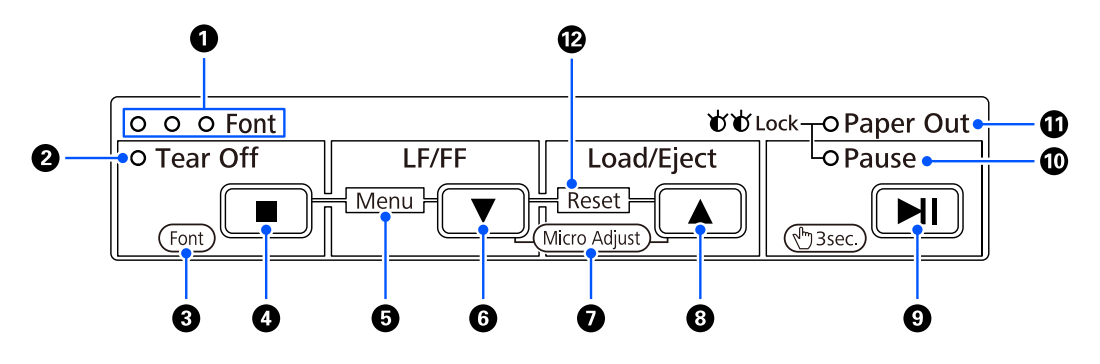

#### *Pastaba:*

Valdymo skydelis suprojektuotas taip, kad būtų galima lengvai naudotis funkcijomis ir atlikti veiksmus.

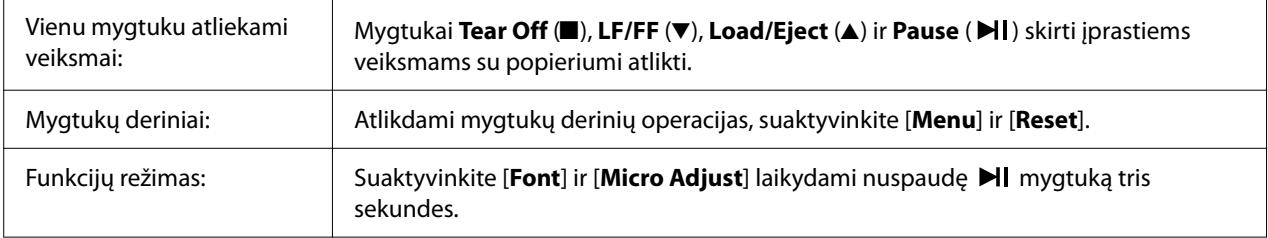

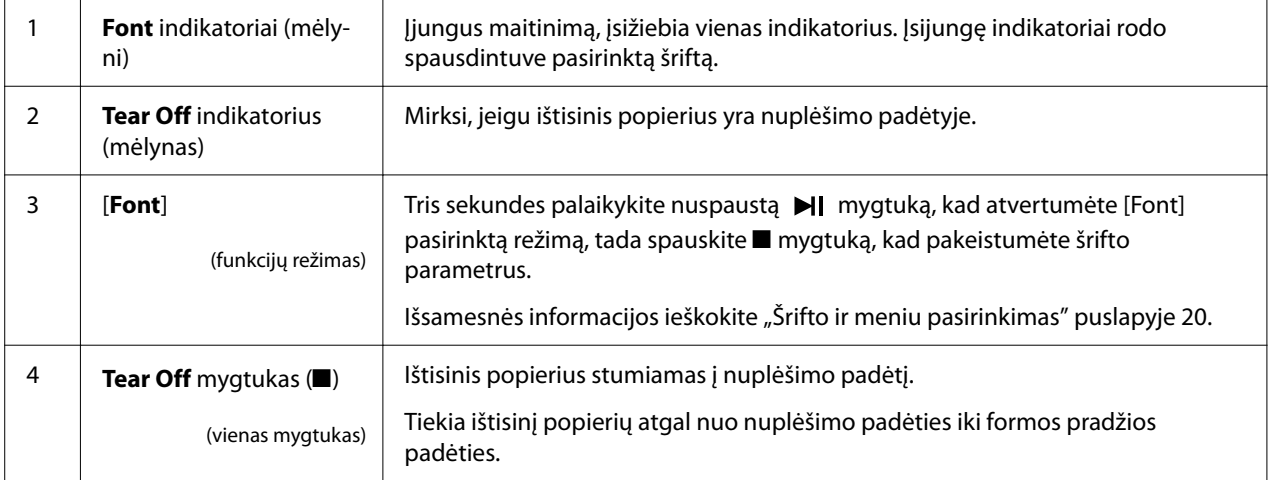

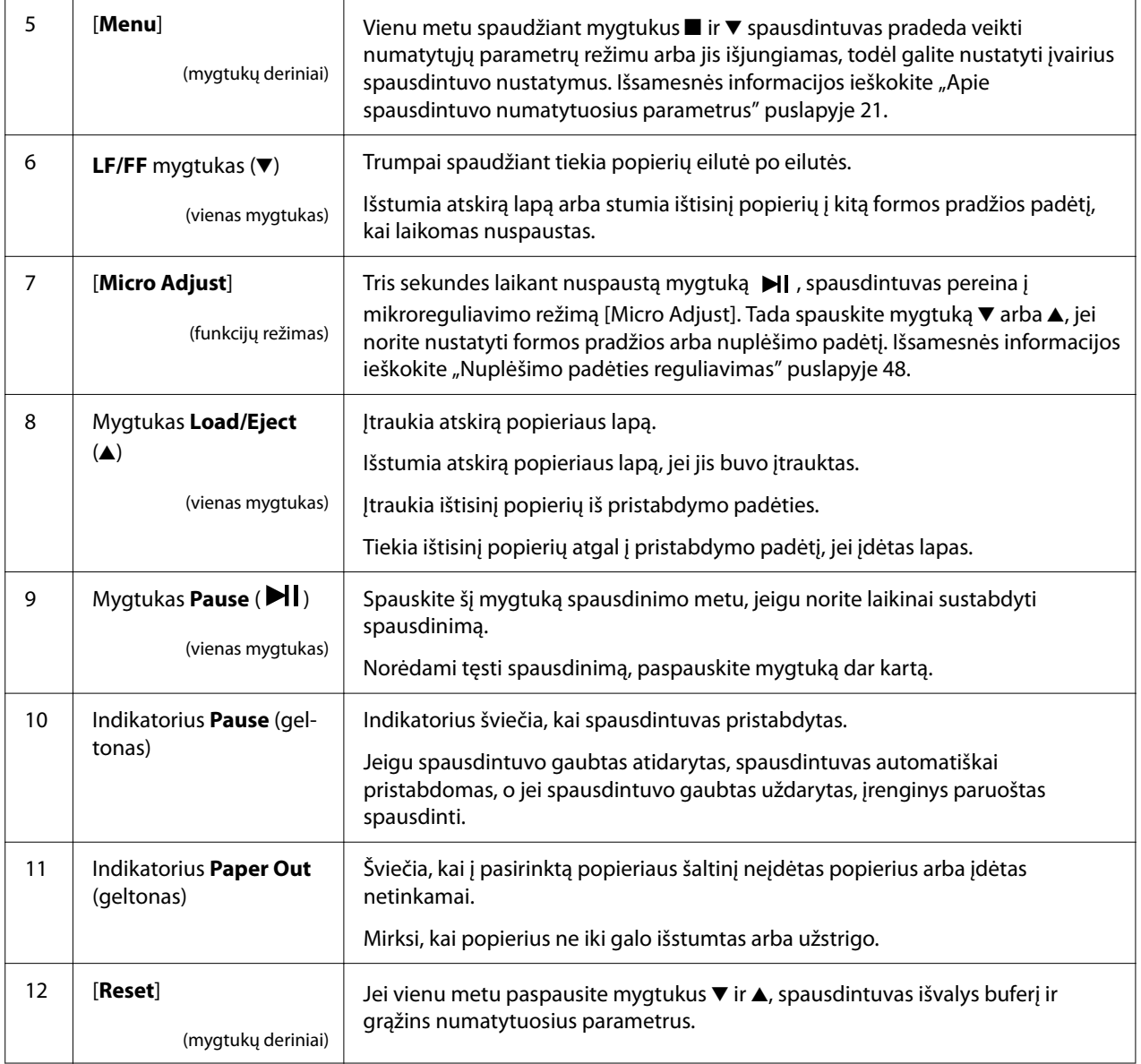

## <span id="page-18-0"></span>*Dekoracijos etiketė*

Prie šio gaminio pridedama etiketė, kurioje nurodytos valdymo skydelio funkcijų indikatorių reikšmės ir nuorodos (QR kodai) į interneto svetaines "Užstrigusio popieriaus šalinimas" ir "Juostinės kasetės keitimas". Jei reikia, įtraukite šias nuorodas lengvai pasiekiamose vietose.

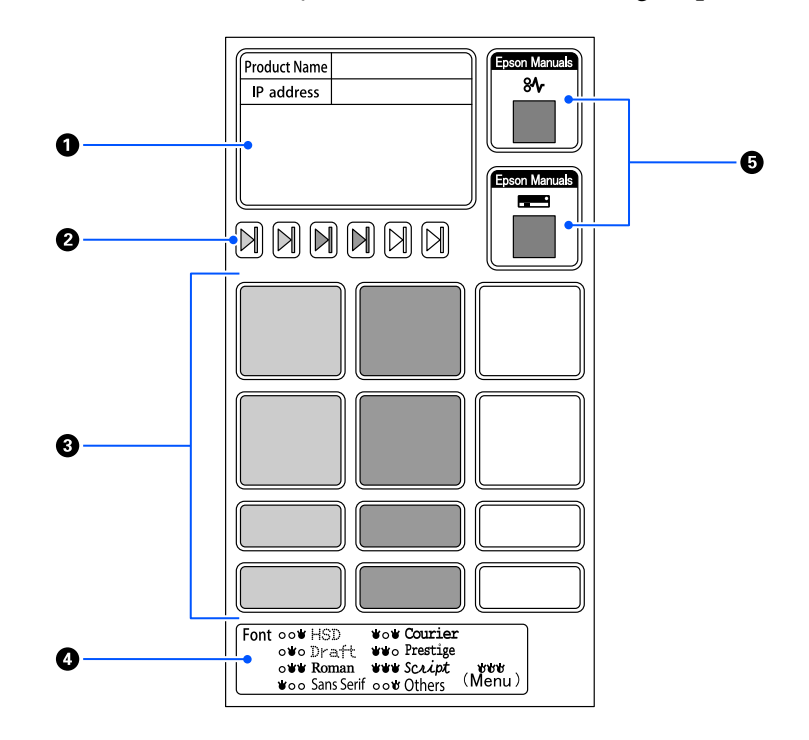

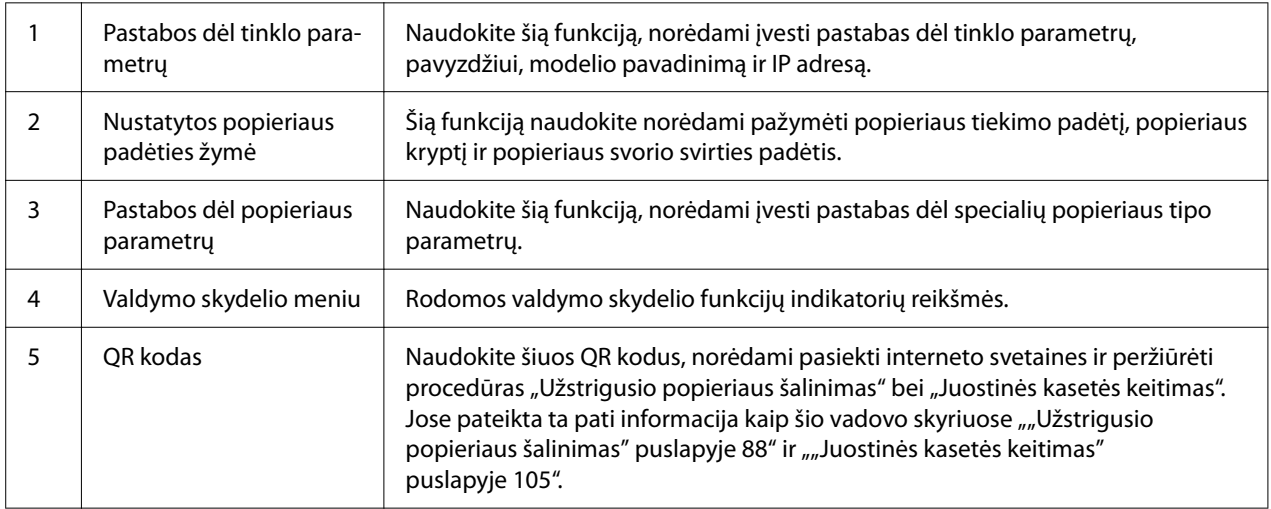

## <span id="page-19-0"></span>!*Perspėjimas:*

Jei naudojate dekoratyvines etiketes, pritvirtinkite jas gerai matomoje gaminio vietoje. Netvirtinkite jų tokiose vietose, kuriose jos spausdinimo metu galėtų trukdyti popieriui ar judančioms spausdintuvo dalims.

#### **Etiketės tvirtinimo vietos pavyzdys:**

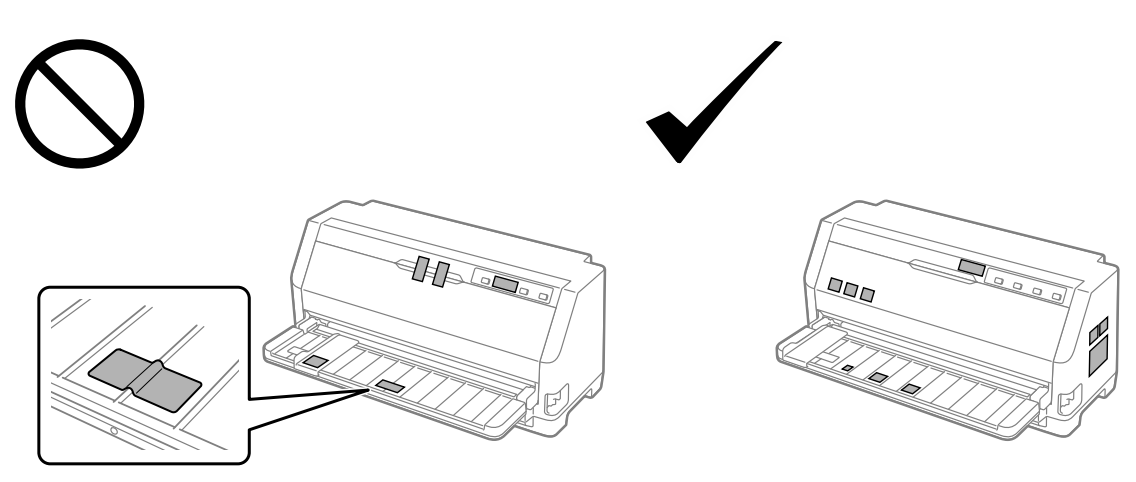

## *Šrifto ir meniu pasirinkimas*

Naudodami spausdintuvo valdymo skydelio mygtukus, kaip aprašyta toliau, galite pasirinkti vieną iš spausdintuvo šriftų ir meniu (numatytieji parametrai).

#### *Pastaba:*

- ❏ Jeigu norite pasirinkti kitus šriftus, negu septyni valdymo skydelio šriftas, pasirinkite Others (kiti). Kitus šriftus galima nustatyti įrenginiui veikiant numatytųjų parametru režimu. Žr. ["Numatytųjų](#page-25-0) [parametrų keitimas" puslapyje 26](#page-25-0). Naudojant "Windows" tvarkyklę, ši funkcija išjungta. Tvarkyklės kontrolė įjungta.
- ❏ Programėlių parametrai paprastai pakeičia spausdintuvo valdymo skydelio parametrus. Geriausiems rezultatams pasirinkite šriftą ir atlikite kitus nustatymus programėlėje.
- ❏ Per valdymo skydelį negalima pasirinkti brūkšninio kodo šriftų.
- 1. Įsitikinkite, ar spausdintuvas nespausdina. Jei jis spausdina, tris sekundes laikykite nuspaustą mygtuką  $\blacktriangleright$ II.

<span id="page-20-0"></span>2. Laikykite nuspaustą mygtuką ■, kol trys **Font** indikatoriai rodys norimą šriftą, kaip parodyta toliau.

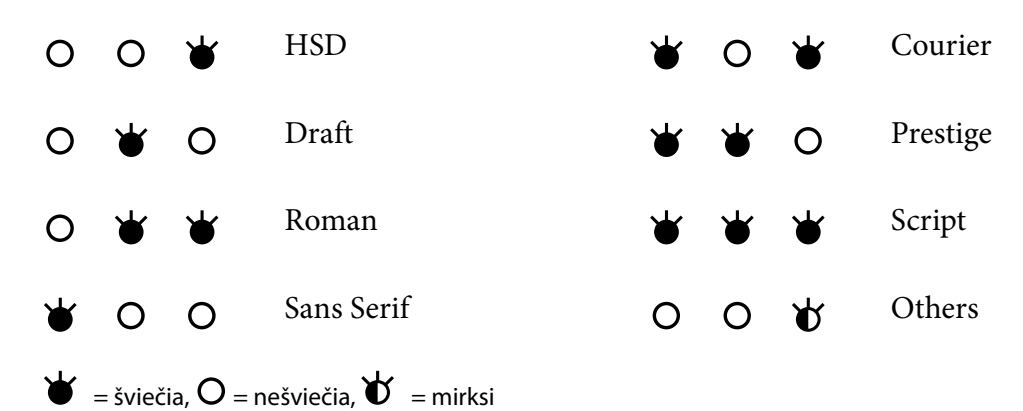

3. Paspauskite mygtuką  $\blacktriangleright$ II, kad nuostata būtų pritaikyta ir šrifto pasirinkimo režimas būtų išjungtas.

## *Apie spausdintuvo numatytuosius parametrus*

Numatytaisiais parametrais valdomos dauguma spausdintuvo funkcijų. Nors dažnai galite nustatyti šias funkcijas naudodami programinę įrangą arba spausdintuvo tvarkyklę, kartais gali prireikti pakeisti numatytąjį parametrą iš spausdintuvo valdymo skydelio, naudojant numatytųjų parametrų režimą.

## *Numatytųjų parametrų režimas*

Šioje lentelėje pateikti numatytieji parametrai ir parinktys, kuriuos galite pasirinkti numatytųjų parametrų režime. Po lentele yra išsamesnis nustatymų paaiškinimas. Nurodymus, kaip pakeisti numatytuosius parametrus, rasite ["Numatytųjų parametrų keitimas" puslapyje 26](#page-25-0).

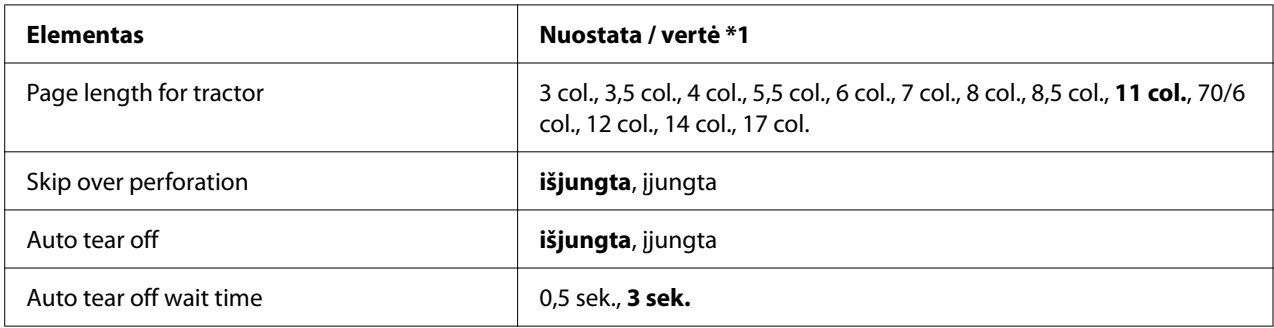

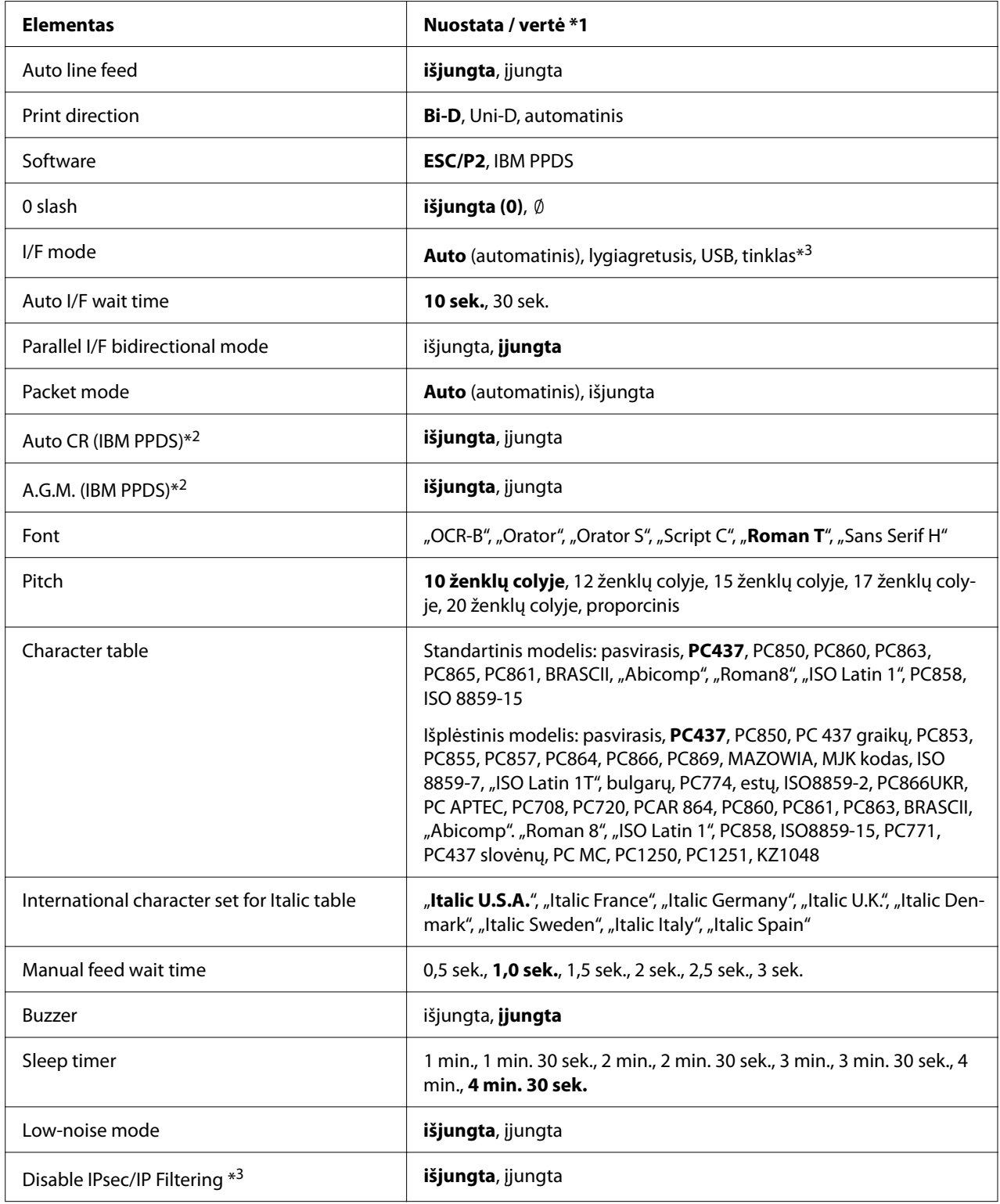

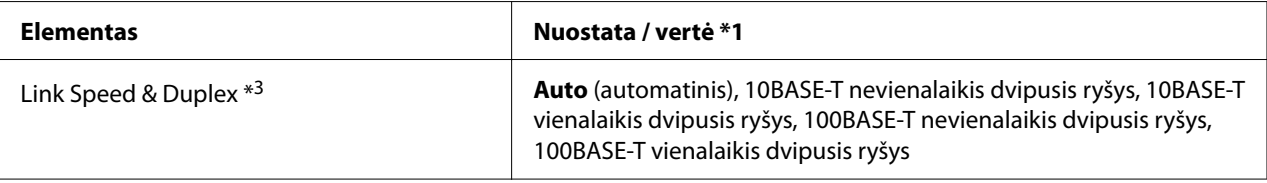

\*1 Paryškintu šriftu pažymėtos nuostatos yra numatytosios nuostatos. Jos gali skirtis, atsižvelgiant į šalį.

\*2 Šie parametrai galioja IBM PPDS pasirinkus emuliaciją.

\*3 Tik modeliui LQ-690IIN

#### *Page length for tractor (Lapo ilgis trauktuvui)*

Šis parametras leidžia nustatyti į trauktuvą įdėto ištisinio popieriaus ilgį (coliais). Nustačius tinkamą popieriaus ilgį, funkcijos Skip over perforation (Perforacijos praleidimas) ir Auto tear off (Automatinis nuplėšimas) veiks tinkamai.

#### *Skip over perforation (Perforacijos praleidimas)*

Ši funkcija galima tik pasirinktus ištisinį popierių kaip popieriaus šaltinį. Įjungus šią funkciją spausdintuvas palieka vieno colio (25,4 mm) paraštę tarp viename puslapyje išspausdintos paskutinės eilutės ir sekančiame puslapyje išspausdintos pirmos eilutės. Kadangi daugelio programėlių paraštės parametrai paprastai pakeičia spausdintuvo valdymo skydelyje nustatytus paraštės parametrus, šią nuostatą naudokite tik tuo atveju, jei negalite nustatyti viršutinės ir apatinės paraščių, naudodami programėlę.

#### *Auto tear off (Automatinis nuplėšimas)*

Įjungus automatinio nuplėšimo funkciją ir naudojant ištisinį popierių su trauktuvu, spausdintuvas automatiškai pastumia popierių į nuplėšimo padėtį, tada galite lengvai nuplėšti išspausdintus lapus. Kai spausdintuvas gauna kitą spausdinimo užduotį, jis automatiškai grąžina nenaudotą popierių į formos pradžios padėtį ir pradeda spausdinti, todėl galite naudoti visą likusį lapą. Išjungtus automatinio nuplėšimos funkcija, turite perkelti perforaciją į nuplėšimo padėtį, paspausdami mygtuką valdymo skydelyje.

#### *Auto tear off wait time (Automatinio nuplėšimo laukimo trukmė)*

Galite pasirinkti laiką nuo spausdinimo pabaigos momento iki popieriaus perkėlimo į nuplėšimo padėtį nepertraukiamam spausdinimui. Taip nustatyti parametrą galima, kai automatinio nuplėšimo funkcija yra įjungta.

#### <span id="page-23-0"></span>*Auto line feed (Automatinio eilutės patraukimo)*

Kai automatinis eilutės patraukimas yra įjungtas, po kiekvieno gauto grįžimo į eilutės pradžią (CR) kodo spausdintuvas prideda eilutės patraukimo kodą, ir spausdinimo padėtis perkeliamas į kitą eilutę. Jeigu po kiekvieno vežimėlio grįžimo spausdintuvas prideda papildomą eilutę, pasirinkite **Off (išjungta)**.

#### *Print direction (Spausdinimo kryptis)*

Galite pasirinkti automatinį spausdinimo krypties nustatymą (**Auto (Automatinė)**), dvikryptį spausdinimą (**Bi-D**) arba vienakryptį spausdinimą (**Uni-D**). Paprastai greitesniam spausdinimui naudojamas dvikryptis spausdinimas; tačiau vienakryptis spausdinimas užtikrina tikslų vertikalų sulygiavimą.

Kai nustatyta spausdinimo kryptis **Auto (Automatinė)**, spausdintuvas analizuoja duomenis ir automatiškai persijungia į dvikryptį arba vienakryptį spausdinimą

#### *Pastaba:*

Norėdami nustatyti spausdintuvo spausdinimo kryptį, kai spausdinate iš "Windows", pasirinkite *Bi-D*. Kai pasirinkta **Uni-D** arba **Auto (Automatinė)**, spausdintuvas ignoruoja "Windows" tvarkyklės komandą.

#### *Software (Programinė įranga)*

Pasirinkus **ESC/P2** spausdintuvas veikia režimu EPSON ESC/P2. Pasirinkus **IBM PPDS**, spausdintuvas imituoja IBM spausdintuvą.

#### *0 slash (0 pasvirasis brūkšnys)*

Kai ši funkcija įjungta, nulinis ženklas yra su pasviruoju brūkšniu (0). Kai ši funkcija yra išjungta, nulinis ženklas yra be pasvirojo brūkšnio (0). Pasvirasis brūkšnys leidžia lengvai atskirti didžiąją raidę O nuo nulio.

#### *I/F (interface) mode (I/F (sąsajos) režimas)*

Spausdintuve siūlomos trijų tipų sąsajos: lygiagrečioji sąsaja, USB sąsaja arba tinklo sąsaja (taikoma tik modeliui LQ-690IIN).

Jeigu jūsų spausdintuvas prijungtas tik prie vieno kompiuterio, priklausomai nuo naudojamos sąsajos pasirinkite **Parallel (lygiagrečiosios)** arba **USB** sąsajos režimą. Jeigu spausdintuvas prijungtas prie dviejų kompiuterių, pasirinkite **Auto** (automatinė), kad spausdintuvas galėtų automatiškai perjungti sąsajas priklausomai nuo to, kokiu būdu gaunami duomenys.

#### *Auto I/F (interface) wait time (Automatinė I/F (sąsajos) laukimo trukmė)*

Šis parametras įsigalioja tik tada, kai ["I/F \(interface\) mode \(I/F \(sąsajos\) režimas\)" puslapyje 24](#page-23-0) nustatyta kaip **Auto (automatinė)**. Šis parametras nustato, kiek laiko spausdintuvas laukia po to, kai nebegauna duomenų iš sąsajos, prieš patikrindamas, ar spausdinimo užduotis nesiunčiama per kitą sąsają. Galite nustatyti **10 seconds (10 sekundžių)** arba **30 seconds (30 sekundžių)** automatinę I/F (sąsajos) laukimo trukmę.

#### *Parallel I/F bidirectional mode (Lygiagrečiosios I/F (sąsajos) dvikryptis režimas)*

Kai ši funkcija **On (įjungta)**, naudojamas lygiagrečiosios sąsajos dvikryptis režimas. Jei dvikrypčio perdavimo režimas nereikalingas, **Off (išjunkite)** šią funkciją.

#### *Packet mode (Paketo režimas)*

Būtinai pasirinkite **Auto (automatinis)**, jei norite spausdinti iš "Windows" programų, naudodami su spausdintuvu pateiktame programinės įrangos diske esančią spausdintuvo tvarkyklę. Išjunkite šį režimą, jei pasitaiko ryšio problemų spausdinant iš kitokioje operacinėje sistemoje veikiančių programėlių, pavyzdžiui DOS.

#### *Auto CR (carriage return) (Automatinis CR (grįžimas į eilutės pradžią))*

Šis parametras pasiekiamas IBMPPDS emuliacijos režime. Kai įjungtas automatinis vežimo grąžinimas, po kiekvieno eilutės patraukimo (LF) kodo arba ESC J kodo pateikiamas vežimo grąžinimo kodas. Taip spausdinimo padėtis perkeliama į kitos eilutės pradžią.

#### *A.G.M (Alternate Graphic Mode) (A.G.M (alternatyvus grafinis režimas))*

Šis parametras pasiekiamas tik IBMPPDS emuliacijos režime. Įjungus A.G.M. režimą, spausdintuvas gali naudoti kai kurias išplėstines grafines komandas, pavyzdžiui, prieinamas ESC/P2 režimu.

#### *Font (Šriftas)*

Šis parametras leidžia nustatyti šriftą, valdymo skydelyje pasirinkus **Others** (kiti).

#### *Pitch (Žingsnis)*

Galite pasirinkti iš šešių žingsnio nuostatų.

#### *Character table (Ženklų lentelė)*

Galite rinktis įvairias ženklų lenteles.

<span id="page-25-0"></span>Ženklų lentelės skiriasi priklausomai nuo konkrečiame regione siūlomų modelių. Jei reikia, patikrinkite, ar pasirinkta ta pati ženklų lentelė kaip ir spausdintuvo tvarkyklėje.

#### *International character set for Italic table (Tarptautinių ženklų rinkinys pasvirojo šrifto lentelei)*

Pasvirojo šrifto ženklų lentelę galite pasirinkti iš kelių tarptautinių ženklų rinkinių. Kiekviename ženklų rinkinyje yra aštuoni ženklai, kurie kinta atsižvelgiant į šalį arba kalbą, todėl galite pritaikyti pasvirojo šrifto lentelę pagal savo spausdinimo poreikius.

#### *Manual feed wait time (Rankinio tiekimo laukimo trukmė)*

Nustatoma laukimo trukmė nuo popieriaus įdėjimo į lapų kreiptuvą iki jo tiekimo. Jei popierius tiekiamas prieš reguliuojant jo padėtį, laukimo trukmę galite padidinti.

#### *Buzzer (beeper) (Zirzeklis (racionalizatorius))*

Įvykus klaidai, spausdintuvas pypsi. (Daugiau informacijos apie spausdintuvo klaidas ieškokite ["Klaidos indikatorių naudojimas" puslapyje 79](#page-78-0).) Jei nenorite, kad įvykus klaidai, spausdintuvas pypsėtų, išjunkite šį nustatymą.

#### *Low-noise mode (Netriukšmingas režimas)*

Kai šis režimas įjungtas, triukšmas sumažinamas, bet taip pat sumažėja spausdinimo greitis.

#### *Disable IPsec/IP Filtering (Išjungti IPsec / IP filtravimą)*

Galite išjungti **IPsec/IP Filtering** funkciją.

#### *Link Speed & Duplex (Ryšio sparta ir dvipusis ryšys)*

Galite pasirinkti atitinkamą eterneto spartą ir dvipusį nustatymą. Jei pasirinksite kitą parametrą nei **Auto**, įsitikinkite, kad parametras atitinka naudojamo koncentratoriaus parametrus.

#### *Numatytųjų parametrų keitimas*

Norėdami įjungti numatytųjų parametrų režimą ir pakeisti numatytuosius spausdintuvo nustatymus, atlikite šiuos veiksmus:

#### *Pastaba:*

- ❏ Norėdami atspausdinti numatytųjų parametrų režimo instrukcijas, privalote įdėti keletą A4 ar voko formato atskirų popieriaus lapų, arba keletą bent 279 mm (11 colių) ilgio ir 210 mm (8,27 colio) pločio ištisinio popieriaus lapų.
- ❏ Jei naudojate atskirus lapus, kiekvieną kartą spausdintuvui išstūmus atspausdintą lapą turite įdėti naują lapą.
- 1. Patikrinkite, ar spausdintuvas įjungtas ir ar įdėta popieriaus.
- 2. Paspauskite ir laikykite nuspaudę meniu mygtukus ( $\blacksquare$  bei  $\nabla$ ), kol pradės mirksėti šrifto lemputės **Font**.

Spausdintuvas pradeda veikti numatytųjų parametrų režimu ir išspausdina pranešimą, ragindamas pasirinkti numatytųjų parametrų meniu kalbą. Pabraukta kalba nurodo esamą nustatymą.

3. Jei norima kalba nepasirinkta, spauskite mygtuką  $\nabla$  (punktas), kol spaudinyje bus nurodoma norima kalba.

#### *Pastaba:*

 $\triangle$  (punkto) mygtuku kalbos pakeisti negalima.

4. Norėdami pasirinkti pageidaujamą kalbą, spauskite  $(\blacksquare)$  (nustatymo) mygtuką.

Spausdintuvas išspausdins pranešimą, kuriame bus klausiama, ar norite išspausdinti visus esamus nustatymus.

#### *Pastaba:*

Pasirinkta kalba taip pat galios pereinant į užrakinimo nustatymo arba dvikrypčio reguliavimo režimą.

5. Pasirinkite elementą spausdami mygtuką  $\blacktriangledown$  arba  $\blacktriangle$ .

Spausdintuvas atspausdins punktą ir dabartinę nustatytą jo vertę. Nuspaudus mygtuką, punktų sąrašas bus patiekiamas iš eilės po vieną ir kiekvienam bus atspausdinta esama vertė.

6. Parametro vertę pasirinkite  $\blacksquare$  mygtuku. Šią vertę galima pakeisti paspaudus mygtuką  $\blacksquare$ . Vertė atspausdinama.

Pakartokite 5–6 veiksmus: kitus punktus galima pakeisti taip pat.

<span id="page-27-0"></span>7. Nustatę parametrus, paspauskite ir palaikykite nuspaudę meniu mygtukus ( $\blacksquare$  bei  $\nabla$ ), kol šrifto lemputės **Font** užges. Spausdintuvas išeis iš numatytųjų parametrų režimo. Visi atlikti nustatymais išliks, kol jų vėl nepakeisite.

#### *Pastaba:*

Jeigu išjungsite spausdintuvą neišėję iš numatytųjų parametrų režimo, visi atlikti pakeitimai bus prarasti.

## *Užrakinimo režimas*

Naudodami užrakinimo režimą. galite riboti valdymo skydelio mygtukų naudojimą.

## *Užrakinimo režimo nustatymo keitimas*

Šioje lentelėje parodyta pagrindinė kiekvieno mygtuko funkcija užrakinimo nustatymo režimu.

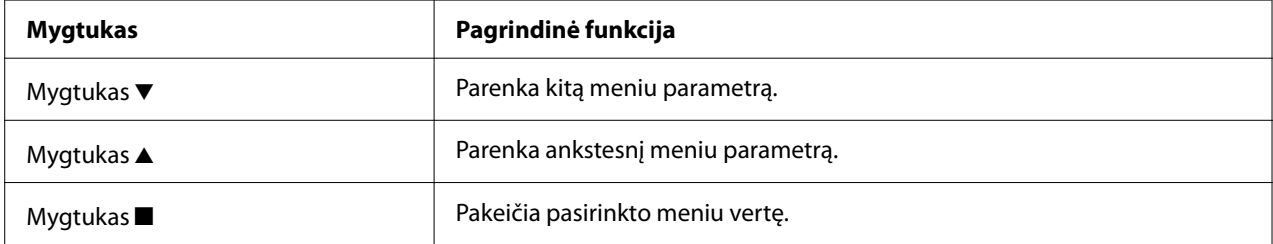

Pagal savo poreikius galite pasirinkti, kurias spausdintuvo funkcijas užrakinti įjungus užrakinimo režimą.

#### *Pastaba:*

Prieš eidami į užrakinimo nustatymo režimą turite įdėti A4 ar voko formato atskirų popieriaus lapų, arba bent 210 mm (8,3 colio) pločio ištisinio popieriaus. Ištisinio popieriaus ir atskirų lapų įdėjimo instrukcijų ieškokite ["Ištisinio popieriaus įdėjimas" puslapyje 34](#page-33-0) ir ["Atskirų lapų įdėjimas"](#page-39-0) [puslapyje 40.](#page-39-0)

Norėdami pakeisti užrakinimo nustatymą, atlikite šiuos veiksmus:

1. Patikrinkite, ar spausdintuvas išjungtas.

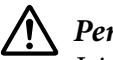

#### !*Perspėjimas:*

Jei spausdintuvą išjungėte, prieš vėl įjungdami palaukite bent penkias sekundes; priešingu atveju galite sugadinti spausdintuvą.

2. Įjunkite spausdintuvą laikydami nuspaustus mygtukus  $\blacktriangledown$  ir  $\blacktriangleright$ ll.

Spausdintuvas persijungs į užrakinimo režimą ir išspausdins pranešimą, kuriame bus klausiama, ar norite išspausdinti visus esamus nustatymus.

3. Jei norite atspausdinti esamus parametrus, spauskite mygtuką  $\blacksquare$ . Jei norite praleisti esamų nustatymų spausdinimą, spauskite mygtuką  $\blacktriangledown$  arba  $\blacktriangle$ .

Spausdintuvas išspausdins pirmąjį meniu ir esamą meniu vertę.

- 4. Spauskite mygtuką  $\blacktriangledown$  arba  $\blacktriangle$  ir pasirinkite meniu parametrus, kuriuos norite pakeisti. Spauskite mygtuką , kad slinktumėte per pasirinkto parametro vertes, kol rasite norimą nuostatą. Nustatę norimą pasirinkto parametro vertę, galite ir toliau keisti kitus parametrus spausdami mygtuką  $\blacktriangledown$  arba  $\blacktriangle$ .
- 5. Išjunkite spausdintuvą ir išjunkite užrakinimo nustatymo režimą.

#### *Pastaba:*

Užrakinimo nustatymo režimą galite bet kada išjungti, išjungdami spausdintuvą. Visi atlikti nustatymais išliks, kol jų vėl nepakeisite.

# <span id="page-29-0"></span>Skyrius 2 *Popieriaus tvarkymas*

## *Popieriaus šaltinio pasirinkimas*

Spausdintuvas gali spausdinti ant ištisinio popieriaus, kelių dalių formų (kurias sudaro vienas originalus egzempliorius ir iki šešių kopijų), atvirukų, etikečių, atskirų lapų, vokų ir ritininio popieriaus.

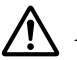

#### !*Perspėjimas:*

Nenaudokite sulankstyto (išskyrus vokų atlankus), raukšlėto, suvynioto, suplyšusio, dėmėto ar antspauduoto popieriaus. Visada naudokite popieriaus specifikacijas atitinkantį naują ir švarų popierių. Daugiau informacijos žr. ["Popierius" puslapyje 118.](#page-117-0)

Spausdintuve galite naudoti įvairių tipų popierių, tiekiamą naudojant du popieriaus šaltinius: popieriaus kreiptuvą arba trauktuvą. Popieriaus šaltinį turėtumėte pasirinkti atsižvelgiant į naudojamo popieriaus rūšį. Popieriaus šaltinį galite pasirinkti nustatydami popieriaus atleidimo svirtį. Daugiau informacijos ieškokite ["Spausdintuvo dalys" puslapyje 14.](#page-13-0)

## *Popieriaus šaltinis ir rūšys*

Iš esmės yra dvi popieriaus rūšys ir du popieriaus šaltiniai. Toliau esančioje lentelėje pateiktas ryšys tarp atleidimo svirties padėčių ir popieriaus rūšių, taip pat – kokia kryptimi įdedamas ir išstumiamas popierius.

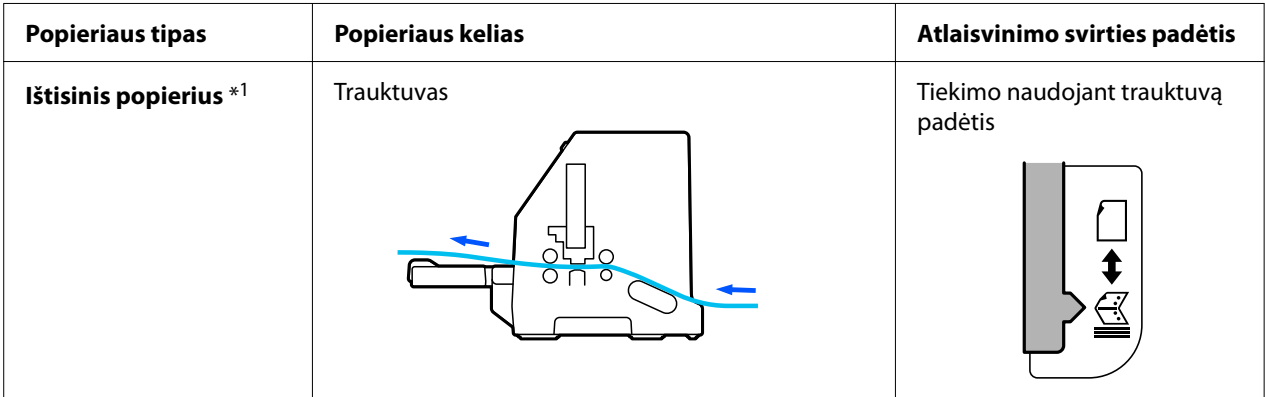

<span id="page-30-0"></span>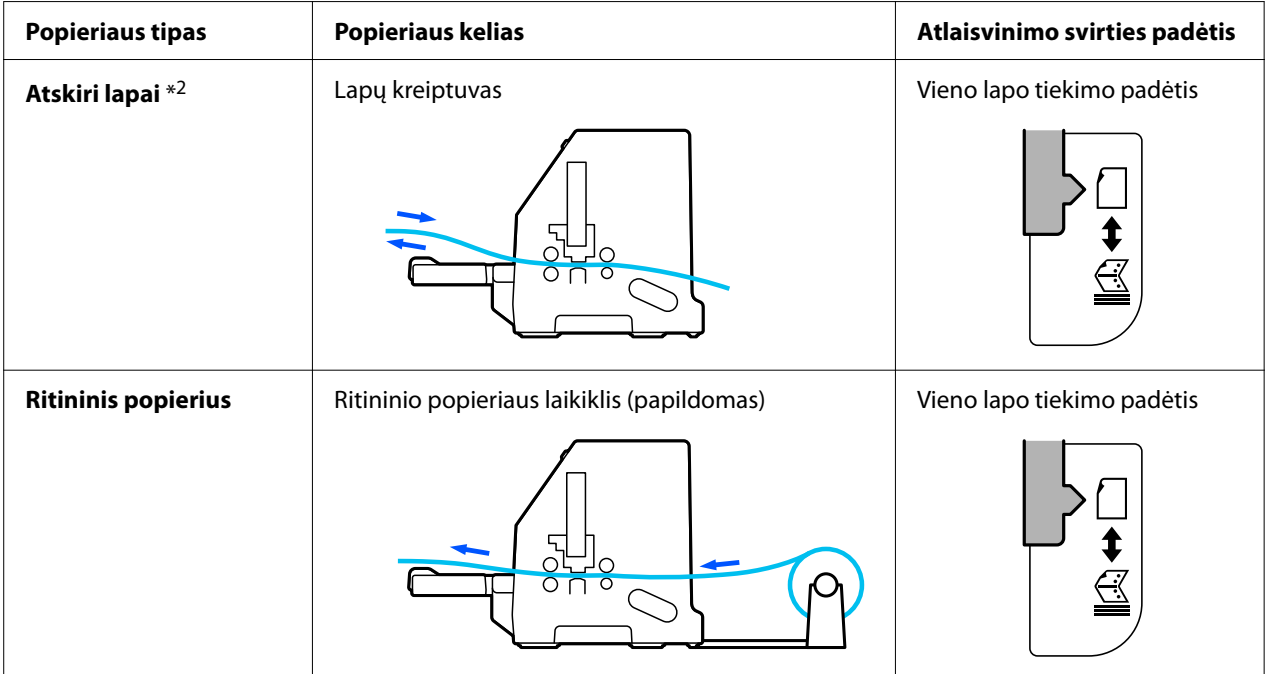

\*1 **Ištisinis popierius** apima etiketes, kelių dalių formas ir ištisines formas su etiketėmis.

\*2 **Atskiri lapai** apima vokus, atvirukus ir vieno lapo kelių dalių formas.

# *Popieriaus atleidimo svirties nustatymas*

Norėdami pasirinkti popieriaus tiekimo metodą, kurį norite naudoti spausdintuve, nustatykite popieriaus atleidimo svirtį.

Galimos dvi popieriaus atleidimo svirties padėtys:

 $\mathcal{F}_\text{a}$  tiekimui naudojant trauktuvą ir  $\Box$  atskirų lapų tiekimui, kaip paaiškinta toliau.

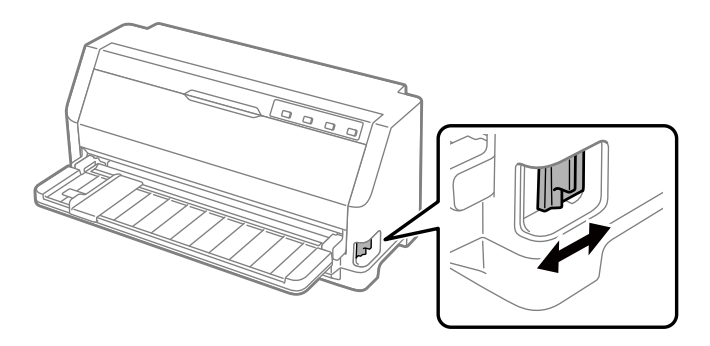

: atskirų lapų tiekimo padėtis – norint naudoti lapų kreiptuvą.

<span id="page-31-0"></span> $\leq$  : trauktuvo tiekimo padėtis – norint naudoti trauktuvą.

## *Popieriaus storio svirtiesreguliavimas*

Geriausią spausdinimo kokybę galite gauti reguliuodami popieriaus storio svirtį pagal naudojamo popieriaus storį.

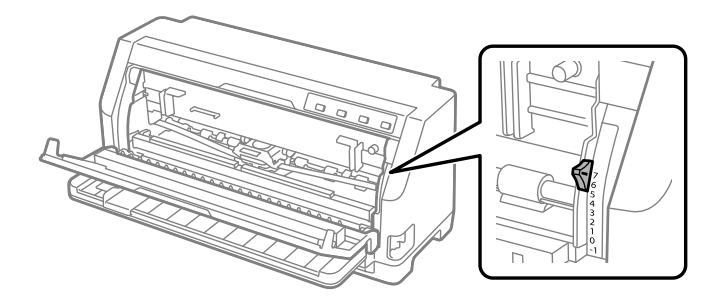

Kuo didesnę popieriaus storio svirties nuostatą pasirinksite, tuo daugiau bus vietos tarp spausdinimo plokštės ir spausdinimo galvutės. Jeigu spaudinys atrodo neryškus arba trūksta kai kurių ženklų, gali būti, kad šis parametras nustatytas per didelis. Kita vertus, nustačius per mažą parametro vertę, spaudinys gali atrodyti suteptas, popierius gali būti netinkamai tiekiamas, taip pat gali būti pažeista juostelė.

Tolesnėse lentelėse pateikiamos gairės, kad pasirinkti tinkamą svirties padėtį, atsižvelgiant į naudojamo popieriaus rūšį. Taip pat žr. ["Popierius" puslapyje 118](#page-117-0), kur nurodytos šiam spausdintuvui tinkamo popieriaus specifikacijos.

## *Paprastas popierius*

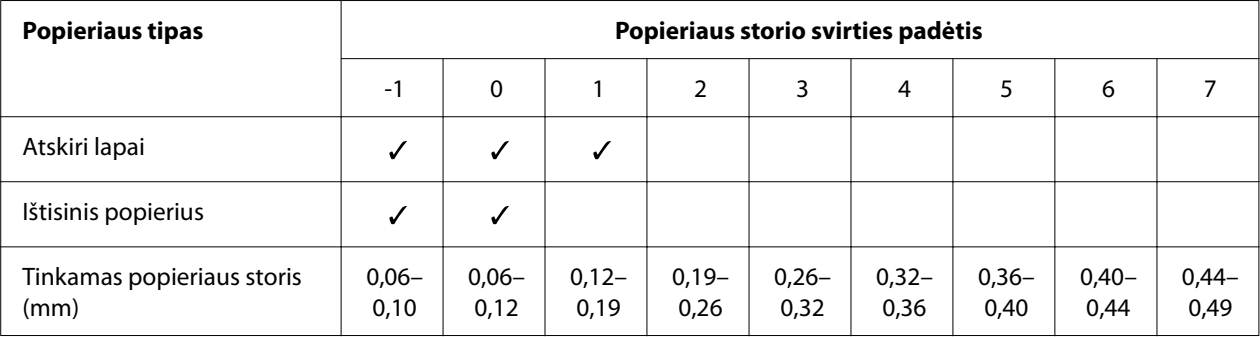

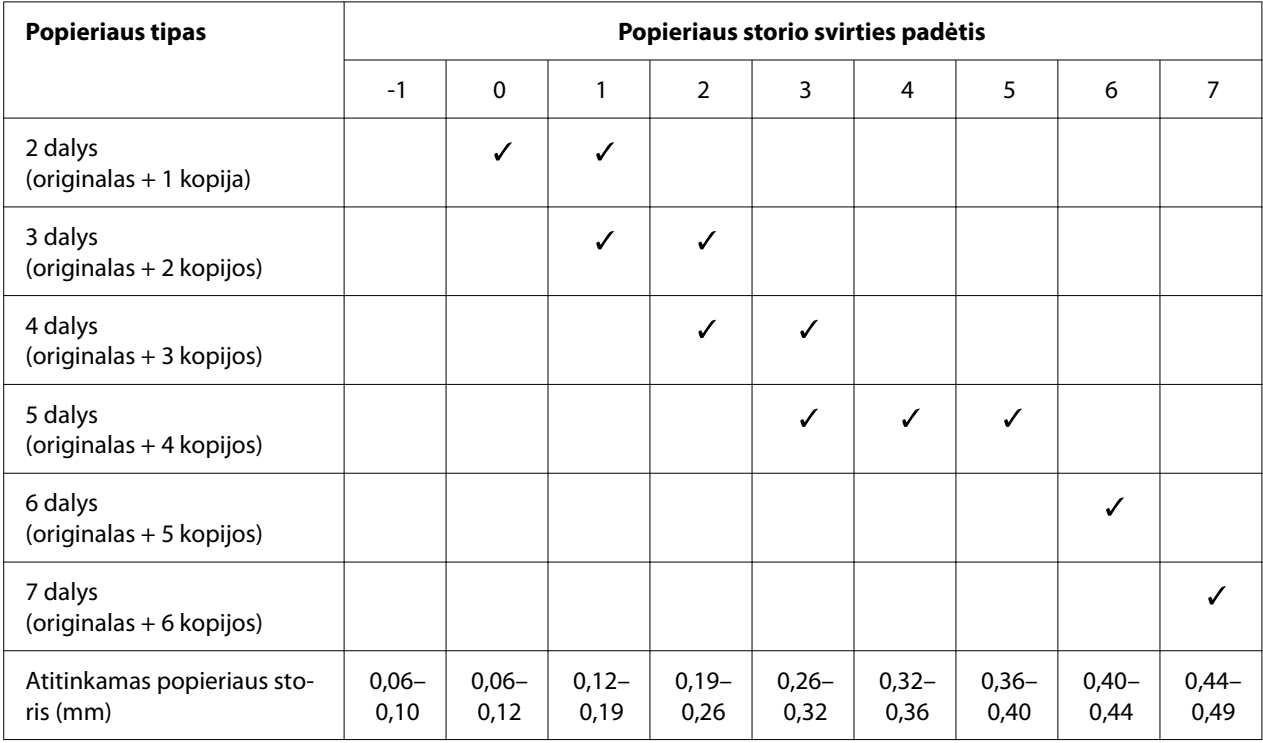

## <span id="page-32-0"></span>*Kelių dalių formos (nekalkinis popierius)*

## *Specialus dokumentas*

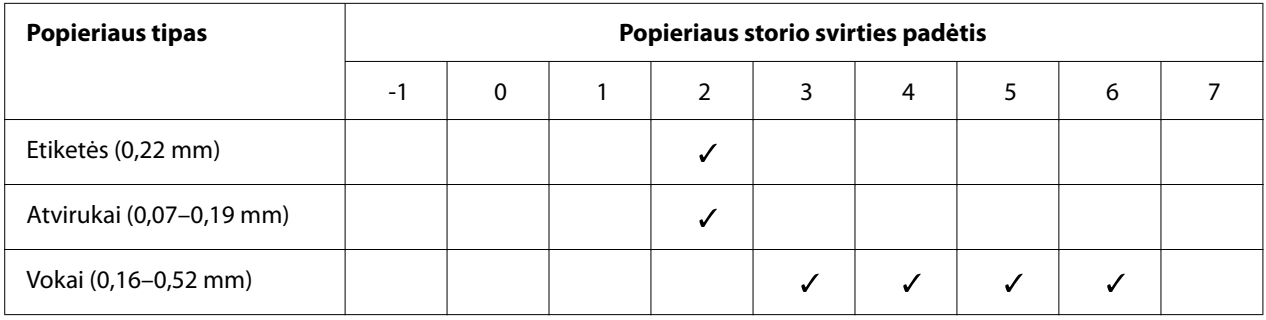

#### *Pastaba:*

- ❏ Naudojant specialų popierių, pavyzdžiui, etiketes, atvirukus ir vokus, pirmiau pateiktoje lentelėje nurodytos popieriaus storio svirties padėtys turėtų būti naudojamos tik kaip apytikslis orientyras.
- ❏ Nustačius 2 arba aukštesnę popieriaus storio svirties padėtį, spausdinimo greitis tampa kopijavimo režimu.

# <span id="page-33-0"></span>*Ištisinio popieriaus įdėjimas*

Ištisinį popierių galite įdėti iš įmontuoto trauktuvo.

#### *Pastaba:*

Daugiau informacijos apie ištisinį popierių rasite ["Ištisinis popierius" puslapyje 119](#page-118-0).

## *Turimo ištisinio popieriaus išdėstymas*

Įdėdami ištisinį popierių, turite sulygiuoti jį su trauktuvu, kad popierius būtų sklandžiai tiekiamas į spausdintuvą, kaip pavaizduota toliau.

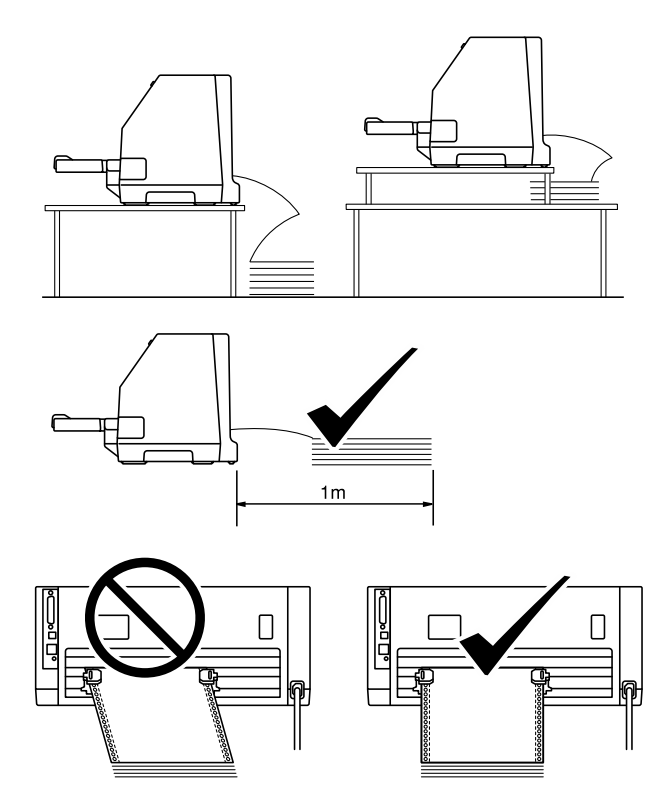

## <span id="page-34-0"></span>*Ištisinio popieriaus tiekimas naudojant trauktuvą*

1. Įsitikinkite, kad popieriaus atleidimo svirtis nustatyta į tiekimo naudojant trauktuvą padėtį. Taip pat nustatykite popieriaus storio svirtį (esančią po spausdintuvo dangčiu) į naudojamo popieriaus storiui tinkamą padėtį. Instrukcijų ieškokite ["Popieriaus storio svirtiesreguliavimas"](#page-31-0) [puslapyje 32](#page-31-0).

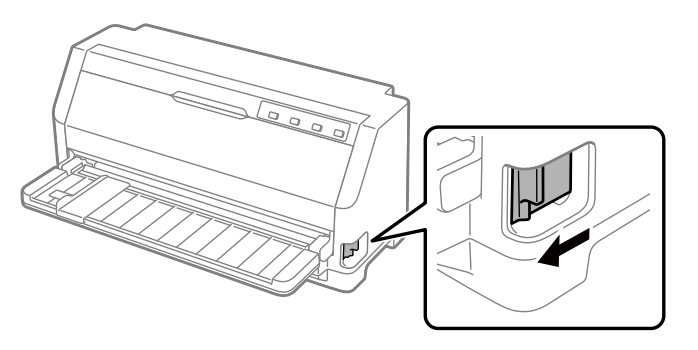

2. Stumkite krašto kreiptuvą iki galo.

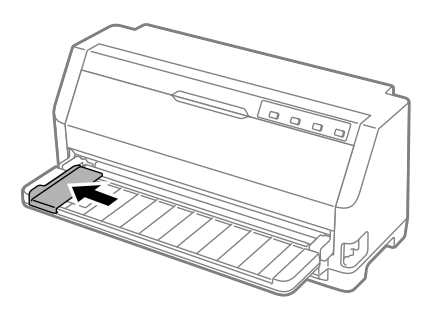

3. Žiūrėdami į spausdintuvo galinę dalį, atleiskite krumpliaračių fiksavimo svirtis, paspausdami jas aukštyn.

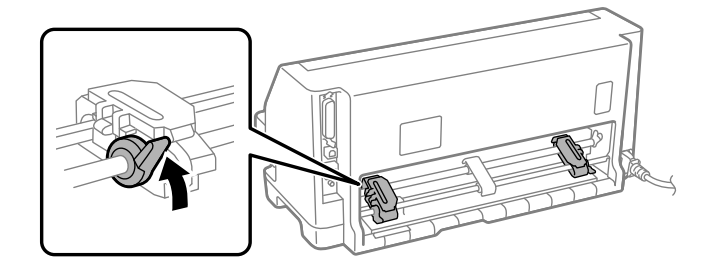

4. Atidarykite krumpliaračių dangčius.

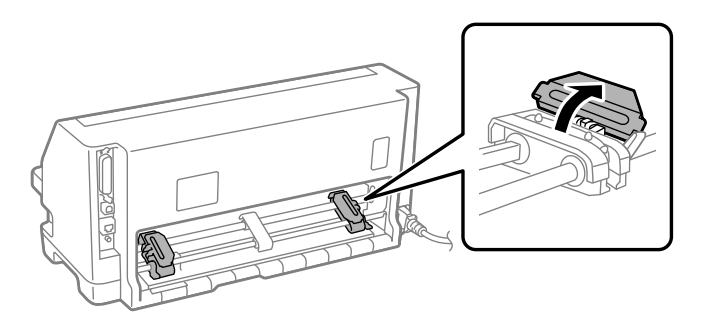

5. Sutapdinkite pirmąsias tris ištisinio popieriaus skylutes su trauktuvo kaiščiais abiejuose krumpliaračiuose. Tiekiamą popierių būtinai įdėkite spausdintina puse į viršų.

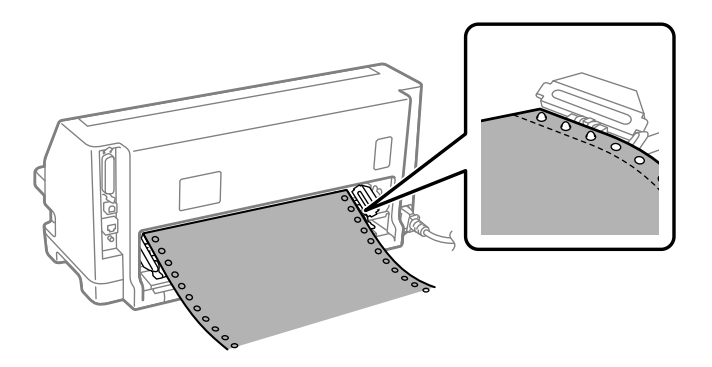

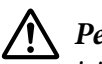

#### !*Perspėjimas:*

įsitikinkite, kad pirmojo ištisinio popierius lapo kraštas yra švarus ir tiesus, t. y., kad jį būtų galima sklandžiai tiekti į spausdintuvą.

6. Stumkite vidurinę popieriaus atramą į vidurį tarp dviejų krumpliaračių.

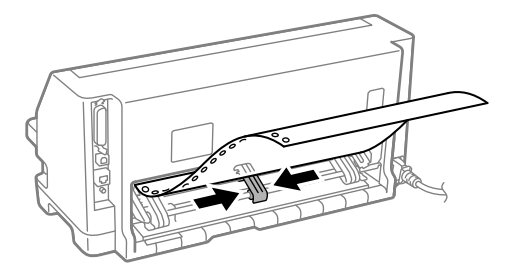
7. Uždarykite krumpliaračių dangčius.

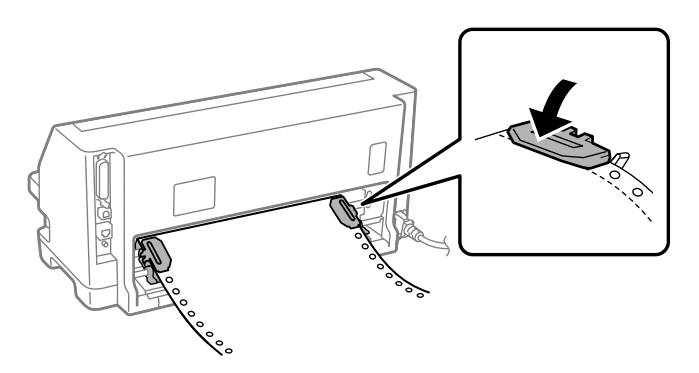

8. Nustatykite tokią kairiojo krumpliaračio padėtį, kad krumpliaračio kaiščiai būtų kairėje nuo spausdintuvo galinėje dalyje pažymėtos rodyklės. Nuleiskite fiksavimo svirtį ir taip užfiksuokite krumpliaratį.

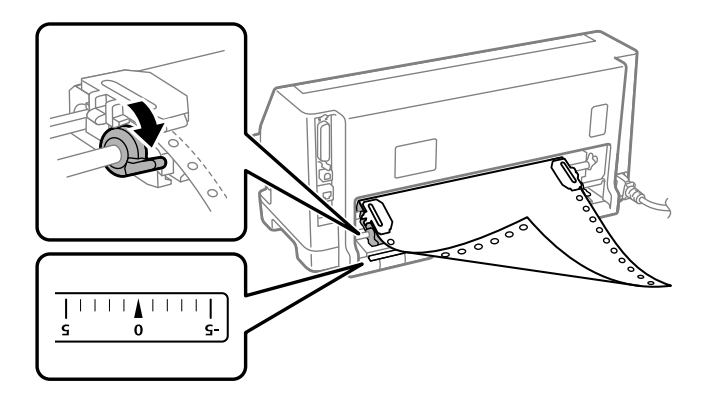

#### *Pastaba:*

Spausdinimas pradedamas nuo galinėje spausdintuvo dalyje pažymėtos rodyklės. Srityje, kuri yra kairėje nuo rodyklės žymos, nespausdinama.

9. Stumdami dešinįjį krumpliaratį, pašalinkite popieriaus laisvumą. Tada paspauskite krumpliaračio fiksavimo svirtį ir taip užfiksuokite krumpliaratį.

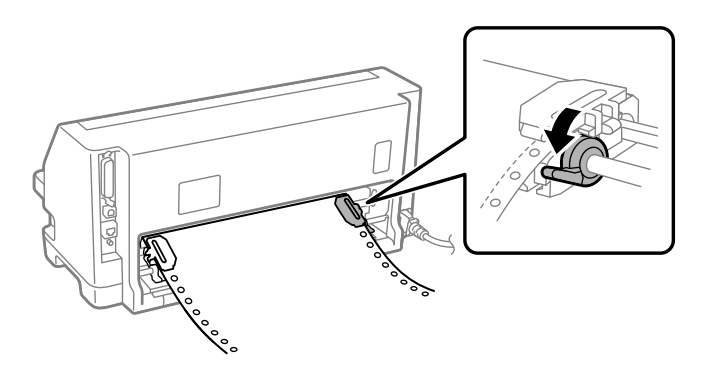

10. Įjunkite spausdintuvą. Spausdintuvas paruoštas pradėti spausdinti.

Jeigu naudojate ištisinį popierių, atspausdintiems lapams nuplėšti galite naudoti nuplėšimo funkciją ir taip išsaugoti tuščius puslapius, kurie paprastai švaistomi atliekant spausdinimo užduotis. Daugiau informacijos žr. "Nuplėšimo funkcijos naudojimas" puslapyje 38.

### *Pastaba:*

Visada įsitikinkite, kad popieriaus yra bent vienu lapu daugiau negu reikia, nes ištisinis popierius gali būti tiekiamas netinkamai, jeigu tai daroma ne per krumpliaračius.

### !*Perspėjimas:*

- ❏ Netraukite įdėto popieriaus iš trauktuvo, jeigu spausdintuvas įjungtas. Jei taip darysite, gali užstrigti popierius arba sutrikti spausdintuvo veikimas, taip pat gali būti netinkamai sureguliuotas formos pradžios padėties nustatymas.
- ❏ Neištraukite popieriaus, kuris nėra visiškai išstumtas paspaudus mygtuką *Load/Eject*. Jei taip darysite, gali užstrigti popierius arba sutrikti spausdintuvo veikimas, taip pat gali būti netinkamai sureguliuotas formos pradžios padėties nustatymas.

### *Pastaba:*

Jei pirmoji eilutė lape yra per aukštai arba per žemai, galite pakeisti jos padėtį, mikroreguliavimo funkcijoje keisdami formos pradžios padėtį. Žr. ["Formos pradžios padėties reguliavimas"](#page-48-0) [puslapyje 49.](#page-48-0)

### *Nuplėšimo funkcijos naudojimas*

Nuplėšimo funkciją galite naudoti, kad užbaigus spausdinimą ištisinis popierius būtų stumiamas prie spausdintuvo nuplėšimo krašto. Tada galite lengvai nuplėšti išspausdintą dokumentą. Jei spausdinimą tęsite, spausdintuvas automatiškai tieks popierių į formos pradžios padėtį, todėl galėsite sutaupyti popieriaus, kuris paprastai prarandamas tarp dviejų dokumentų.

#### Ištisinio popieriaus nuėmimas

Naudodami nuplėšimo funkciją ištisinį popierių galite nuimti dviem būdais:

❏ Rankiniu būdu: spauskite **Tear Off** mygtuką

❏ Automatiniu būdu: įjunkite automatinio nuplėšimo režimą

Kai popierius bus nuplėšimo padėtyje, mirksės **Tear Off** indikatorius.

Jei perforacija tarp lapų nesulygiuota su nuplėšimo kraštu, galite sulygiuoti perforacijos padėtį naudodami mikroreguliavimo funkciją. Daugiau informacijos ieškokite ["Nuplėšimo padėties](#page-47-0) [reguliavimas" puslapyje 48.](#page-47-0)

### !*Perspėjimas:*

Niekada nenaudokite nuplėšimo funkcijos, jei norite tiekti ištisinį popierių etiketėmis atgal; etiketės gali nusilupti nuo pagrindo lapų ir užstrigti spausdintuve.

### Nuplėšimo mygtuko naudojimas

Jei norite išimti ištisinį popierių naudodami **Tear Off** mygtuką, atlikite šiuos veiksmus:

1. Užbaigę spausdinimą įsitikinkite, kad **Tear Off** indikatorius nemirksi.

### *Pastaba:*

Jei *Tear Off* indikatorius mirksi, popierius yra nuplėšimo padėtyje. Dar kartą paspaudus *Tear Off* mygtuką, spausdintuvas tieks popierių į kitą formos pradžios padėtį.

2. Paspauskite mygtuką **Tear Off**. Spausdintuvas stumia popierių prie nuplėšimo krašto.

### *Pastaba:*

Jei perforuota popieriaus vieta nėra tinkamai sulygiuota su nuplėšimo kraštu, galite sureguliuoti nuplėšimo padėtį naudodami mikroreguliavimo funkciją, kaip aprašyta ["Nuplėšimo padėties](#page-47-0) [reguliavimas" puslapyje 48](#page-47-0).

- 3. Nuplėškite atspausdintą dokumentą, naudodami spausdintuvo gaubto nuplėšimo kraštą.
- 4. Norėdami, kad ištisinis popierius būtų išstumtas iš spausdintuvo į pristabdymo padėtį, spauskite mygtuką **Load/Eject**.

Norėdami iš spausdintuvo išimti likusį popierių, spauskite mygtuką **Load/Eject**, kad popierius būtų grąžintas į pristabdymo padėtį. Tada atidarykite trauktuvo krumpliaračių dangčius ir išimkite popierių.

## !*Perspėjimas:*

Prieš spausdami mygtuką *Load/Eject*, visada nuplėškite atspausdintą dokumentą. Dėl atgalinio kelių lapų tiekimo vienu metu popierius gali užstrigti.

### Automatinė popieriaus pastūma į nuplėšimo padėtį

Norėdami, kad atspausdinti dokumentai būtų automatiškai pastumti į nuplėšimo padėtį, įjunkite automatinio nuplėšimo režimą ir, veikiant numatytųjų parametrų režimui, pasirinkite tinkamą ištisinio popieriaus lapo ilgį. Nurodymus, kaip pakeisti numatytuosius parametrus, rasite ["Numatytųjų parametrų keitimas" puslapyje 26.](#page-25-0)

Kai automatinio nuplėšimo režimas yra įjungtas, gavęs visą lapą duomenų arba formos patraukimo komandą, po kurios nebeseka daugiau duomenų, spausdintuvas automatiškai pastumia popierių į nuplėšimo padėtį.

## <span id="page-39-0"></span>*Atskirų lapų įdėjimas*

Jūsų spausdintuvas gali spausdinti ant atskirų popieriaus lapų. Išsamesnės informacijos apie atskirų popieriaus lapų specifikacijas ieškokite ["Atskiri lapai" puslapyje 119.](#page-118-0)

### *Pastaba:*

Jeigu įdėjote ilgo popieriaus (pavyzdžiui, teisinio dokumento formato), palikite pakankamai vietos spausdintuvo galinėje pusėje, kad popierius nebūtų uždengtas.

## *Atskirų lapų įdėjimas iš lapų kreiptuvo*

Norėdami įdėti atskirus lapus į galinį lapų kreiptuvą, atlikite šiuos veiksmus.

1. Įsitikinkite, kad lapų kreiptuvas ir juostinė kasetė pritvirtinti, kaip aprašyta punkte Pradėkite čia.

Tada uždarykite trauktuvo krumpliaračių dangčius, esančius spausdintuvo galinėje pusėje, ir spauskite krumpliaračių fiksavimo svirtis, kad užfiksuotumėte krumpliaračius.

### *Pastaba:*

Prieš įjungdami spausdintuvą įdėkite juostinę kasetę. Priešingu atveju popierius gali užstrigti.

- 2. Įjunkite spausdintuvą.
- 3. Įsitikinkite, kad popieriaus atleidimo svirtis nustatyta į atskiro lapo tiekimo padėtį. Taip pat nustatykite popieriaus storio svirtį (esančią po spausdintuvo dangčiu) į naudojamo popieriaus storiui tinkamą padėtį. Instrukcijų ieškokite ["Popieriaus storio svirtiesreguliavimas"](#page-31-0) [puslapyje 32](#page-31-0).

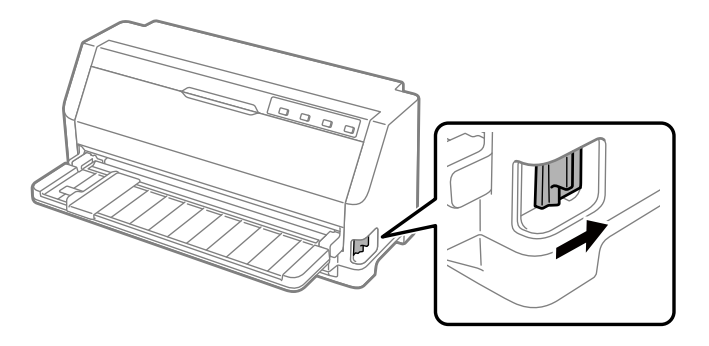

4. Stumkite krašto kreiptuvą, kol jis atsirems į kreipiamąjį ženklą.

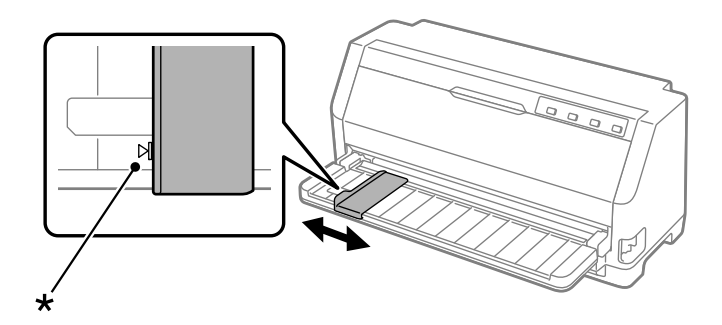

- \* kreipiamasis ženklas
- 5. Sulygiuodami kairiąją popieriaus lapo pusę su krašto kreiptuvu, įdėkite popieriaus į spausdintuvą, kol pajusite pasipriešinimą. Popierių būtinai įdėkite spausdinimui skirta puse aukštyn.

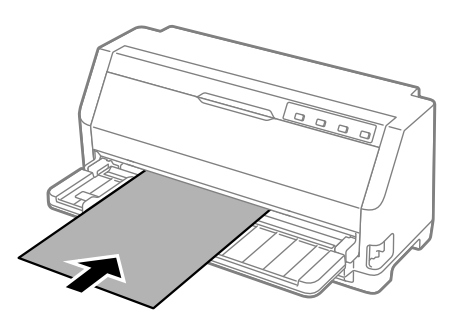

Po kelių sekundžių spausdintuvas automatiškai nukreipia nustums popierių į įdėjimo padėtį. Spausdintuvas paruoštas pradėti spausdinti.

6. Nustatykite popieriaus atramą pagal popieriaus ilgį, kad ji laikytų popierių.

Popieriaus atramos montuojamos siekiant, kad popierius neiškristų rankiniu būdu paduodant vertikalius atpjautus vieno dėklo lapus. Jei manote, kad popierius nekris, jų montuoti nereikia.

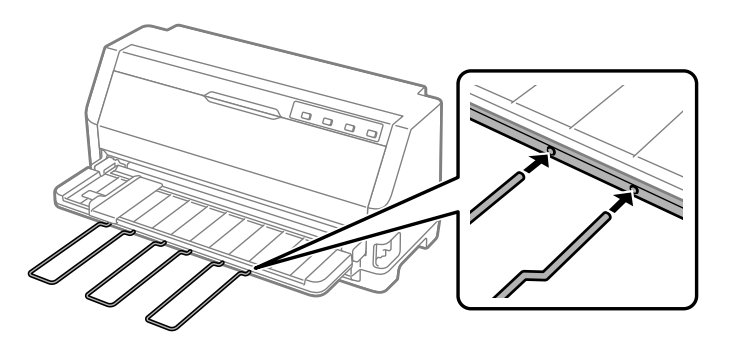

- ❏ Jeigu popieriaus tiekimo velenėlis sukasi, bet spausdintuvas neįkelia popieriaus, visiškai išimkite popierių ir iš naujo įdėkite į spausdintuvą.
- ❏ Jeigu popierius pradedamas tiekti prieš jums tinkamai sureguliuojant jo padėtį, numatytųjų parametrų režime padidinkite parametrą "Manual feed wait time" (Rankinio tiekimo laukimo trukmė). Daugiau informacijos ieškokite ["Numatytųjų parametrų keitimas" puslapyje 26](#page-25-0).

Atspausdinęs lapą, spausdintuvas išstumia jį į lapų kreiptuvą, ir įsižiebia lemputės **Paper Out** ir **Pause**. Jeigu spausdinate kelių puslapių dokumentą, išimkite atspausdintą lapą ir į lapų kreiptuvą įdėkite naują lapą. Spausdintuvas automatiškai stumia popierių ir atnaujina spausdinimą.

### *Pastaba:*

Jeigu spausdintuvas neišstumia atspausdinto lapo, spauskite mygtuką *Load/Eject*.

## *Specialaus popieriaus įdėjimas*

### *Kelių dalių blankų formos*

Spausdintuvas gali spausdinti ant atskirų lapų ir ištisinių kelių dalių blankų formų. Galima naudoti blankų formas, kurias sudaro iki septynių dalių, įskaitant originalą.

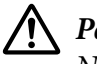

!*Perspėjimas:*

Naudokite nekalkinio popieriaus blankų formas.

Naudodami blankų formas su suklijuota viršutine dalimi, pirmiausia dėkite formas su suklijuota puse.

Prieš spausdindami nustatykite popieriaus storio svirtį į blankų formoms reikiamą padėtį, kaip pavaizduota lentelėje, esančioje skyriuje ["Popieriaus storio svirtiesreguliavimas" puslapyje 32](#page-31-0).

Dabar iš lapų kreiptuvo galite įdėti atskirus kelių dalių formų lapus. Nurodymų ieškokite ["Atskirų](#page-39-0) [lapų įdėjimas" puslapyje 40.](#page-39-0) Ištisines kelių dalių formas galite įdėti taip, kaip įprastą ištisinį popierių. Nurodymų ieškokite ["Ištisinio popieriaus įdėjimas" puslapyje 34](#page-33-0).

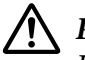

### !*Perspėjimas:*

Jeigu spausdinate ant kelių dalių formų, įsitikinkite, kad spausdinimo programinės įrangos parametrai užtikrina, jog būtų spausdinama tik ant formų spausdinimo srityje. Spausdinant ant kelių dalių formos krašto galima sugadinti spausdinimo galvutę. Daugiau apie spausdinimo sritį žr. ["Spausdinimo sritis" puslapyje 125](#page-124-0).

### <span id="page-42-0"></span>*Etiketės*

Galite naudoti dviejų tipų etiketes: spausdinamas ant atskirų lapų ir ištisines formas. Nenaudokite etikečių, priklijuotų ant blizgaus vieno lapo pagrindo, nes pagrindo lapas linkęs slysti ir gali būti netinkamai tiekiamas.

Norėdami įdėti etikečių atlikite šiuos veiksmus:

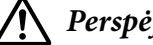

### !*Perspėjimas:*

Spausdinkite ant etikečių tik prastomis darbinėmis aplinkos sąlygomis, nes jos ypač jautrios temperatūrai ir drėgmei.

Prieš spausdindami nustatykite popieriaus storio svirtį į etiketėms reikiamą padėtį, kaip pavaizduota lentelėje, esančioje skyriuje ["Popieriaus storio svirtiesreguliavimas" puslapyje 32](#page-31-0).

- 1. Patikrinkite, ar:
	- ❏ Jūsų programinės įrangos parametrai užtikrina, kad būtų spausdinama tik spausdinimo srityje. Daugiau apie spausdinimo sritį žr. ["Spausdinimo sritis" puslapyje 125.](#page-124-0)

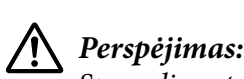

Spausdinant ant etikečių krašto galima sugadinti spausdinimo galvutę.

- ❏ Spausdintuvui veikiant numatytųjų parametrų režimu, automatinio nuplėšimo funkcija išjungta.
- 2. Įdėkite etiketes, kaip aprašyta ["Atskirų lapų įdėjimas" puslapyje 40](#page-39-0) arba ["Ištisinio popieriaus](#page-33-0) [įdėjimas" puslapyje 34](#page-33-0).

### *Etikečių nuplėšimas ir išstūmimas*

Naudodami ištisines formas visada nuplėškite jas iš išstumkite etiketes, kaip aprašyta toliau.

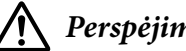

### !*Perspėjimas:*

Niekada netiekite etikečių atbuline kryptimi, naudodami mygtuką *Load/Eject*. Etiketės gali lengvai nusilupti nuo pagrindą ir įstrigti spausdintuve.

1. Spausdintuvo gale nuplėškite paskutinę etikečių formą, kuri buvo įdėta į spausdintuvą. Žr. toliau pateikiamą iliustraciją.

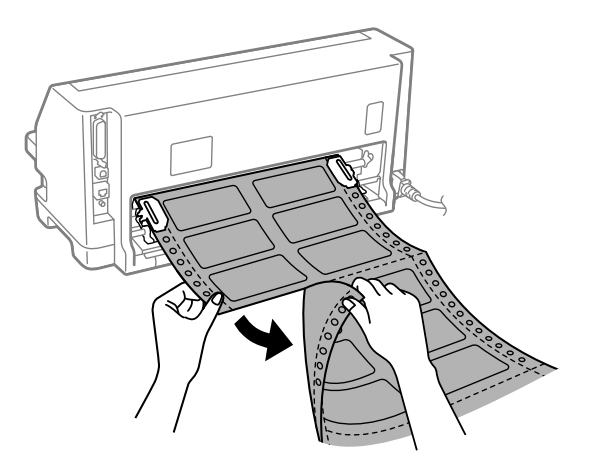

2. Norėdami išstumti paskutinę etikečių formą per priekinę dalį, spauskite mygtuką **LF/FF**.

### !*Perspėjimas:*

Nepalikite į spausdintuvą įdėtų etikečių tarp spausdinimo užduočių, nes jos linkusios susiraukšlėti, ir jums atnaujinus spausdinimą gali nusilupti nuo pagrindo lapų bei užstrigti spausdintuve.

## *Vokai*

—Iš lapų kreiptuvo galite spausdinti ant įvairių vokų, įdėdami juos taip pat, kaip atskirus lapus.

Norėdami įdėti vokų atlikite šiuos veiksmus:

### !*Perspėjimas:*

Spausdinkite ant vokų tik prastomis darbinėmis aplinkos sąlygomis.

Prieš spausdindami nustatykite popieriaus storio svirtį į vokams reikiamą padėtį, kaip pavaizduota lentelėje, esančioje skyriuje ["Popieriaus storio svirtiesreguliavimas" puslapyje 32](#page-31-0).

1. Įsitikinkite, kad jūsų programinės įrangos parametrai užtikrina, jog būtų spausdinama tik spausdinimo srityje. Daugiau informacijos ieškokite ["Spausdinimo sritis" puslapyje 125.](#page-124-0)

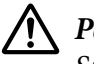

### !*Perspėjimas:*

Spausdinant ant voko krašto galima sugadinti spausdinimo galvutę.

2. Idėkite vokus, laikydamiesi ["Atskirų lapų įdėjimas iš lapų kreiptuvo" puslapyje 40](#page-39-0) pateiktų nurodymų. Užlenkite atlanką ir atidžiai nustatykite aplanko orientaciją.

### *iš lapų kreiptuvo*

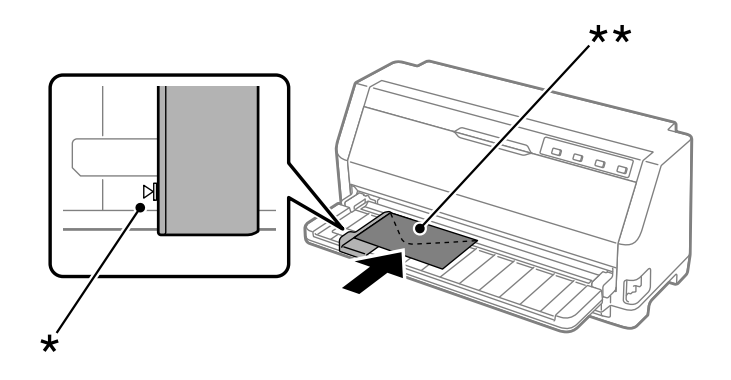

\* kreipiamasis ženklas \*\* viršutinis kraštas nukreiptas į priekį, o atlanko pusė –žemyn

### *Atvirukai*

Iš lapų kreiptuvo galite spausdinti ant įvairių atvirukų, įdėdami juos taip pat, kaip atskirus lapus.

Norėdami įdėti atvirukų, atlikite šiuos veiksmus:

### !*Perspėjimas:*

Atvirukus naudokite tik įprastomis darbo sąlygomis.

Prieš spausdindami nustatykite popieriaus storio svirtį į atvirukams reikiamą padėtį, kaip pavaizduota lentelėje, esančioje skyriuje ["Popieriaus storio svirtiesreguliavimas" puslapyje 32](#page-31-0).

1. Įsitikinkite, kad jūsų programinės įrangos parametrai užtikrina, jog būtų spausdinama tik spausdinimo srityje. Daugiau informacijos ieškokite ["Spausdinimo sritis" puslapyje 125.](#page-124-0)

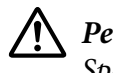

### !*Perspėjimas:*

Spausdinant ant atviruko krašto galima sugadinti spausdinimo galvutę.

2. Įdėdami atvirukus, vadovaukitės instrukcijomis, pateiktomis skyriuje "Atskirų lapų įdėjimas į lapų kreiptuvą".

### *iš lapų kreiptuvo*

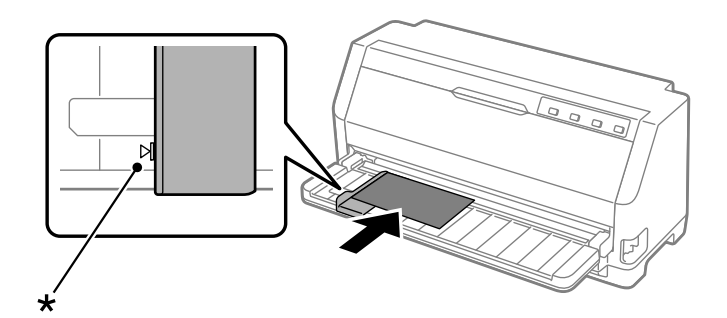

\* kreipiamasis ženklas

## *Ištisinio popieriaus ir atskirų lapų režimų perjungimas*

Naudodami trauktuvą, galite lengvai perjungti spausdintuvo režimus tarp ištisinio popieriaus ir atskirų lapų (įskaitant vokus arba atvirukus), neišimdami ištisinio popieriaus iš trauktuvo.

## *Perjungimas į atskirų lapų tiekimą*

Norėdami spausdinimą ant ištisinio popieriaus perjungti į spausdinimą ant atskirų lapų, atlikite šiuos veiksmus:

- 1. Kai įjungta automatinio nuplėšimo funkcija, spausdintuvas automatiškai stumia popierių į nuplėšimo padėtį.
- 2. Nuplėškite išspausdintus lapus.

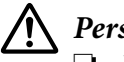

### !*Perspėjimas:*

- ❏ Visada nuplėškite popierių, prieš tiekdami jį atgal jeigu atgal tiekiate per daug lapų, popierius gali įstrigti.
- ❏ Niekada netiekite etikečių atbuline kryptimi, naudodami mygtuką *Load/Eject*. Etiketės gali lengvai nusilupti nuo pagrindą ir įstrigti spausdintuve. Daugiau informacijos apie etikečių pašalinimą iš popieriaus kelio žr. ["Etikečių nuplėšimas ir išstūmimas"](#page-42-0) [puslapyje 43](#page-42-0).
- 3. Spauskite mygtuką **Load/Eject**, kad ištisinis popierius būtų grąžintas į pristabdymo padėtį. Popierius vis dar bus prijungtas prie trauktuvo, tačiau nebebus popieriaus kelyje.

4. Nustatykite popieriaus atleidimo svirtį į atskirų lapų tiekimo padėtį. Taip pat nustatykite popieriaus storio svirtį (esančią po spausdintuvo dangčiu) į naudojamo popieriaus storiui tinkamą padėtį. Instrukcijų ieškokite ["Popieriaus storio svirtiesreguliavimas" puslapyje 32.](#page-31-0)

Jeigu pasigirsta apie klaidą signalizuojantis garsinis signalas, popieriaus kelyje vis dar gali būti popieriaus. Grąžinkite svirtį į trauktuvo padėtį ir iš popieriaus kelio pašalinkite popieriaus likučius.

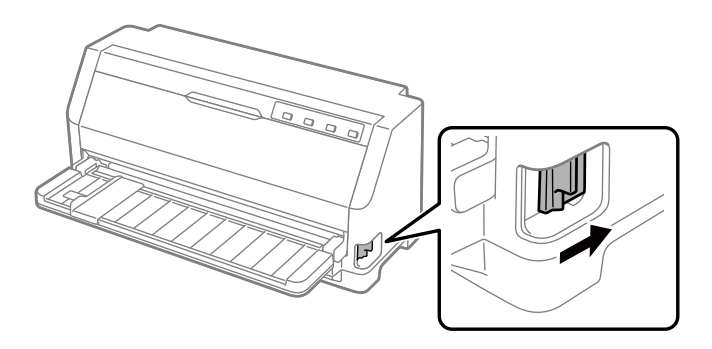

Dabar iš lapų kreiptuvo galite įdėti atskirus lapus. Daugiau informacijos ieškokite ["Atskirų lapų](#page-39-0) [įdėjimas" puslapyje 40](#page-39-0).

### *Ištisinio popieriaus perjungimas*

Norėdami iš atskirų lapų spausdinimo režimo pereiti prie spausdinimo ant ištisinio popieriaus, atlikite šiuos veiksmus:

- 1. Spauskite mygtuką **Load/Eject**, kad išstumtumėte paskutinį atspausdintą atskirą lapą.
- 2. Patikrinkite, ar į spausdintuvą įdėta ištisinio popieriaus, kaip aprašyta ["Ištisinio popieriaus](#page-34-0) [tiekimas naudojant trauktuvą" puslapyje 35](#page-34-0).

<span id="page-47-0"></span>3. Nustatykite popieriaus atleidimo svirtį į tiekimo naudojant trauktuvą padėtį. Taip pat nustatykite popieriaus storio svirtį (esančią po spausdintuvo dangčiu) į naudojamo popieriaus storiui tinkamą padėtį. Instrukcijų ieškokite ["Popieriaus storio svirtiesreguliavimas"](#page-31-0) [puslapyje 32](#page-31-0).

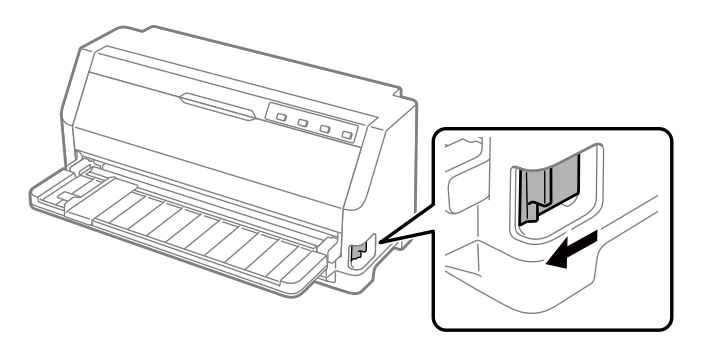

Gavęs duomenis, spausdintuvas automatiškai stumia ištisinį popierių iš pristabdymo padėties į įdėjimo padėtį.

## *Mikroreguliavimo funkcijos naudojimas*

Micro Adjust (Mikroreguliavimo) funkcija leidžia perkelti popierių pirmyn arba atgal 0,141 mm (1/180 colio) žingsniais, kad galėtumėte tiksliai sureguliuoti formos pradžios ir nuplėšimo padėtis.

## *Nuplėšimo padėties reguliavimas*

Jei perforuota popieriaus vieta nesulygiuota su nuplėšimo kraštu, galite sureguliuoti nuplėšimo padėtį naudodami mikroreguliavimo funkciją.

Norėdami sureguliuoti nuplėšimo padėtį, atlikite šiuos veiksmus:

### *Pastaba:*

Jūsų pasirinkta nuplėšimo padėties nuostata išliks, kol ją pakeisite, net ir išjungus spausdintuvą.

- 1. Įsitikinkite, kad popierius yra nuplėšimo padėtyje.
- 2. Maždaug tris sekundes laikykite nuspaustą mygtuką **Pause**. Pradės mirksėti indikatorius **Pause**, o spausdintuvas persijungs į mikroreguliavimo režimą.

<span id="page-48-0"></span>3. Spauskite mygtuką  $\nabla$ , kad popierius būtų tiekiamas pirmyn, arba mygtuką  $\blacktriangle$ , kad popierius būtų tiekiamas atgal, kol popieriaus perforavimo vieta bus sulygiuota su spausdintuvo gaubto nuplėšimo kraštu.

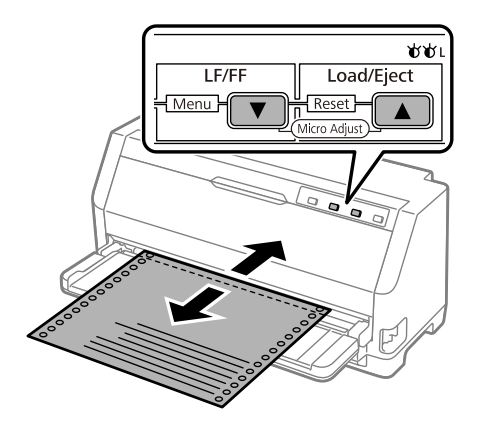

### *Pastaba:*

Spausdintuve yra minimali ir maksimali nuplėšimo padėtis. Jei reguliuodami nuplėšimo padėtį viršysite šiuos apribojimus, spausdintuvas pypsės, o popierius nebejudės.

- 4. Nuplėškite išspausdintus lapus.
- 5. Norėdami išeiti iš mikroreguliavimo meniu, spauskite mygtuką **Pause**.

Tęsiant spausdinimą spausdintuvas automatiškai grąžins popierių atgal į formos pradžios padėtį ir pradės spausdinti.

### *Formos pradžios padėties reguliavimas*

Formos pradžios padėtis yra vieta puslapyje, nuo kurios spausdintuvas pradeda spausdinti. Jei spausdinama per aukštai arba per žemai ant lapo, galite sureguliuoti formos pradžios padėtį, naudodami mikroreguliavimo funkciją.

Norėdami sureguliuoti formos pradžios padėtį, atlikite šiuos veiksmus:

### *Pastaba:*

- ❏ Formos viršaus padėties nuostata išliks, kol ją pakeisite, net ir išjungus spausdintuvą.
- ❏ Tam tikros programėlės programinėje įrangoje nustatyta viršutinės paraštės nuostata pakeičia formos pradžios padėties nuostatą, nustatytą naudojant mikroreguliavimo funkciją. Jei reikia, sureguliuokite formos pradžios padėtį programinėje įrangoje.
- 1. Įdėkite popierių. Spauskite mygtuką **Load/Eject**, kad pastumtumėte popierių į dabartinę formos pradžios padėtį. Sureguliuokite padėtį, kad nustatytumėte popieriaus tiekimo padėtį arba popieriaus nupjovimo padėtį.
- 2. Maždaug tris sekundes laikykite nuspaustą mygtuką **Pause**. Pradės mirksėti lemputė **Pause**, o spausdintuvas pereis į mikroreguliavimo režimą.
- 3. Spauskite mygtuką  $\blacktriangledown$  ir perkelkite formos pradžios padėtį lape žemyn, arba spauskite mygtuką  $\triangle$  ir perkelkite formos pradžios padėtį lape aukštyn.

- ❏ Spausdintuve yra žemiausia ir aukščiausia formos pradžios padėtis. Jei reguliuodami viršysite šiuos apribojimus, spausdintuvas pypsės, o popierius nebejudės.
- ❏ Kai popierius pasiekia numatytąją formos pradžios padėtį, spausdintuvas taip pat pypsės ir bus staiga sustabdytas popieriaus judėjimas. Reguliuodami formos pradžios padėtį galite naudoti numatytąjį parametrą kaip kontrolinį tašką.
- 4. Nustatę formos pradžios padėtį spauskite mygtuką **Pause** ir išeikite iš mikroreguliavimo režimo.

### *Pastaba:*

Formos pradžios padėties nuostata bus pritaikyta kitą kartą tiekiant popierių.

# <span id="page-50-0"></span>Skyrius 3 *Spausdintuvo programinė įranga*

## *Apie šio spausdintuvo programinę įrangą*

"Epson" programinė įranga apima spausdintuvo tvarkyklės programinę įrangą ir "EPSON Status Monitor 3".

Spausdintuvo tvarkyklė – tai programinė įranga, leidžianti kompiuteriui valdyti spausdintuvą. Turite įdiegti spausdintuvo tvarkyklę, kad "Windows" programinės įrangos programėlės galėtų visapusiškai išnaudoti spausdintuvo pajėgumus.

Įdiegus spausdintuvo tvarkyklę, "EPSON Status Monitor 3" automatiškai neįdiegiama. Jei norite įdiegti ir "EPSON Status Monitor 3", instrukcijų ieškokite [""EPSON Status Monitor 3"](#page-59-0) [įdiegimas" puslapyje 60](#page-59-0).

### *Pastaba:*

- ❏ Prieš pradėdami patikrinkite, ar kompiuteryje įdiegėte spausdintuvo tvarkyklę.
- ❏ Įsitikinkite, kad spausdintuvo parametras nustatytas kaip ESC/P2. Spausdintuvo tvarkyklės programinė įranga ir "EPSON Status Monitor 3" gali veikti tik nustačius ESC/P2 režimą.
- ❏ Jei norite iš naujo įdiegti arba atnaujinti spausdintuvo tvarkyklę, išdiekite turimą spausdintuvo tvarkyklę.

## *Spausdintuvo tvarkyklės naudojimas*

Spausdintuvo tvarkyklę galite pasiekti iš "Windows" programų arba meniu Start (Pradžia).

Šiame vadove pateikiami vaizdai ir procedūros daugiausiai yra iš "Windows 10", nebent būtų nurodyta kitaip.

- ❏ Kai einate į spausdintuvo tvarkyklę iš "Windows" programėlės, visos pakeistos nuostatos bus taikomos tik naudojamai programėlei. Daugiau informacijos ieškokite ["Prieiga prie](#page-51-0) [spausdintuvo tvarkyklės iš "Windows" programėlių" puslapyje 52](#page-51-0).
- ❏ Kai einate į spausdintuvo tvarkyklę iš meniu "Start (Pradžia)", visos pakeistos nuostatos bus taikomos visoms programėlėms. Daugiau informacijos ieškokite ["Prieiga prie spausdintuvo](#page-53-0) [tvarkyklės iš meniu "Start \(Pradžia\)"" puslapyje 54.](#page-53-0)

<span id="page-51-0"></span>Norėdami patikrinti ir pakeisti spausdintuvo tvarkyklės nuostatas, žr. ["Spausdintuvo tvarkyklės](#page-54-0) [nustatymų keitimas" puslapyje 55](#page-54-0).

#### *Pastaba:*

Daugelis "Windows" programėlių pakeičia spausdintuvo tvarkyklėje atliktus nustatymus, tačiau kai kurios ne, todėl reikia patikrinti, ar spausdintuvo tvarkyklės nustatymai atitinka jūsų reikalavimus.

### *Prieiga prie spausdintuvo tvarkyklės iš "Windows" programėlių*

Norėdami pasiekti spausdintuvo tvarkyklę iš "Windows" programėlės:

### *Pastaba:*

Šią procedūrą iliustruojančios ekrano nuotraukos yra iš operacinės sistemos "Windows 10". Atsižvelgiant į kompiuterio aplinką, ekrane pateikiamas turinys gali skirtis.

1. Savo programinėje įrangoje meniu "File (Failas)" pasirinkite **Print (Spausdinti)**. Įsitikinkite, ar dialogo lange "Print (Spausdinti)" parinktyje "Select Printer (Pasirinkti spausdintuvą)" yra pasirinktas jūsų spausdintuvas.

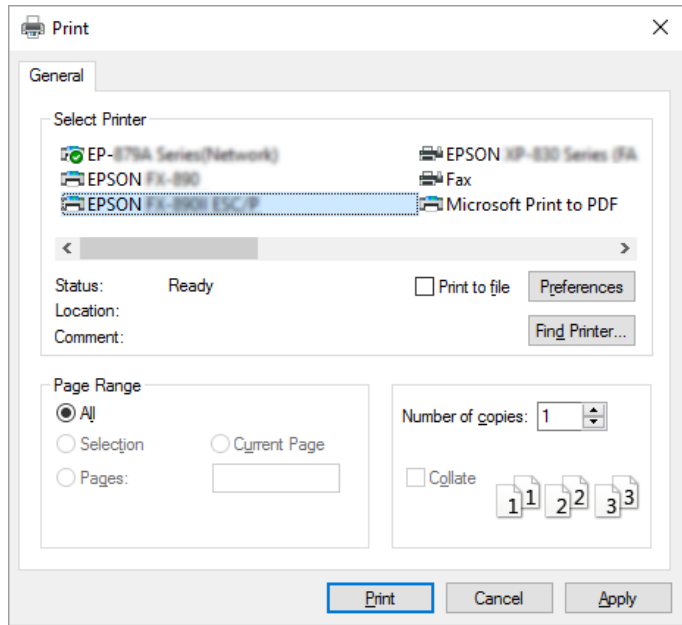

2. Spustelėkite "Preferences (Nuostatos)". Bus rodomas langas Printing Preferences (Spausdinimo nuostatos), matysite meniu Paper/Quality (Popierius / kokybė), Layout (Išdėstymas), User Defined Paper (Vartotojo apibrėžiamas popierius) ir Extension Settings (Plėtinio parametrai). Šiuose meniu yra spausdintuvo tvarkyklės parametrai.

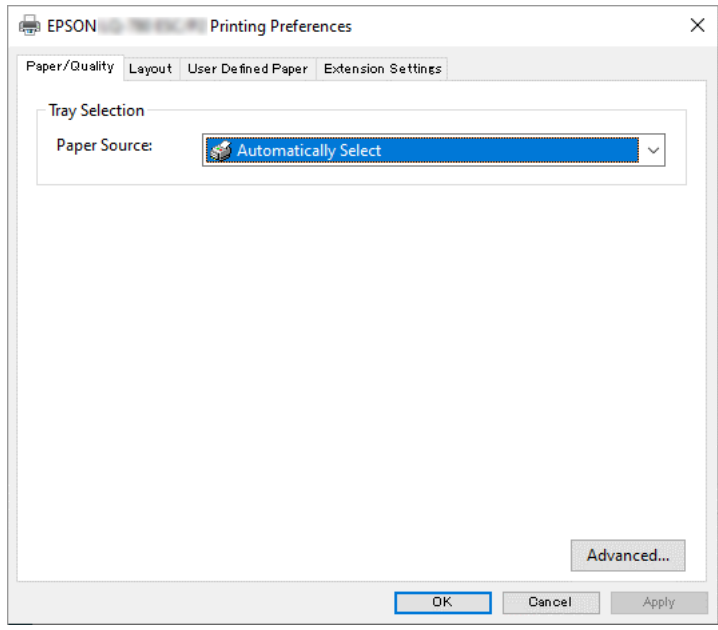

3. Norėdami peržiūrėti meniu, spaustelėkite atitinkamą skirtuką lango viršuje. Norėdami pakeisti parametrus, žr. ["Spausdintuvo tvarkyklės nustatymų keitimas" puslapyje 55](#page-54-0).

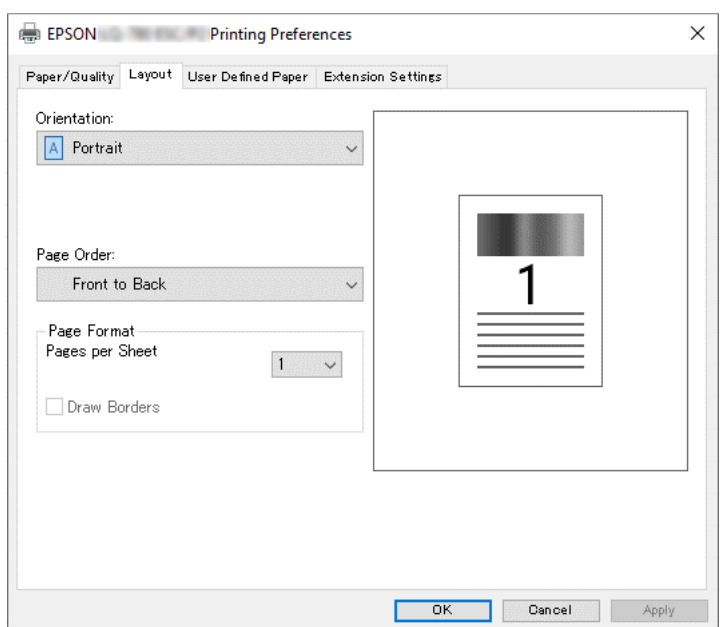

## <span id="page-53-0"></span>*Prieiga prie spausdintuvo tvarkyklės iš meniu "Start (Pradžia)"*

Norėdami pasiekti spausdintuvo tvarkyklę iš meniu "Start (Pradžia)":

### *Pastaba:*

Šią procedūrą iliustruojančios ekrano nuotraukos yra iš operacinės sistemos "Windows 10". Atsižvelgiant į kompiuterio aplinką, ekrane pateikiamas turinys ir tolesni veiksmai gali skirtis.

- 1. Spustelėkite mygtuką **Start (Pradėti)** ir dalyje **Hardware and Sound (Aparatūra ir garsas)** pasirinkite **Windows System ("Windows" sistema) > Control Panel (Valdymo skydelis) > View devices and printers (Peržiūrėti įrenginius ir spausdintuvus)**.
- 2. Dešiniuoju pelės klavišu spustelėkite spausdintuvo piktogramą ir **Printing Preferences (Spausdinimo nuostatos)**. Ekrane bus rodomi meniu Paper/Quality (Popierius / kokybė), Layout (Išdėstymas), User Defined Paper (Vartotojo apibrėžiamas popierius) ir Extension Settings (Plėtinio parametrai). Šiuose meniu rodomi spausdintuvo tvarkyklės parametrai.

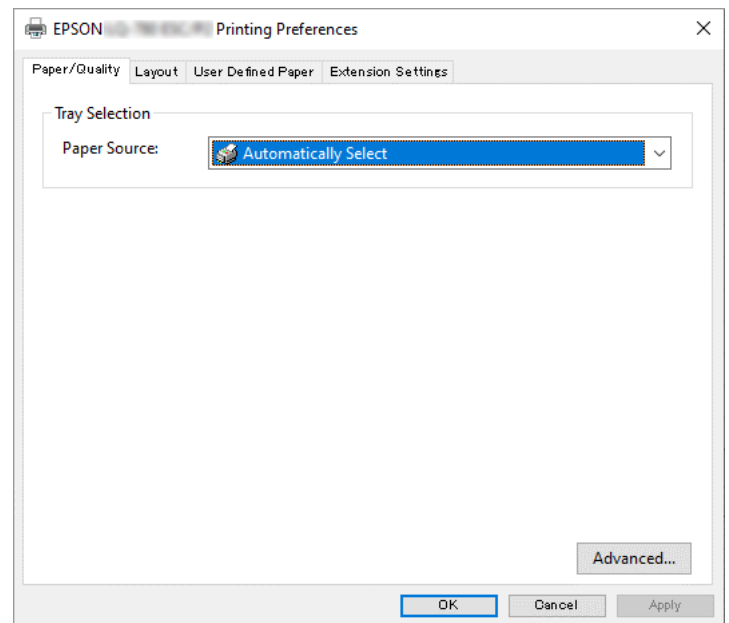

<span id="page-54-0"></span>Meniu, rodomame dešiniuoju klavišu spustelėjus spausdintuvo piktogramą, spustelėkite **Printer properties (Spausdintuvo ypatybės)**, bus rodomas langas "Properties (Ypatybės)", kuriame yra meniu, naudojamų atliekant spausdintuvo tvarkyklės nustatymus.

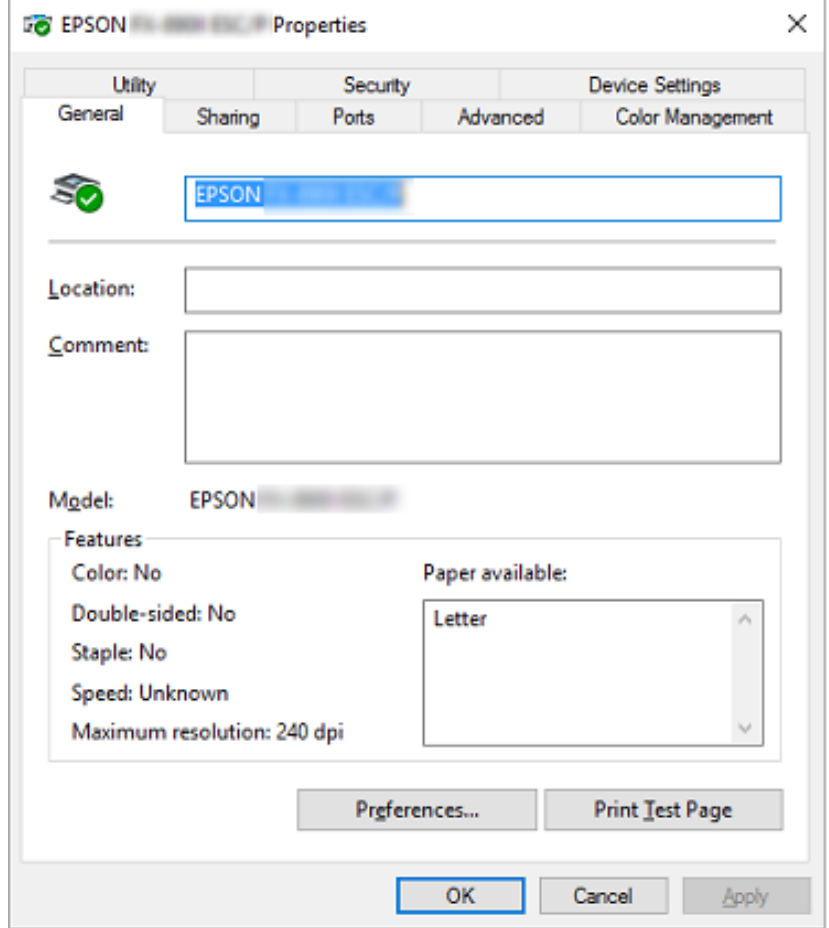

3. Norėdami peržiūrėti meniu, spaustelėkite atitinkamą skirtuką lango viršuje. Daugiau informacijos ieškokite ["Spausdintuvo tvarkyklės nustatymų apžvalga" puslapyje 56](#page-55-0).

## *Spausdintuvo tvarkyklės nustatymų keitimas*

Jūsų spausdintuvo tvarkyklėje yra keturi meniu, kuriais naudodamiesi galite keisti tvarkyklės parametrus Layout (Išdėstymas), Paper/Quality (Popierius / kokybė), User Defined Paper (Naudotojo nustatytas popierius) ir Extension Settings (Plėtinio parametrai). Tai pat nustatymus galima pakeisti spausdintuvo programinės įrangos meniu "Utility (Programa)". Norėdami peržiūrėti galimus nustatymus, žr. ["Spausdintuvo tvarkyklės nustatymų apžvalga" puslapyje 56.](#page-55-0)

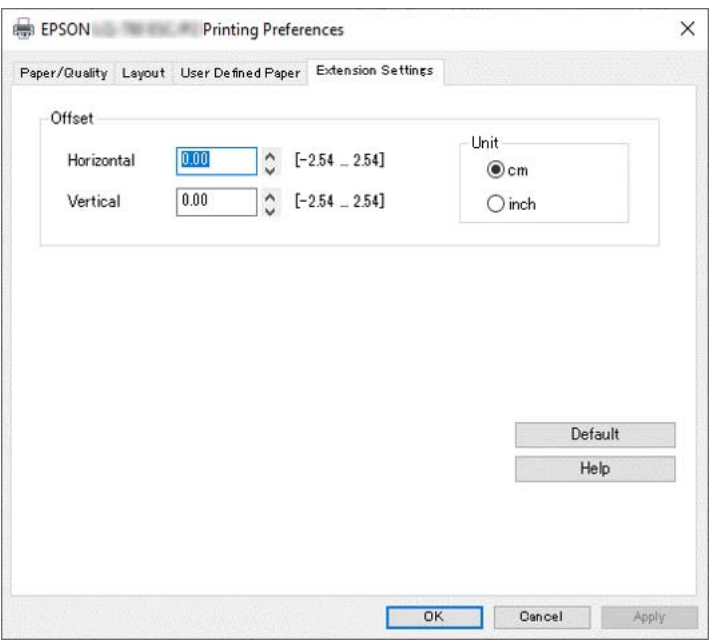

<span id="page-55-0"></span>Spausdintuvo tvarkyklės ekrane spustelėkite mygtuką **Help (Žinynas)**.

Atlikę spausdintuvo tvarkyklės nustatymus spustelėkite **OK (Gerai)**, kad nustatymai būtų taikomi, arba **Cancel (Atšaukti)**, kad pakeitimai būtų atšaukti.

Patikrinę spausdintuvo tvarkyklės nustatymus ir, jei reikia, juos pakeitę, galite pradėti spausdinti.

## *Spausdintuvo tvarkyklės nustatymų apžvalga*

Toliau pateikiamose lentelėse pavaizduoti "Windows" spausdintuvo tvarkyklės parametrai. Atminkite, kad ne visi nustatymai galimi visose "Windows" versijose. Daugiau informacijos apie spausdintuvo tvarkyklę ieškokite parinktyje **Help (Žinynas)**.

## *Spausdintuvo nustatymai*

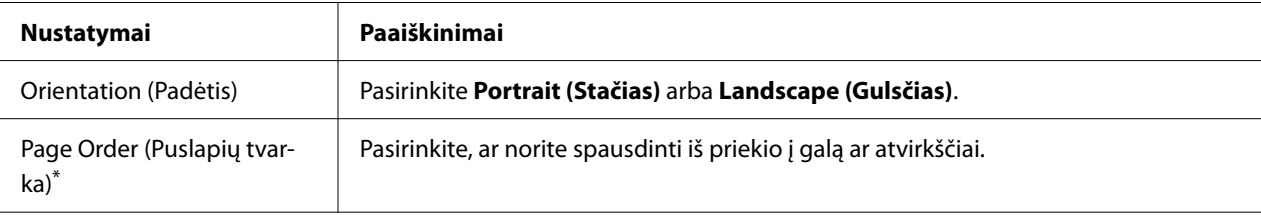

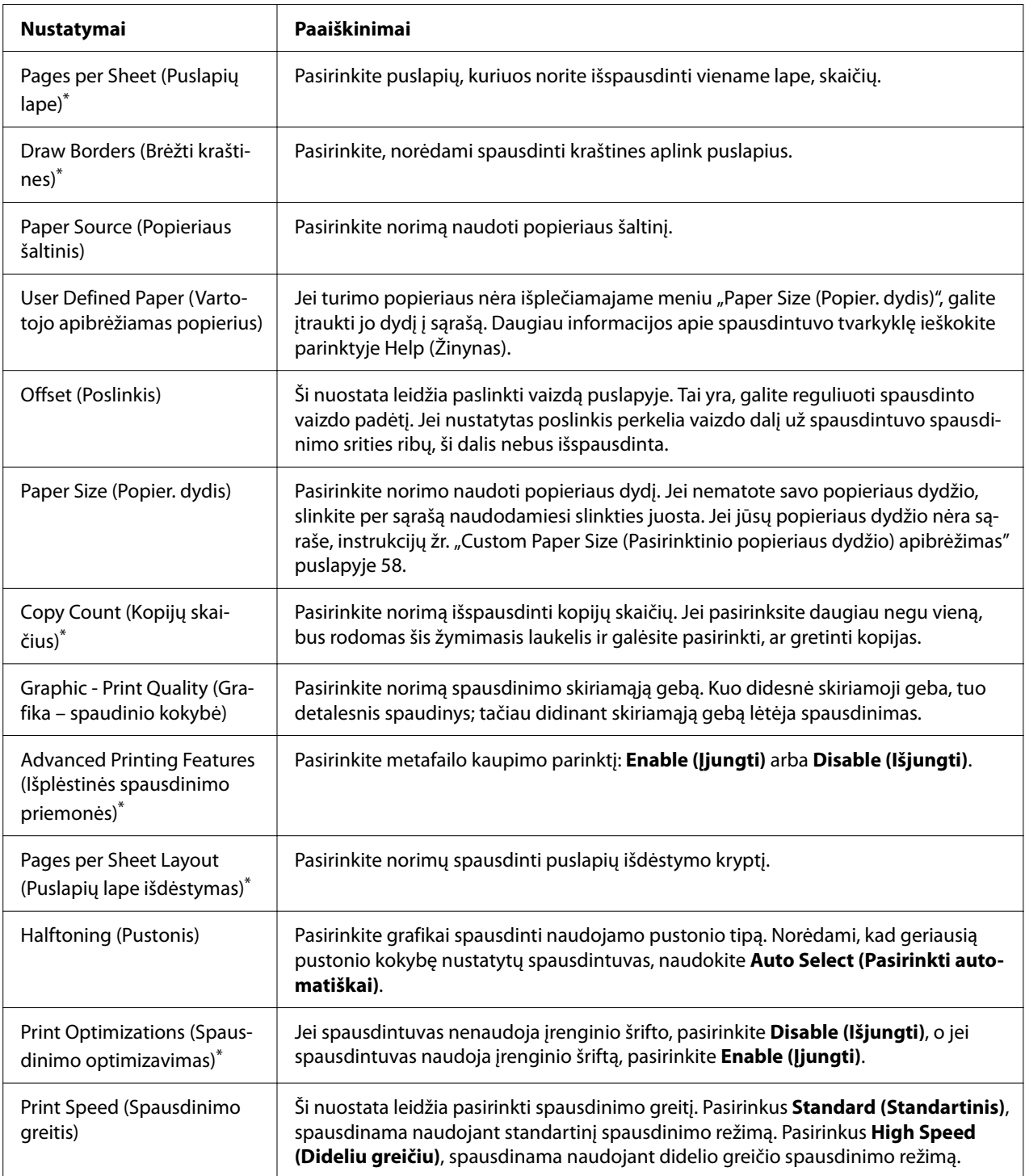

<span id="page-57-0"></span>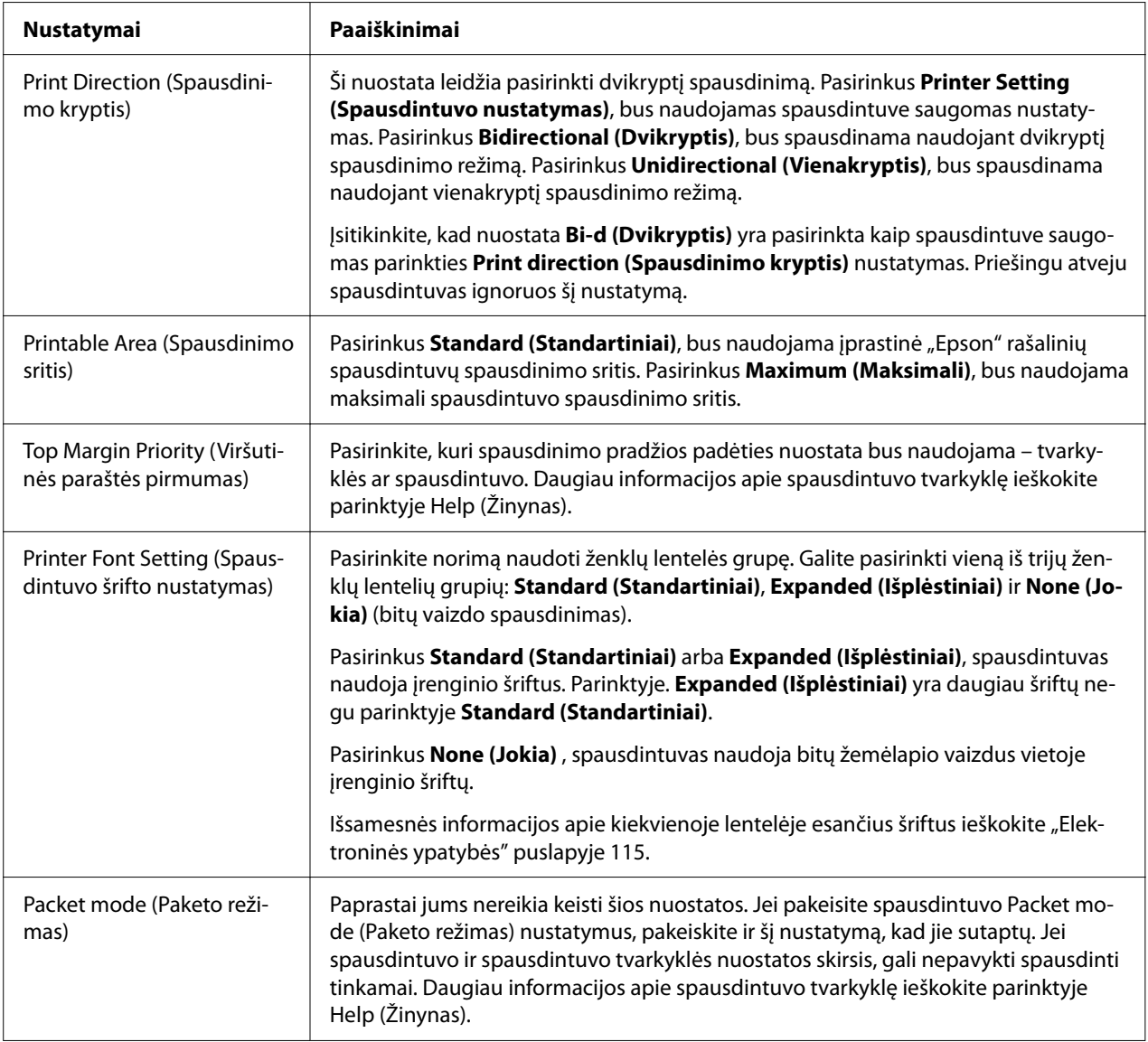

\* Išsamesnės informacijos žr. "Windows" žinyną.

### *Custom Paper Size (Pasirinktinio popieriaus dydžio) apibrėžimas*

Jei turimo popieriaus nėra išplečiamajame meniu "Paper Size (Popier. dydis)", galite įtraukti jo dydį į sąrašą.

### *Pastaba:*

Šią procedūra taikoma operacinėje sistemoje "Windows 10". Atsižvelgiant į kompiuterio aplinką, ekrane pateikiamas turinys ir kitas veiksmas gali skirtis.

- 1. Spustelėkite mygtuką **Start (Pradėti)** ir dalyje **Hardware and Sound (Aparatūra ir garsas)** pasirinkite Windows System ("Windows" sistema) > Control Panel (Valdymo skydelis) > **View devices and printers (Peržiūrėti įrenginius ir spausdintuvus)**.
- 2. Dešiniuoju pelės klavišu spustelėkite spausdintuvo piktogramą ir **Printing Preferences (Spausdinimo nuostatos)**.
- 3. Pasirinkite meniu **User Defined Paper (Vartotojo apibrėžiamas popierius)**.
- 4. Laukeliuose Paper Size (Popieriaus dydis) įveskite popieriaus dydį.
- 5. Spustelėkite **Apply (Taikyti)**, tada spustelėkite **OK (Gerai)**.

Daugiau informacijos apie spausdintuvo tvarkyklę ieškokite parinktyje "Help (Žinynas)".

### *Stebėjimo nustatymai*

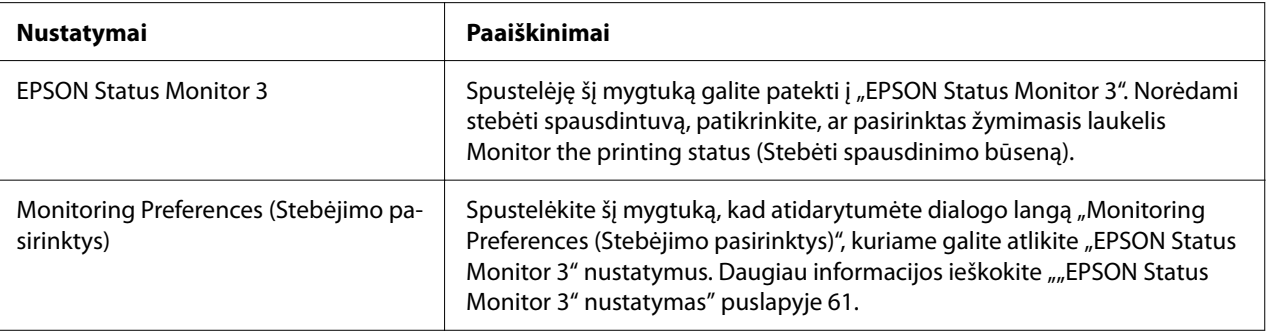

### *Paslaugų programos nustatymas*

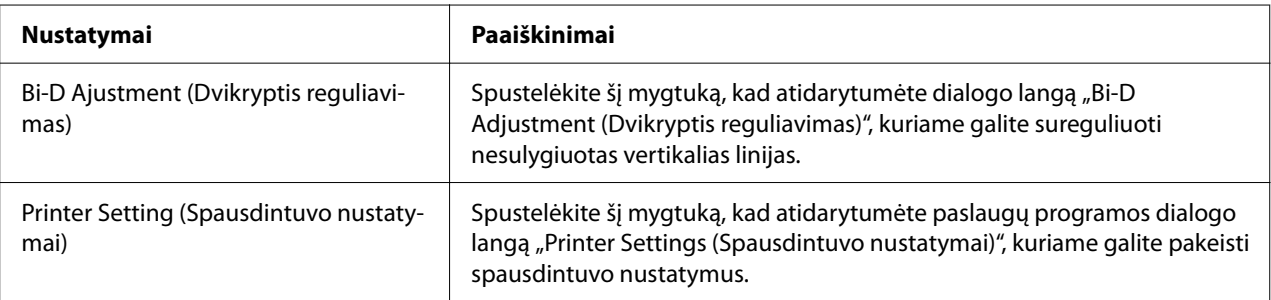

## <span id="page-59-0"></span>*"EPSON Status Monitor 3" naudojimas*

"EPSON Status Monitor 3" leidžia stebėti spausdintuvo būseną, įspėja apie pasitaikančias klaidas ir pateikia trikčių šalinimo patarimų.

"EPSON Status Monitor 3" veikia, kai:

- ❏ Spausdintuvas yra tiesiogiai prijungtas prie pagrindinio kompiuterio per lygiagretųjį prievadą [LPT1], USB prievadą arba yra prijungtas prie eterneto tinklo.
- ❏ Sistema yra sukonfigūruota palaikyti dvikryptį ryšį.

Galite įdiegti "EPSON Status Monitor 3"pasirinkdami šią programą, kai atliekate spausdintuvo nustatymą. Jei reikia įdiegti, žr. ""EPSON Status Monitor 3" įdiegimas" puslapyje 60. Bendrindami kompiuterį būtinai nustatykite "EPSON Status Monitor 3" taip, kad bendrinamą spausdintuvą būtų galima stebėti spausdintuvo serveryje ir klientuose. Žr.  $_{\text{m}}$ EPSON Status [Monitor 3" nustatymas" puslapyje 61](#page-60-0) ir ["Spausdintuvo nustatymas tinkle" puslapyje 69.](#page-68-0)

### *Pastaba:*

- ❏ Jei naudojate kompiuterį, veikiantį su skirtingomis operacinėmis sistemomis, kai keli naudotojai yra prisijungę, ryšio klaidos pranešimas gali būti rodomas tuo pate atliekant spausdintuvų stebėjimą.
- ❏ Nors galite spausdinti tiesiogiai naudodami spausdintuvą, prijungtą prie kompiuterio nuotoline jungtimi, naudojant nuotolinio darbalaukio funkciją, gali pasitaikyti ryšio klaida.
- $\Box$  Jei programa "

EPSON Status Monitor 3" yra įdiegta su įjungta užkardos " Windows Firewall ("Windows" užkarda)" funkcija (rekomenduojama) gali nepavykti stebėti bendrinamo spausdintuvo. Šią problemą galima išspręsti prie užkardos funkcijos Exceptions (Išimtys) pridėjus ENAGENT.EXE.

### *"EPSON Status Monitor 3" įdiegimas*

Jeigu dar neįdiegėte "EPSON Status Monitor 3", norėdami įdiegti "EPSON Status Monitor 3" atlikite toliau apibūdintus veiksmus.

- 1. Isitikinkite, ar spausdintuvas yra išjungtas, o kompiuteryje veikia "Windows".
- 2. Įkiškite "Software Disc CD-ROM" diskų įrenginį.

<span id="page-60-0"></span>Prieš pradėdami patikrinkite, ar kompiuteryje įdiegėte spausdintuvo tvarkyklę.

3. Vadovaudamiesi ekrane pateikiamomis instrukcijomis įdiekite programinę įrangą.

Taip pat galite paleisti vykdomąjį failą, kuris yra toliau nurodytoje vietoje.

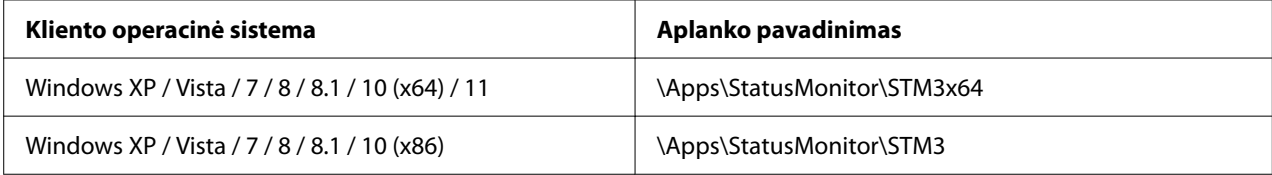

### *"EPSON Status Monitor 3" nustatymas*

Norėdami nustatyti "EPSON Status Monitor 3", atlikite šiuos veiksmus:

- 1. Spustelėkite mygtuką **Start (Pradėti)** ir dalyje **Hardware and Sound (Aparatūra ir garsas)** pasirinkite **Windows System ("Windows" sistema) > Control Panel (Valdymo skydelis) > View devices and printers (Peržiūrėti įrenginius ir spausdintuvus)**.
- 2. Dešiniuoju pelės klavišu spustelėkite spausdintuvo piktogramą, tada spustelėkite **Printer properties (Spausdintuvo ypatybės)**, tada spustelėkite skirtuką **Utility (Programa)**.

3. Spustelėkite mygtuką **Monitoring Preferences (Stebėjimo pasirinktys)**. Bus rodomas dialogo langas "Monitoring Preferences (Stebėjimo pasirinktys)".

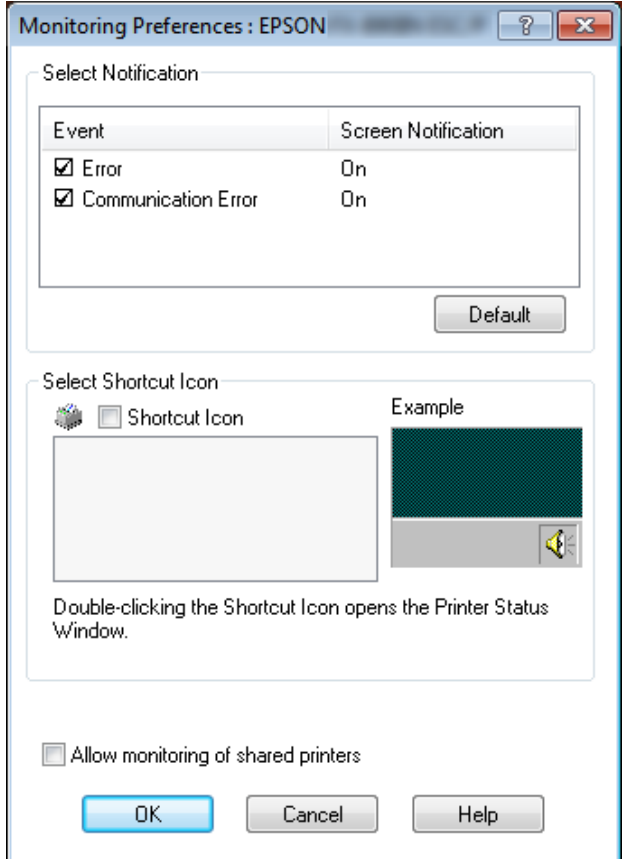

4. Galimos šios nuostatos:

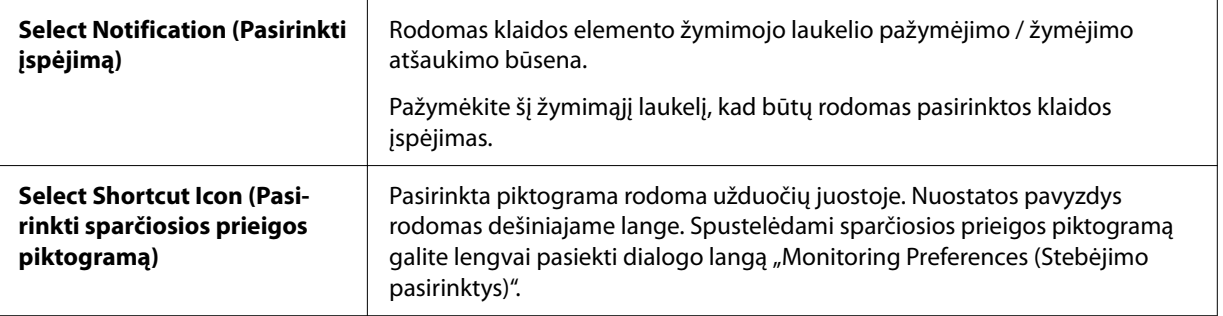

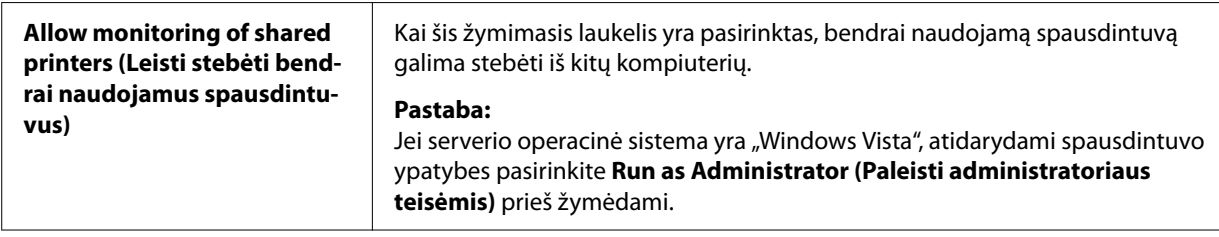

Norėdami grąžinti visų elementų numatytuosius parametrus, spustelėkite mygtuką *Default (Numatytasis nustatymas)*.

## *Prieiga prie "EPSON Status Monitor 3"*

Norėdami pasiekti "EPSON Status Monitor 3", atlikite kurį nors iš šių veiksmų:

- ❏ Du kartus spustelėkite spausdintuvo pavidalo sparčiosios prieigos piktogramą užduočių juostoje. Norėdami pridėti sparčiosios prieigos piktogramą prie užduočių juostos, eikite į meniu Utility (Programa) ir vadovaukitės instrukcijomis.
- ❏ Atidarykite meniu Utility (Programa), tada spustelėkite piktogramą **EPSON Status Monitor 3**. Norėdami sužinoti, kaip atidaryti meniu Utility (Programa), žr. ["Spausdintuvo tvarkyklės](#page-50-0) [naudojimas" puslapyje 51.](#page-50-0)

Jeigu šis *Utility (Programos)* ekranas nerodomas, turite įdiegti "*EPSON Status Monitor 3*".

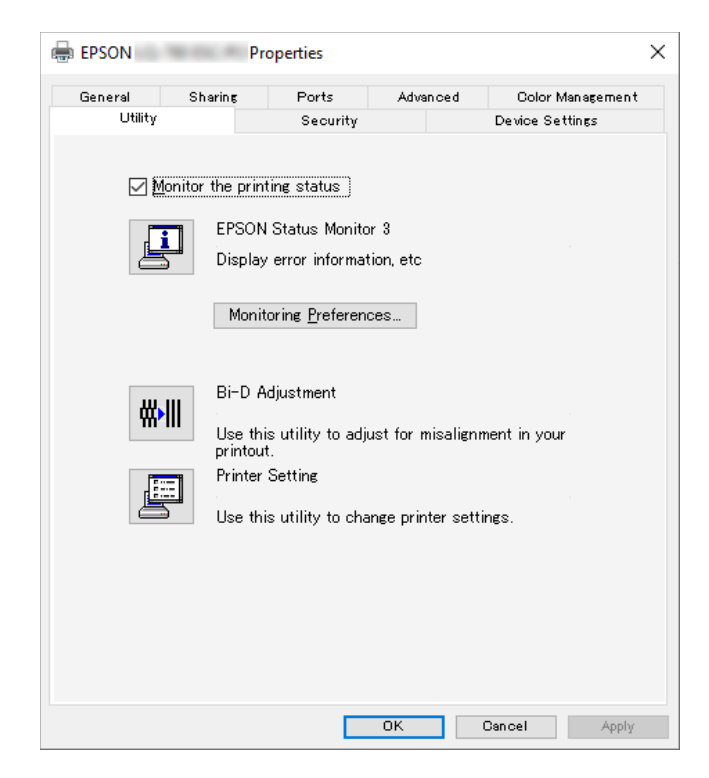

Jei į programą "EPSON Status Monitor 3" pateksite kaip aprašyta anksčiau, bus rodomas šis būsenos langas.

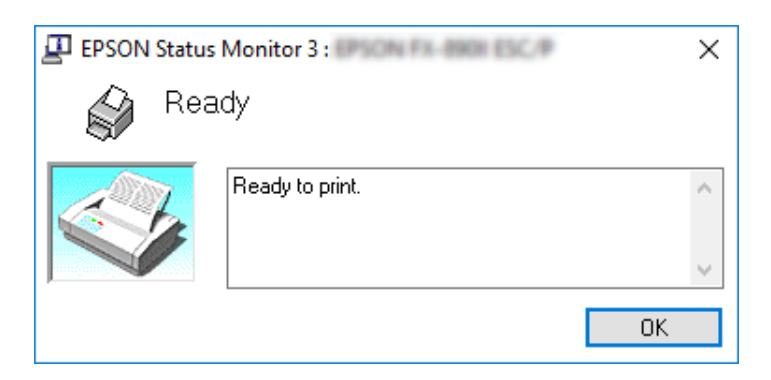

Šiame lange galite peržiūrėti spausdintuvo būsenos informaciją.

Spausdinant gali nepavykti gauti spausdintuvo būsenos informacijos. Tokiu atveju skirtuke Uility (Programa) spustelėkite mygtuką *EPSON Status Monitor 3* ir naudokite spausdintuvą palikę atidaryta būsenos langą.

# *Priemonės "Bi-D Adjustment (Dvikryptis reguliavimas)" naudojimas*

Ši paslaugų programos priemonė leidžia atlikti reguliavimą aptikus nesulygiuotas vertikalias linijas.

## *Reguliavimas naudojant priemonę "Bi-D Adjustment (Dvikryptis reguliavimas)"*

Norėdami atlikti Bi-D Adjustment (Dvikryptis reguliavimas), atlikite toliau nurodytus veiksmus.

## !*Perspėjimas:*

- ❏ Neišjunkite spausdintuvo, kol spausdintuvas spausdina reguliavimo šabloną. Antraip spausdintuvas gali išsaugoti netinkamas nuostatas. Jei išjungėte spausdintuvą vykstant reguliavimui, paleiskite priemonę "Bi-D Adjustment (Dvikryptis reguliavimas)" iš naujo.
- ❏ Nepalaikoma serijinė sąsaja.
- ❏ Prieš atlikdami Bi-D Adjustment (Dvikryptis reguliavimas) įsitikinkite, ar spausdintuvo būsena yra "parengtas".
- $\Box$  Jei priemonės "Bi-D Adjustment (Dvikryptis reguliavimas)" šablonas išspausdintas netinkamai, nustatykite spausdintuvo šrifto numatytąjį parametrą ir bandykite dar.
- 1. Atidarykite meniu **Utility (Programa)**, tada spustelėkite piktogramą **Bi-D Adjustment (Dvikryptis reguliavimas)**. Norėdami sužinoti, kaip atidaryti meniu **Utility (Programa)**, žr. ["Spausdintuvo tvarkyklės naudojimas" puslapyje 51](#page-50-0). Bus rodomas langas "Bi-D Adjustment (Dvikryptis reguliavimas)".
- 2. Spustelėkite **Next (Toliau)**.

3. Spustelėkite **Print (Spausdinti)**. Spausdintuvas išspausdins tris reguliavimo šablono rinkinius. Norint pamatyti reguliavimo šabloną, jums reikės keturių A3 dydžio atskirų popieriaus lapų arba 12 colių (rekomenduojama) ištisinio popieriaus.

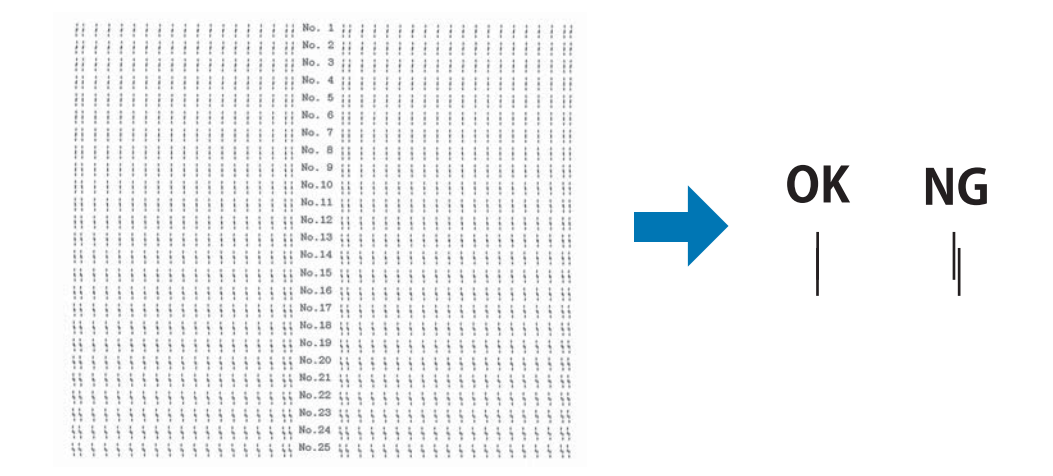

### *Pastaba:*

Dešinėje viršuje pateikiamas vaizdas yra spausdinimo rezultatų gero ir prasto šablono pavyzdys.

- 4. Apžiūrėkite reguliavimo šablonus ir raskite geriausiai sulygiuotą vertikalią liniją. Tada pasirinkite atitinkamą eilutės numerį lange "Bi-D Adjustment (Dvikryptis šablonas)".
- 5. Spustelėkite **Set (Nustatyti)**. Reguliavimo vertė bus išsaugota spausdintuve.

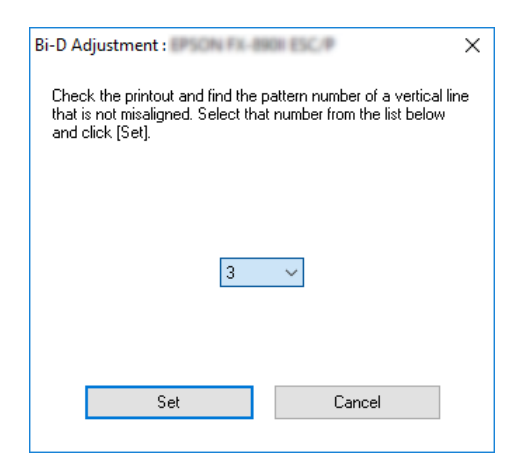

## *Priemonės "Printer Setting (Spausdintuvo nustatymas) naudojimas"*

Ši paslaugų programos priemonė leidžia peržiūrėti esamas nuostatas, išsaugotas spausdintuve, pakeisti spausdintuvo nuostatas ir nuskaityti faile įrašytas nuostatas arba įrašyti nuostatas į failą.

Naudodamiesi šia programa taip pat galite pakeisti kai kurias numatytąsias spausdintuvo nuostatas, saugomas spausdintuve. Išsamesnės informacijos apie elementų peržiūrą žr. ["Numatytųjų parametrų keitimas" puslapyje 26.](#page-25-0)

### !*Perspėjimas:*

Prieš gaudami spausdintuvo nuostatas arba jas atnaujindami, įsitikinkite, ar spausdintuvas yra "parengtas".

### *Pastaba:*

- ❏ Jei spausdinate tik iš operacinės sistemos "Windows", numatytųjų spausdintuvo nuostatų keisti nereikia. Pakeitus šias nuostatas gali pasitaikyti nepageidautinų efektų spaudiniuose, kai spausdinama iš operacinės sistemos "Windows".
- ❏ Meniu Utility (Programa) nepalaikomi kaip kurie nustatymai.

### *Spausdintuvo nuostatų keitimas*

Norėdami pakeisti spausdintuvo nuostatas, atlikite toliau nurodytus veiksmus.

1. Atidarykite meniu **Utility (Programa)**, tada spustelėkite piktogramą **Printer Setting (Spausdintuvo nustatymas)**. Norėdami sužinoti, kaip atidaryti meniu "Utility (Programa)", žr. ["Spausdintuvo tvarkyklės naudojimas" puslapyje 51](#page-50-0). Rodomas langas "Printer Setting (Spausdintuvo nustatymas)".

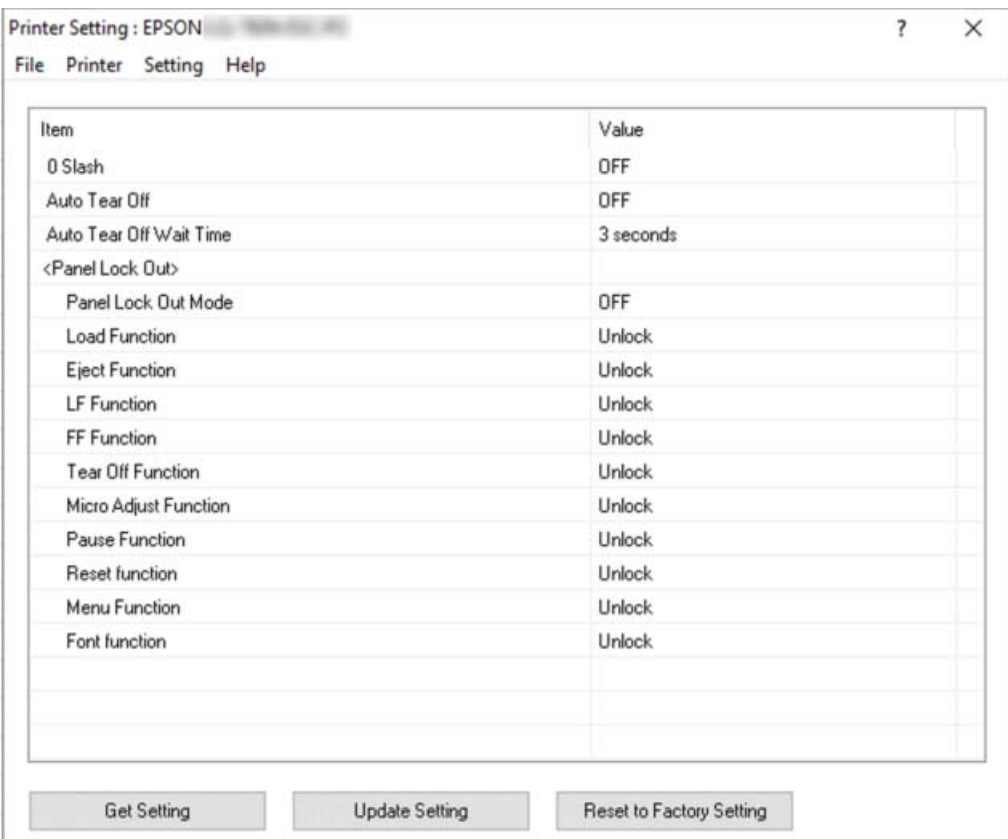

2. Pakeiskite reikiamas spausdintuvo nuostatas. Išsamesnės informacijos apie šios priemonės naudojimą ieškokite spausdintuvo tvarkyklės žinyne.

### *Pastaba:*

Norėdami, kad būtų rodomi papildomi spausdintuvo numatytieji parametrai, lango Printer Setting (Spausdintuvo nustatymas) viršuje esančiame meniu pasirinkite *Setting (Parametras)*, tada pasirinkite **Show Expansion Setting... (Rodyti išplėstinius parametrus...)**. Tačiau "Expansion Setting" (Išplėstiniai parametrai) gali sukelti nepageidaujamų efektų, todėl įprastai šie parametrai neturėtų būti keičiami. Jeigu jums reikia pakeisti šiuos parametrus, rekomenduojame susisiekti su technikos specialistu.

## <span id="page-68-0"></span>*Spausdintuvo nustatymas tinkle*

## *Spausdintuvo bendrinimas*

Šiame skyriuje aprašoma, kaip bendrinti spausdintuvą standartiniame "Windows" tinkle.

Tinkle esantys kompiuteriai gali bendrinti spausdintuvą, kuris tiesiogiai prijungtas prie vieno iš kompiuterių. Tiesiogiai prie spausdintuvo prijungtas kompiuteris yra spausdintuvo serveris, o kiti kompiuteriai yra klientai, kuriems reikia leidimo bendrinti kompiuterį su spausdintuvo serveriu. Klientai bendrina spausdintuvą per spausdintuvo serverį.

Atsižvelgdami į "Windows" operacinės sistemos versiją ir prieigos teises tinkle, atlikite atitinkamus spausdintuvo serverio ir klientų nustatymus.

- ❏ Žr. "Spausdintuvo bendro naudojimo nustatymas" puslapyje 69.
- $\Box$  Žr. ["Klientų nustatymas" puslapyje 71.](#page-70-0)

### *Pastaba:*

- $\Box$  Bendrindami kompiuterį būtinai nustatykite "EPSON Status Monitor 3" taip, kad bendrinamą spausdintuvą būtų galima stebėti spausdintuvo serveryje ir klientuose. Žr. [""EPSON Status](#page-60-0) [Monitor 3" nustatymas" puslapyje 61.](#page-60-0)
- ❏ Prijungiant bendrinamą spausdintuvą po kelvedžio, kai kuriais atvejais dėl kelvedžio nustatymų klaidų pranešimai ir įspėjimai bendrinamiems spausdintuvams spausdinimo metu nebus rodomi.
- ❏ Spausdintuvo serveris ir klientai turi būti nustatyti toje pačioje tinklo sistemoje, jie turi būti valdomi tos pačios tinklo valdymo sistemos.

### *Spausdintuvo bendro naudojimo nustatymas*

Norėdami nustatyti spausdintuvo serverį, atlikite šiuos veiksmus.

### *Pastaba:*

Turite prisijungti kaip vietinio kompiuterio administratorius.

1. Spustelėkite mygtuką **Start (Pradėti)** ir dalyje **Hardware and Sound (Aparatūra ir garsas)** pasirinkite Windows System ("Windows" sistema) > Control Panel (Valdymo skydelis) > **View devices and printers (Peržiūrėti įrenginius ir spausdintuvus)**.

2. Dešiniuoju pelės klavišu spustelėkite spausdintuvo piktogramą, tada spustelėkite **Printer properties (Spausdintuvo ypatybės)** ir pasirodžiusiame ekrane spustelėkite skirtuką **Sharing (Bendrasis naudojimas)**.

Bet kuriuo atveju, vadovaukitės ekrane pateikiamais nurodymais.

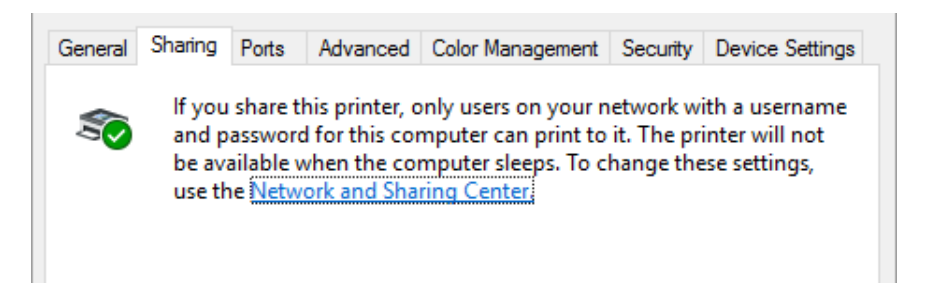

Pasirinkite **Share this printer (Bendrinti šį spausdintuvą)**, tada įveskite pavadinimą į bendro naudojimo pavadinimo lauką ir spustelėkite **OK (Gerai)**.

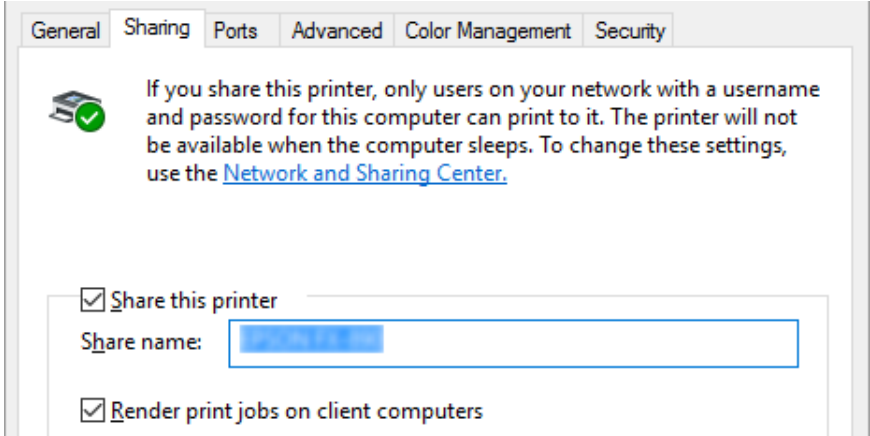

#### *Pastaba:*

Įrašydami bendro naudojimo pavadinimą nenaudokite tarpų ar brūkšnelių, antraip gali įvykti klaida.

Turite nustatyti klientų kompiuterius, kad jie galėtų naudotis spausdintuvu tinkle. Išsamesnės informacijos ieškokite šiuose puslapiuose:

 $\Box$  Žr. ["Klientų nustatymas" puslapyje 71.](#page-70-0)

### <span id="page-70-0"></span>*Bendras spausdintuvo naudojimas, kai įjungta užkarda*

### *Pastaba:*

Norėdami bendrai naudoti failus ir spausdintuvus kai įjungta "Windows Firewall (Windows užkarda)" atlikite toliau nurodytus veiksmus.

- 1. Spustelėkite mygtuką **Start (Pradėti)**, tada pasirinkite **Windows System ("Windows" sistema)** > **Control Panel (Valdymo skydelis)**, spustelėkite **System and Security (Sistema ir saugumas**), o tada spustelėkite Windows Firewall ("Windows" užkarda).
- 2. Kairėje esančiame lange spustelėkite **Turn Windows Firewall on or off (Įjungti arba išjungti "Windows" užkardą)**. Įsitikinkite, ar parinktis **Block all incoming connections, including those in the list of allowed apps (Blokuoti priimamus ryšius, įskaitant ir esančius leidžiamų programėlių sąraše)** nepasirinkta, tada spustelėkite **OK (Gerai)**.
- 3. Kairėje esančiame lange spustelėkite **Allow an app or feature through Windows Firewall (Leisti naudoti programėlę ar funkciją per "Windows" užkardą)**.
- 4. Pasirinkite **File and Printer Sharing (Failų ir spausdintuvo bendrinimas)**, tada spustelėkite **OK (Gerai)**.

### *Klientų nustatymas*

Šiame skyriuje aprašoma, kaip įdiegti spausdintuvo tvarkyklę, pasiekiant bendrai naudojamą spausdintuvą tinkle.

### *Pastaba:*

- ❏ Norėdami bendrai naudoti spausdintuvą "Windows" tinkle, turite nustatyti spausdintuvo serverį. Išsamesnės informacijos ieškokite ["Spausdintuvo bendro naudojimo nustatymas" puslapyje 69.](#page-68-0)
- ❏ Šiame skyriuje aprašoma, kaip pasiekti bendrai naudojamą spausdintuvą standartinio tinklo sistemoje, naudojant serverį ("Microsoft" darbo grupė). Jei nepavyksta pasiekti bendrai naudojamo spausdintuvo dėl tinklo sistemos, dėl pagalbos kreipkitės į tinklo administratorių.
- ❏ Šiame skyriuje aprašoma, kaip įdiegti spausdintuvo tvarkyklę, pasiekiant bendrai naudojamą spausdintuvą iš aplanko Spausdintuvai. Taip pat bendrai naudojamą spausdintuvą galite pasiekti iš Network Neighborhood (Tinklo kaimynystė) arba My Network (Mano tinklas) "Windows" darbalaukyje.
- $\Box$  Jei klientuose norite naudoti priemonę "EPSON Status Monitor 3", kiekviename kliente turite jdiegti spausdintuvo tvarkyklę ir "EPSON Status Monitor 3".
- ❏ Jei kliente dar neįdiegtos spausdintuvo tvarkyklės, prieš atlikdami šiuos nustatymus, įdiekite tvarkykles.
- 1. Spustelėkite mygtuką **Start (Pradėti)** ir dalyje **Hardware and Sound (Aparatūra ir garsas)** pasirinkite **Windows System ("Windows" sistema) > Control Panel (Valdymo skydelis) > View devices and printers (Peržiūrėti įrenginius ir spausdintuvus)**.
- 2. Dešiniuoju klavišu spustelėkite spausdintuvo, kurio nuostatas norite pakeisti, piktogramą, tada spustelėkite **Printer properties (Spausdintuvo ypatybės)**.

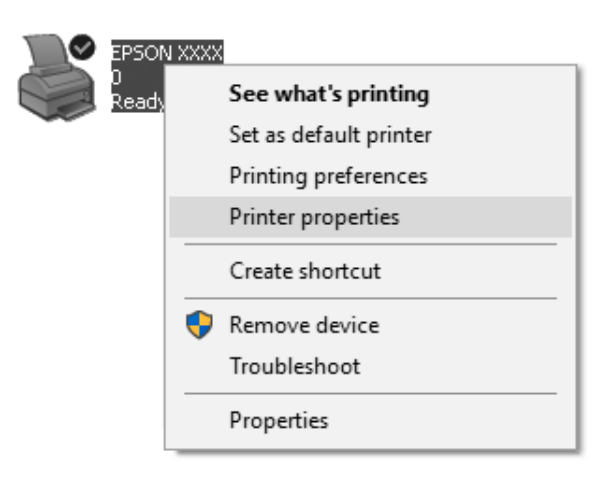
3. Spustelėkite skirtuką **Ports (Prievadai)**, tada spustelėkite **Add Port (Įtraukti prievadą)**.

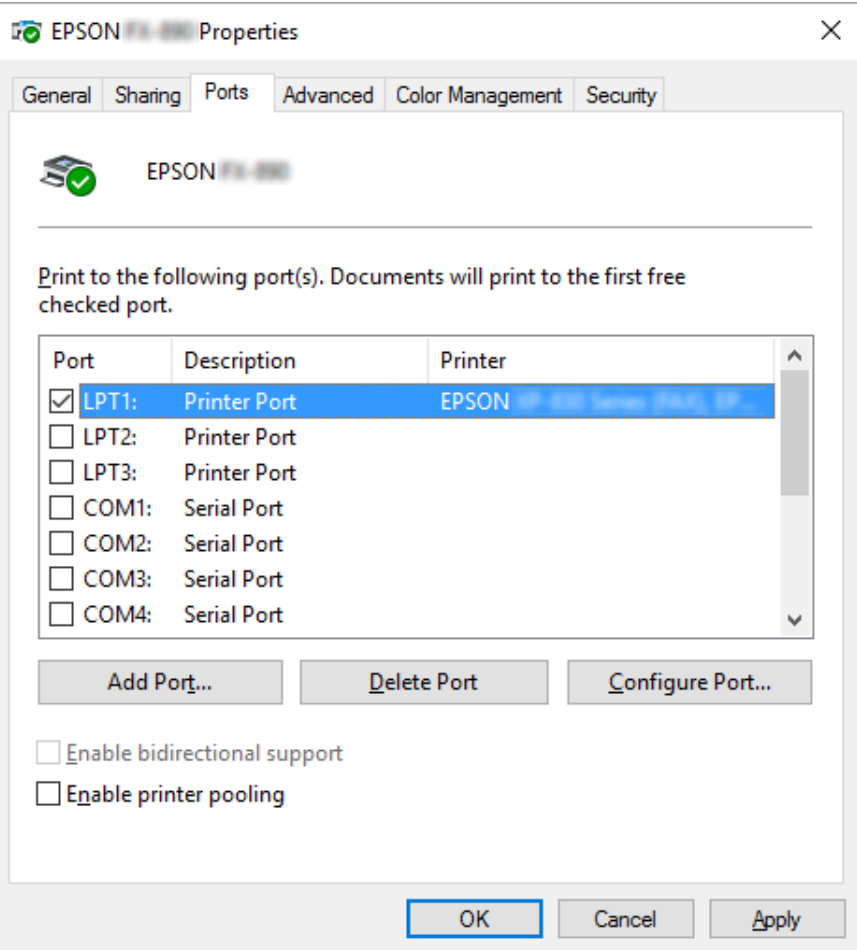

4. Kai rodomas langas **Printer Ports (Spausdintuvo prievadai)**, pasirinkite **Local Port (Vietinis prievadas)**, tada spustelėkite **New Port (Naujas prievadas)**.

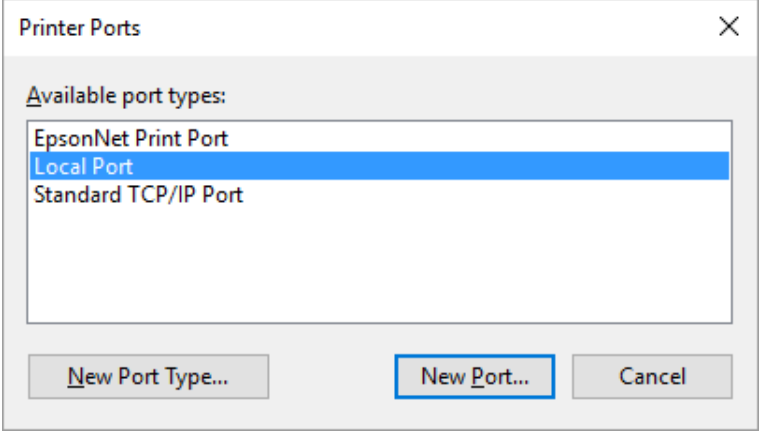

5. Įveskite toliau nurodytą prievado pavadinimo informaciją ir spustelėkite **OK (Gerai)**.

**\\Kompiuterio, prijungto prie tikslinio spausdintuvo, pavadinimas\bendrai naudojamo spausdintuvo pavadinimas**

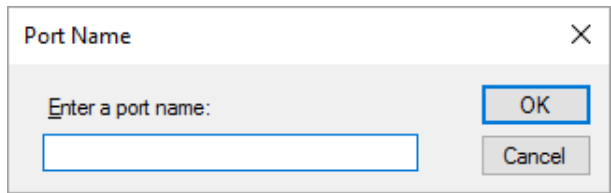

- 6. Grįžę į langą **Printer Ports (Spausdintuvo prievadai)** spustelėkite **Cancel (Atšaukti)**.
- 7. Patikrinkite, ar įvestas prievado pavadinimas buvo įtrauktas ir pasirinktas, tada spustelėkite **Close (Uždaryti)**.

#### *Spausdintuvo tvarkyklės įdiegimas iš skaitomojo kompaktinio disko*

Šiame skyriuje aprašoma, kaip įdiegti spausdintuvo tvarkyklę klientuose, kai serverio kompiuteriuose ir klientuose naudojamos skirtingos operacinės sistemos.

Tolesniuose puslapiuose pavaizduoti ekrano vaizdai gali skirtis atsižvelgiant į "Windows" operacinės sistemos versiją.

#### *Pastaba:*

- ❏ Įdiegdami spausdintuvo tvarkyklę klientuose, turite prisijungti prie sistemų administratoriaus teisėmis.
- ❏ Jei serverio kompiuteriai ir klientai veikia toje pačioje operacinėje sistemoje ir naudoja tą pačią architektūrą, nereikės įdiegti spausdintuvo tvarkyklių iš skaitomojo kompaktinio disko.
- 1. Pasiekite bendrai naudojamą spausdintuvą, gali būti rodomas raginimas. Spustelėkite **OK (Gerai)**, tada vadovaukitės ekrane pateikiamais nurodymais, kad įdiegtumėte spausdintuvo tvarkyklę iš skaitomojo kompaktinio disko.

<span id="page-74-0"></span>2. Įdėkite skaitomąjį kompaktinį diską, tada bus rodomas dialogo langas "Install Navi (Įdiegimo navigatorius)". Atšaukite dialogo langą spustelėdami **Cancel (Atšaukti)**, tada įveskite atitinkamus disko ir aplanko, kuriuose yra spausdintuvo tvarkyklė klientams, pavadinimus ir spustelėkite **OK (Gerai)**.

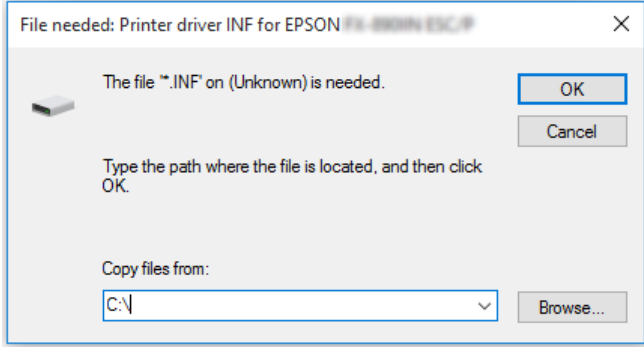

3. Pasirinkite spausdintuvo pavadinimą ir spustelėkite **OK (Gerai)**. Tada vykdykite ekrane rodomas instrukcijas.

#### *Pastaba:*

- ❏ Jei norite įdiegti ir "EPSON Status Monitor 3", instrukcijų ieškokite [""EPSON Status Monitor 3"](#page-59-0) [įdiegimas" puslapyje 60.](#page-59-0)
- ❏ Jei norite naudoti priemonę "EPSON Status Monitor 3" bendrai naudojam spausdintuvui, iš naujo įdiekite spausdintuvo tvarkyklę, kaip nurodyta ["Klientų nustatymas" puslapyje 71](#page-70-0) po to, kai įdiegėte spausdintuvo tvarkyklę ir "EPSON Status Monitor 3" iš skaitomojo kompaktinio disko. Prieš spausdindami, būtinai pasirinkite spausdintuvo tvarkyklę, įdiegtą ["Klientų nustatymas"](#page-70-0) [puslapyje 71.](#page-70-0)
- $\Box$  Jei programa "EPSON Status Monitor 3" yra įdiegta su įjungta funkcija "Windows Firewall (Windows užkarda)", (rekomenduojama) gali nepavykti stebėti bendrinamo spausdintuvo. Šią problemą galima išspręsti prie užkardos funkcijos Exceptions (Išimtys) pridėjus ENAGENT.EXE.

## *Spausdinimo atšaukimas*

Jei spaudiniai ne tokie, kokių tikitės, rodomi netinkami arba iškraipyti ženklai ar vaizdai, gali tekti atšaukti spausdinimą. Kai užduočių juostoje rodoma spausdintuvo piktograma, atšaukite spausdinimą, vadovaudamiesi toliau pateikiamomis instrukcijomis.

1. Du kartus spustelėkite spausdintuvo piktogramą užduočių juostoje.

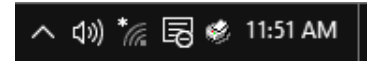

2. Atšaukdami visų dokumentų spausdinimą, meniu Printer (Spausdintuvas) pasirinkite **Cancel All Documents (Atšaukti visus dokumentus)**.

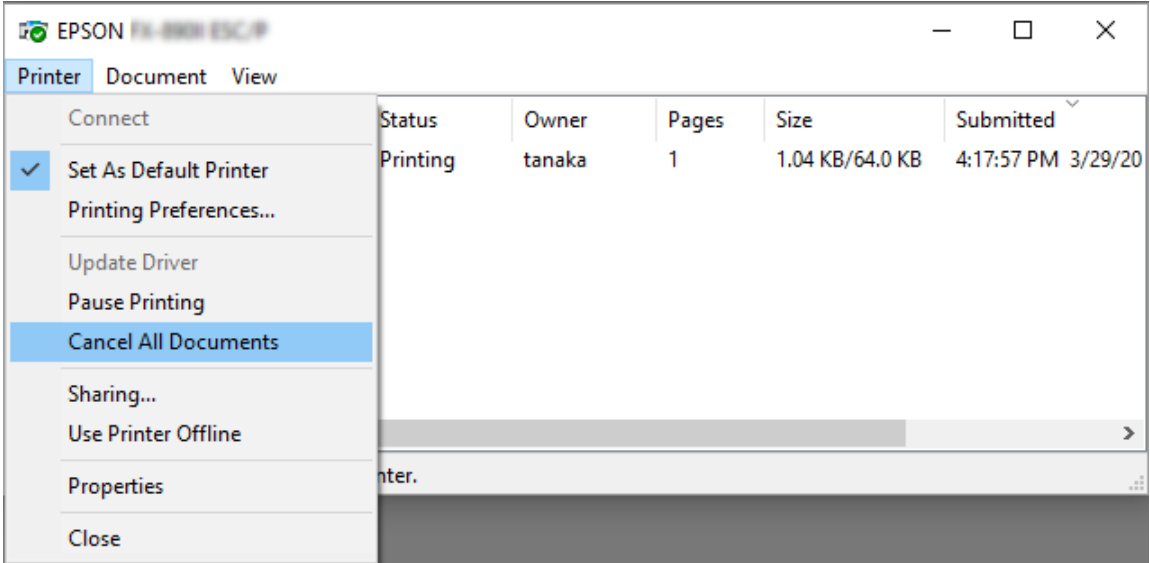

Atšaukdami konkretų dokumentą pasirinkite dokumentą, kurį norite atšaukti ir meniu Document (Dokumentas) pasirinkite **Cancel (Atšaukti)**.

Spausdinimo užduotis yra atšaukta.

## *Spausdintuvo programinės įrangos šalinimas*

Jei norite iš naujo įdiegti arba atnaujinti spausdintuvo tvarkyklę, išdiekite turimą spausdintuvo tvarkyklę.

#### *Pastaba:*

Šalindami "EPSON Status Monitor 3" iš kelių naudotojų aplinkos, prieš šalindami visuose klientuose panaikinkite sparčiosios prieigos piktogramą. Piktogramą galite panaikinti atšaukdami sparčiosios prieigos piktogramos žymimojo laukelio pasirinkimą dialogo lange "Monitoring Preferences (Stebėjimo pasirinktys)".

## *Spausdintuvo tvarkyklės ir programos "EPSON Status Monitor 3" išdiegimas*

- 1. Išjunkite spausdintuvą.
- 2. Uždarykite visas veikiančias programėles.
- 3. Atidarykite **Control Panel (Valdymo skydas)**:

Spustelėkite mygtuką Start (Pradėti) ir pasirinkite Windows System ("Windows" sistema) > **Control Panel (Valdymo skydelis)**.

4. Atidarykite **Uninstall a program (Išdiegti programą)** (arba **Add or Remove Programs (Pridėti arba šalinti programas)**):

Parinktyje **Programs (Programos)** pasirinkite **Uninstall a program (Išdiegti programą)**.

- 5. Pasirinkite programinę įrangą, kurią norite išdiegti.
- 6. Išdiekite programinę įrangą:

Spustelėkite **Uninstall/Change (Išdiegti / keisti)** arba **Uninstall (Išdiegti)**.

#### *Pastaba:*

Jei rodomas langas *User Account Control (Vartotojo paskyros valdymo tarnyba)*, spustelėkite *Continue (Tęsti)*.

7. Spustelėkite skirtuką **Printer Model (Spausdintuvo modelis)**, tada pasirinkite spausdintuvo, kurį norite pašalinti, piktogramą ir spustelėkite **OK (Gerai)**.

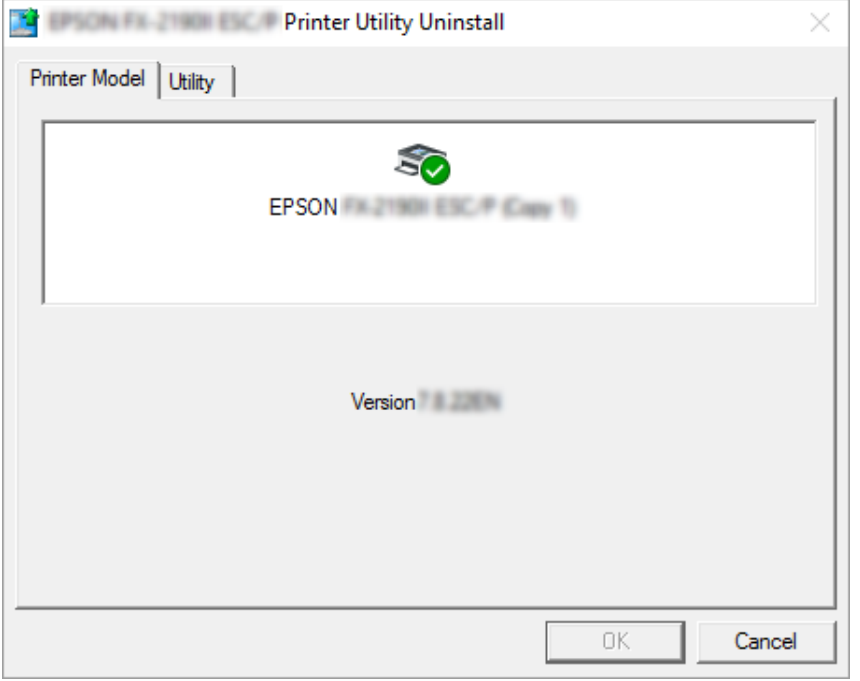

### *Pastaba:*

Įsitikinkite, ar skirtuke "Printer Model (Spausdintuvo modelis)" niekas nepasirinkta. Atidarykite skirtuką *Utility (Programa)*, pasirinkite *EPSON Status Monitor 3 (for EPSON XXXXXX ESC/P) (EPSON Status Monitor 3 (modeliui EPSON XXXXXX ESC/P))*, tada spustelėkite *OK (Gerai)*. Galite pašalinti tik "EPSON Status Monitor 3".

8. Vykdykite ekrane rodomas instrukcijas.

# Skyrius 4 *Trikčių šalinimas*

## *Spausdintuvo būsenos tikrinimas*

## *Klaidos indikatorių naudojimas*

Daugelį įprastų spausdintuvo problemų galite nustatyti pagal indikatorių lemputes valdymo skydelyje. Jei spausdintuvas nustojo veikti, valdymo skydelyje šviečia ar mirksi viena ar kelios lemputės, arba spausdintuvas pypsi, raskite problemą ir ją išspręskite vadovaudamiesi toliau pateikiama lentele. Jei naudojantis šia lentele nepavyksta išspręsti problemos, žr. ["Problemos ir jų](#page-79-0) [sprendimai" puslapyje 80.](#page-79-0)

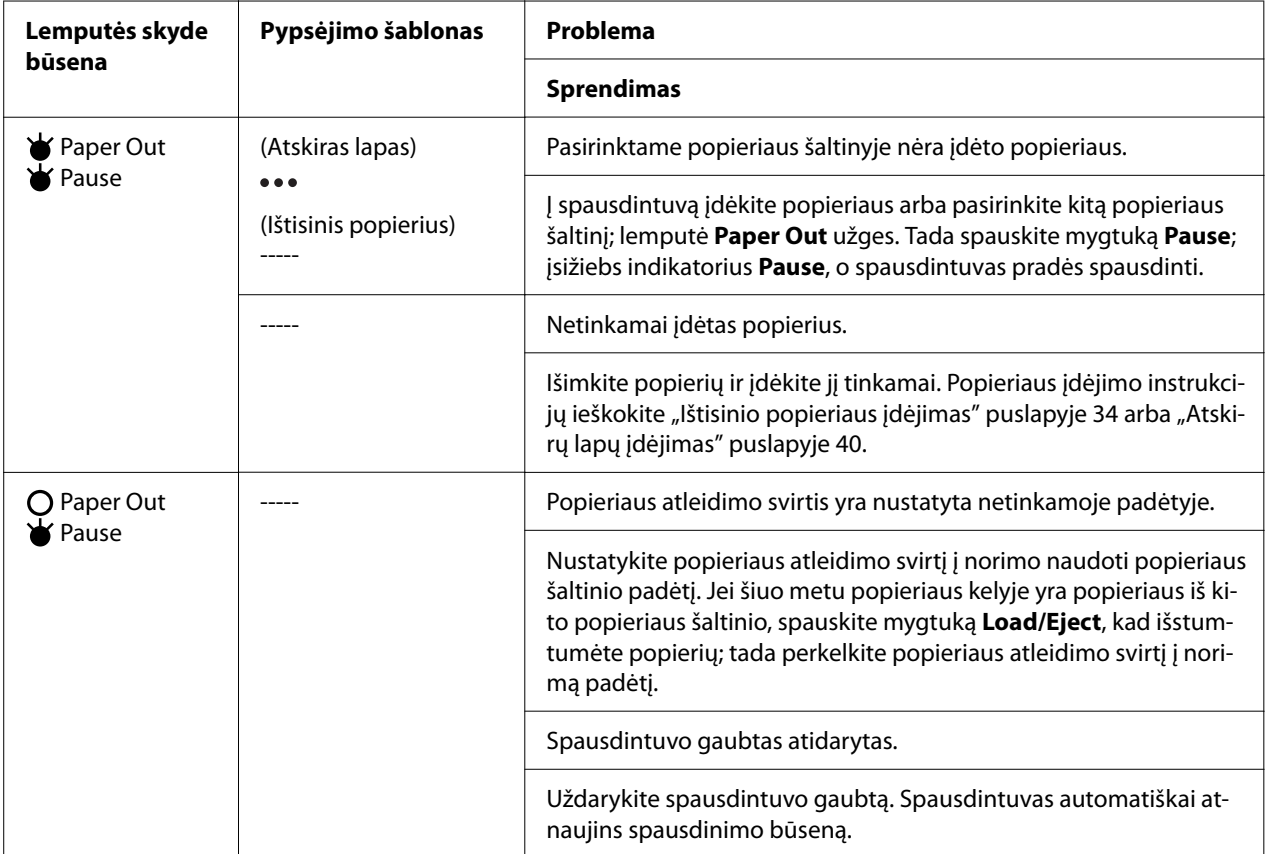

<span id="page-79-0"></span>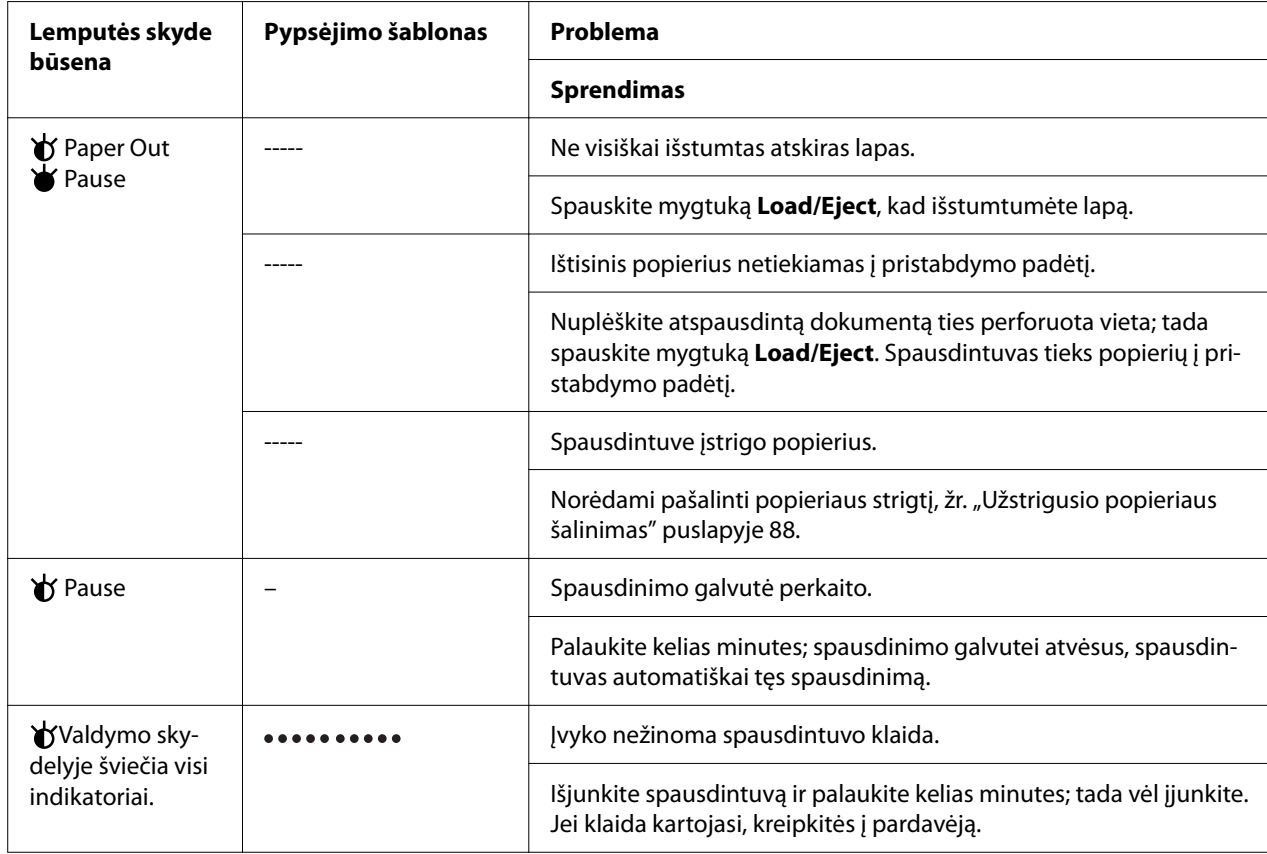

 $\overrightarrow{v}$  = šviečia,  $\overrightarrow{O}$  = nešviečia,  $\overrightarrow{v}$  = mirksi

••• = trumpa pyptelėjimų serija (trys pyptelėjimai)

----- = ilga pypsėjimų serija (penki pypsėjimai)

– = nėra (nėra pyptelėjimų)

**\*\*\*\*\*\*\*\*\*\*** trumpa pyptelėjimų serija (penki pyptelėjimai x 2)

# *Problemos ir jų sprendimai*

Daugeliui problemų, iškylančių naudojant spausdintuvą, yra paprastų sprendimų. Naudodamiesi šiame skyriuje pateikiama informacija galite rasti spausdintuvo problemų priežastis ir jų sprendimo būdus.

Nustatykite iškilusios problemos tipą ir žr. atitinkamą skyrių toliau:

["Maitinimo tiekimo problemos" puslapyje 81](#page-80-0)

["Popieriaus tvarkymas" puslapyje 86](#page-85-0)

<span id="page-80-0"></span>["Spausdinimo padėties problemos" puslapyje 85](#page-84-0)

"Spausdinimo arba spaudinių kokybės problemos" puslapyje 81

Taip pat galite naudoti vidinį testą, kad nustatytumėte, ar problemą sukėlė spausdintuvas, ar kompiuteris. Vidinio testo spausdinimo instrukcijų ieškokite ["Vidinio testo spausdinimas"](#page-95-0) [puslapyje 96](#page-95-0). Norėdami tiksliai nustatyti ryšio problemas, patyrę vartotojai gali naudoti spausdintuvo šešioliktainės iškelties režimą, aprašytą ["Šešioliktainės iškelties spausdinimas"](#page-96-0) [puslapyje 97](#page-96-0).

Norėdami pašalinti popieriaus strigtį, žr. ["Užstrigusio popieriaus šalinimas" puslapyje 88](#page-87-0).

### *Maitinimo tiekimo problemos*

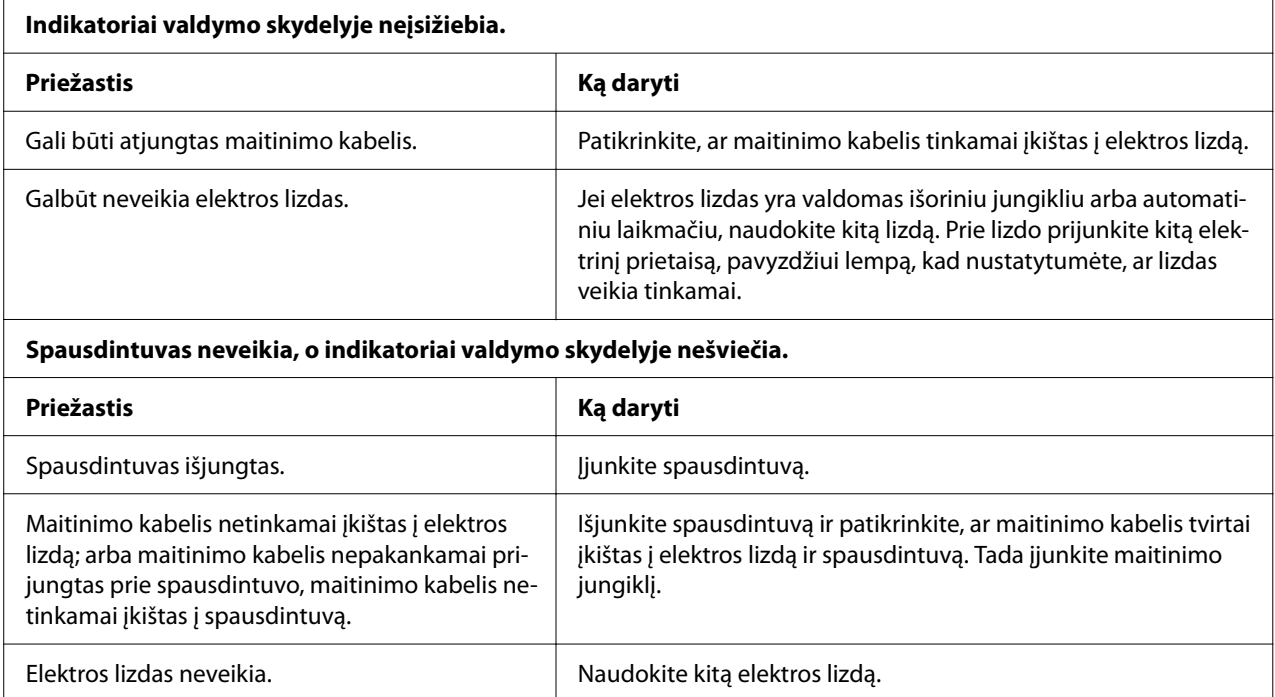

### *Spausdinimas*

### *Spausdinimo arba spaudinių kokybės problemos*

**Spausdintuvas įjungtas, tačiau nespausdina.**

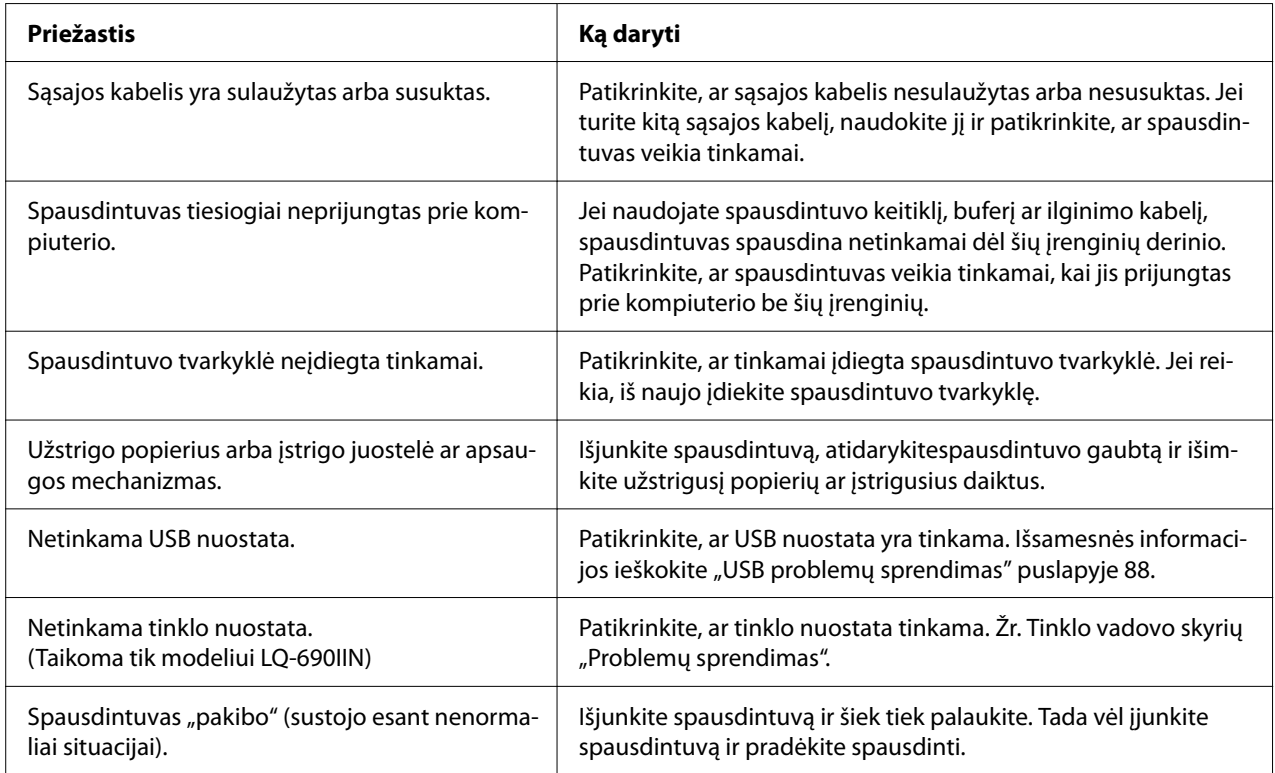

### **Spausdintuvas nespausdina, kai iš kompiuterio siunčiami duomenys.**

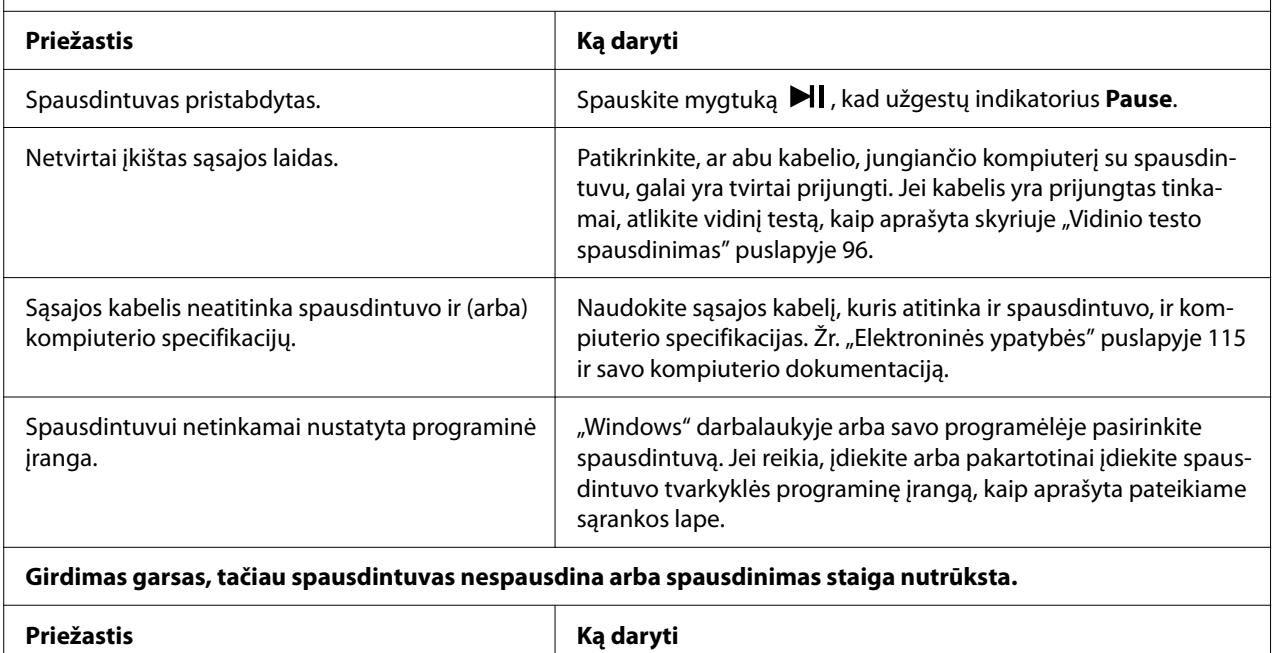

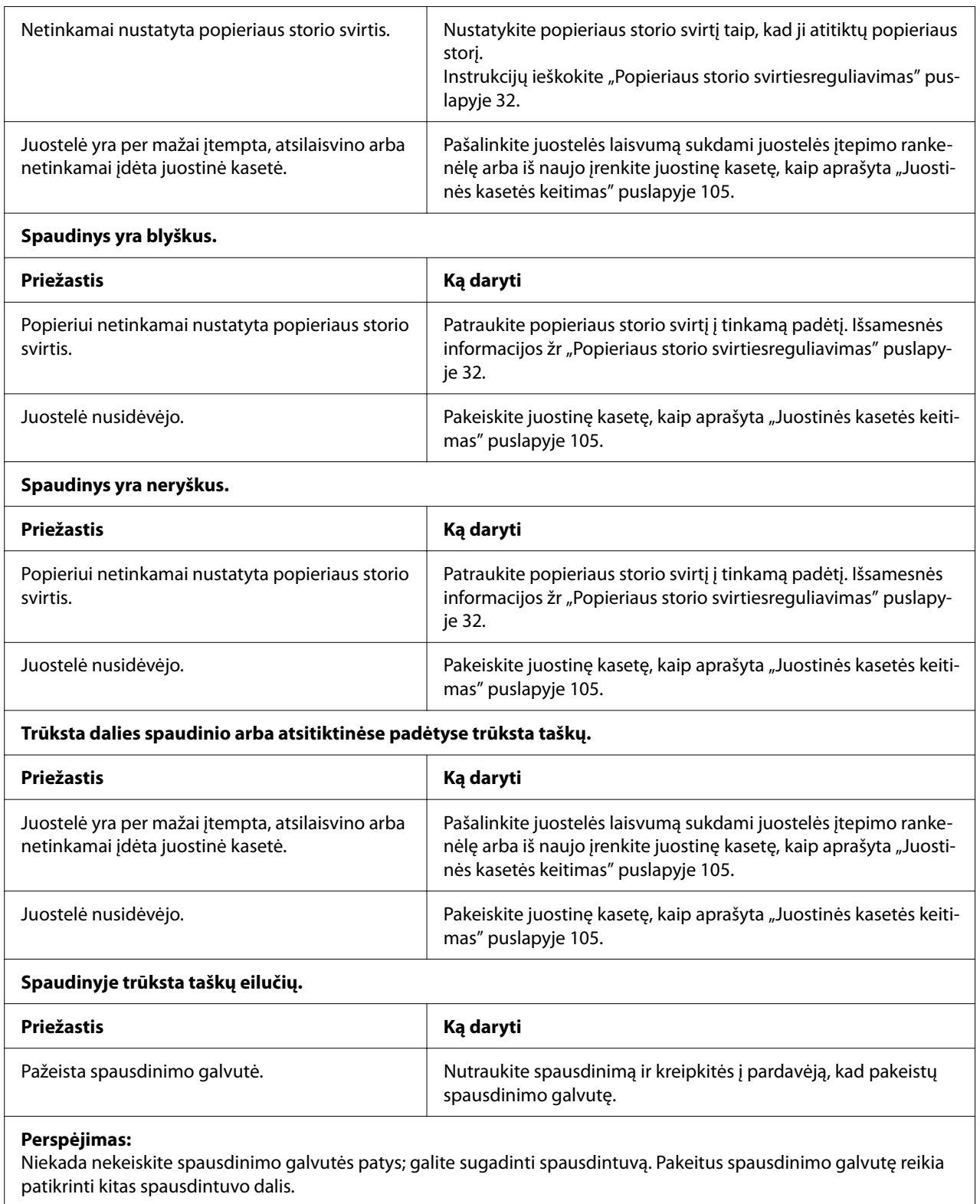

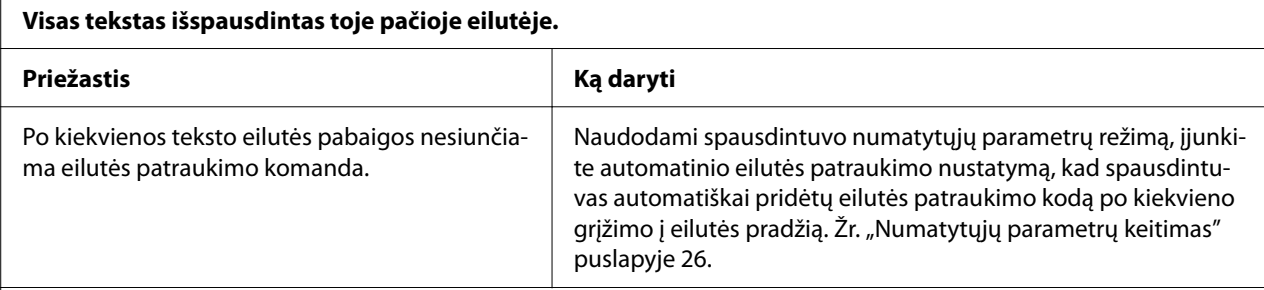

### **Spaudinyje tarp teksto eilučių yra papildomų tuščių eilučių.**

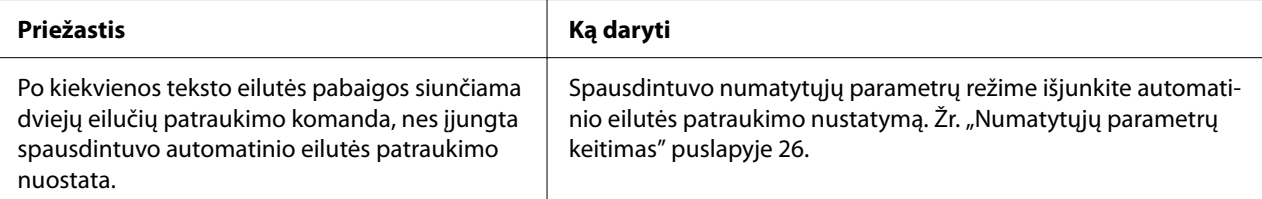

#### **Spausdintuvas spausdina keistus simbolius, netinkamą šriftą ar kitus netinkamus ženklus.**

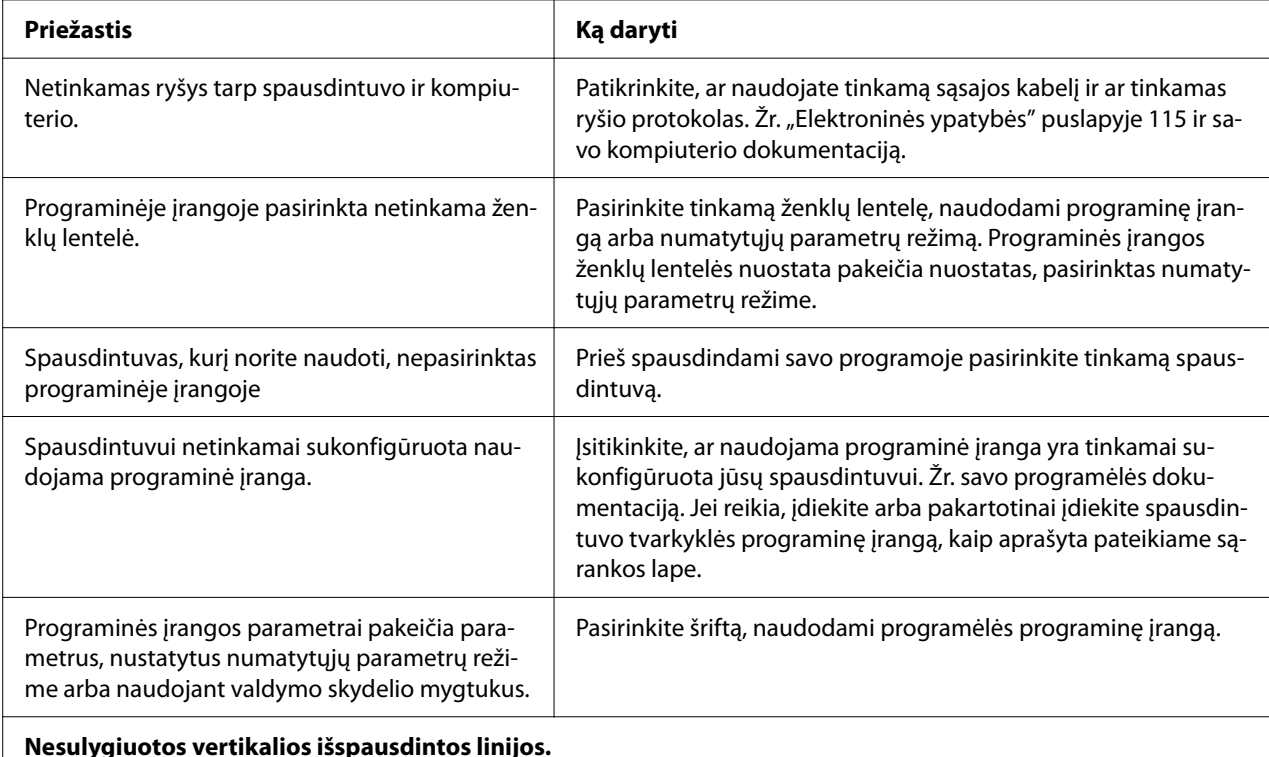

#### **Nesulygiuotos vertikalios išspausdintos linijos.**

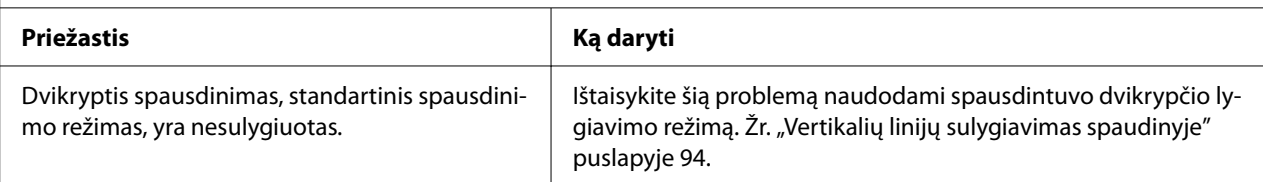

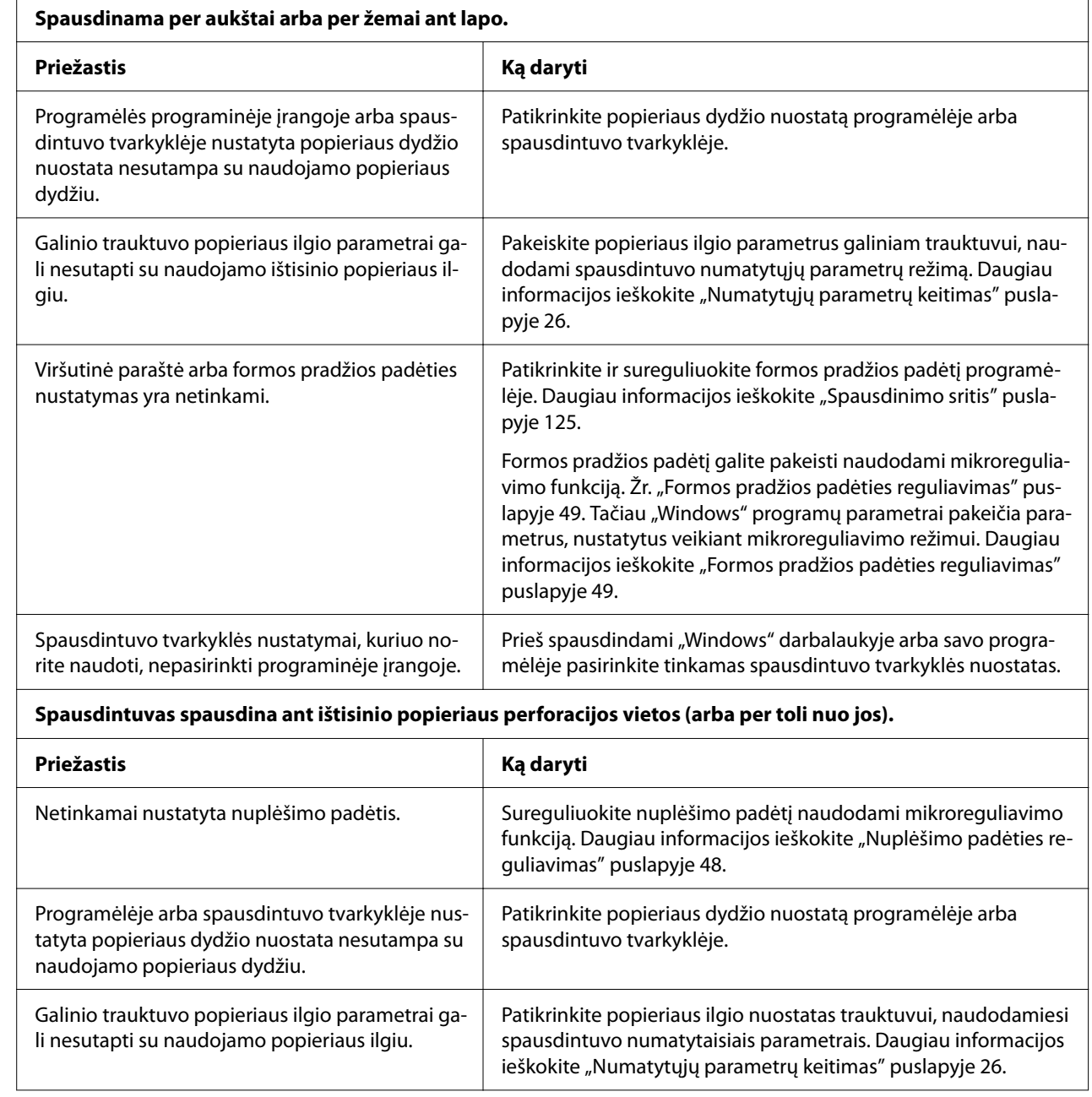

## <span id="page-84-0"></span>*Spausdinimo padėties problemos*

 $\mathbf{r}$ 

## <span id="page-85-0"></span>*Popieriaus tvarkymas*

### *Netinkamai tiekiami atskiri lapai*

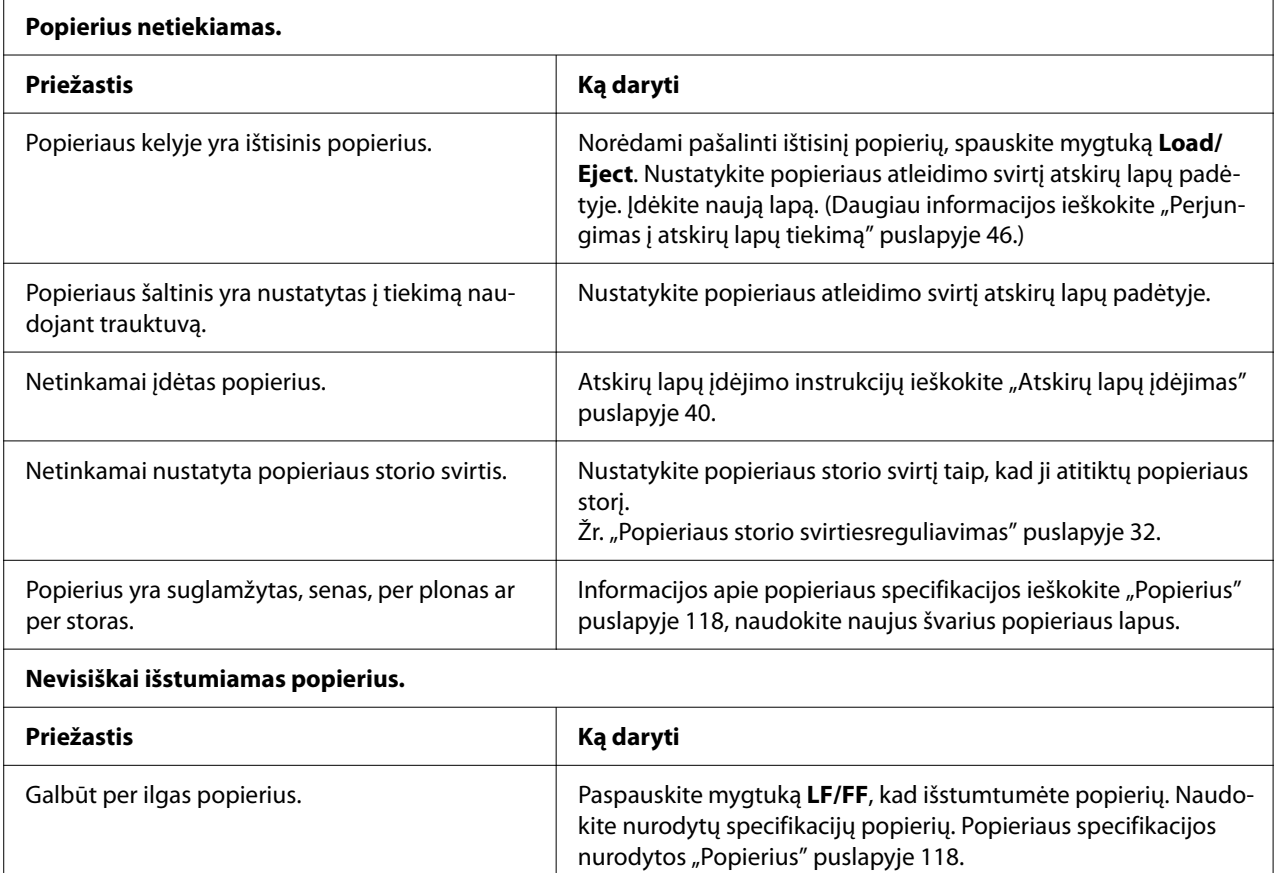

### *Netinkamai tiekiamas ištisinis popierius*

 $\overline{\Gamma}$ 

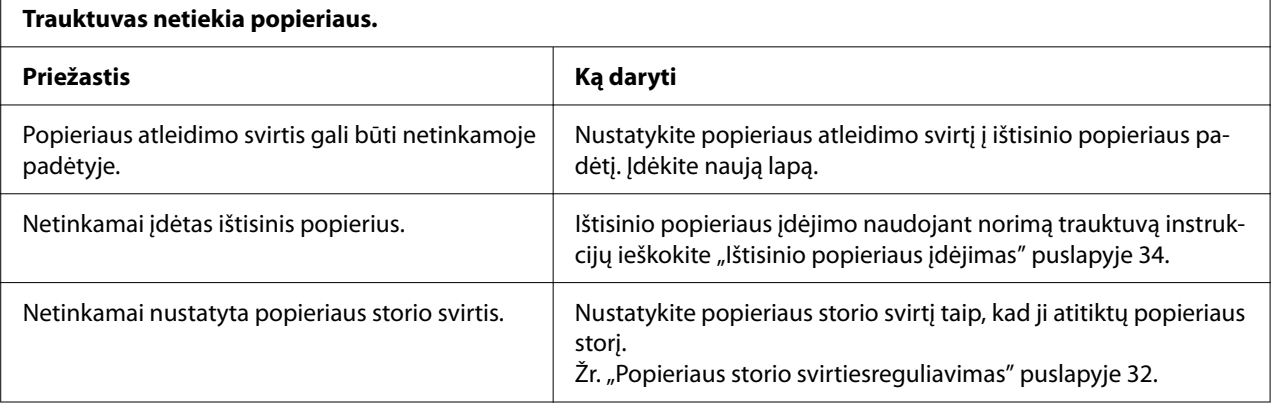

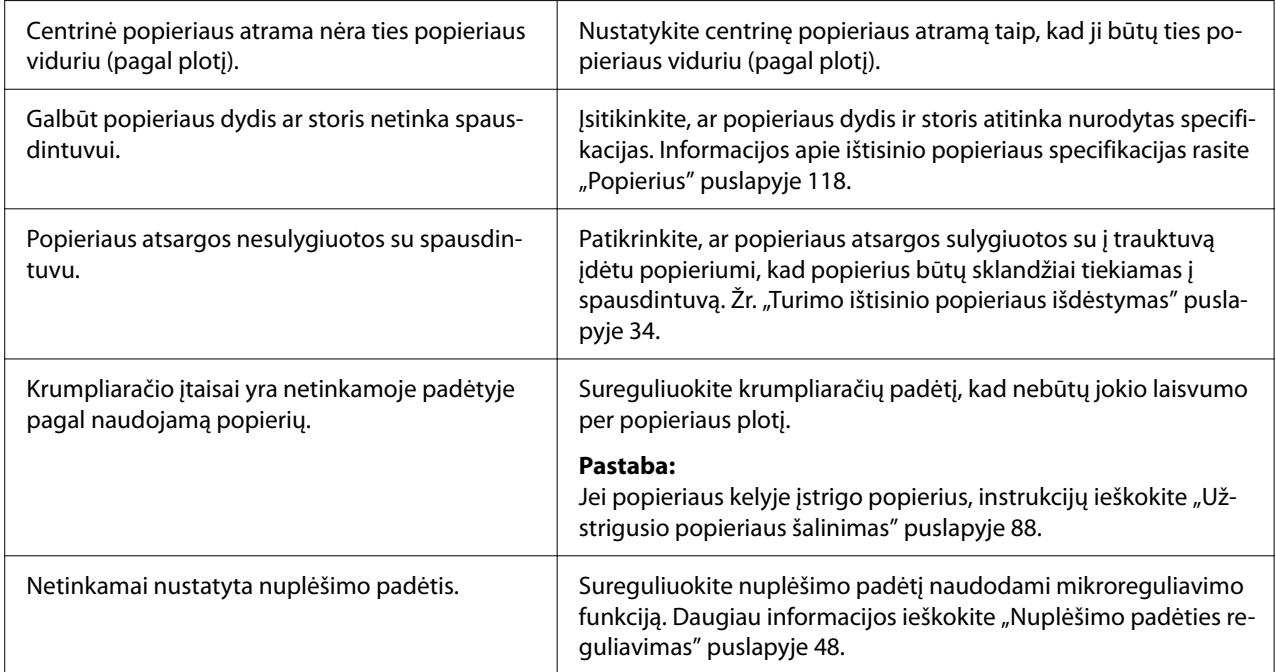

### **Netinkamai išstumiamas popierius.**

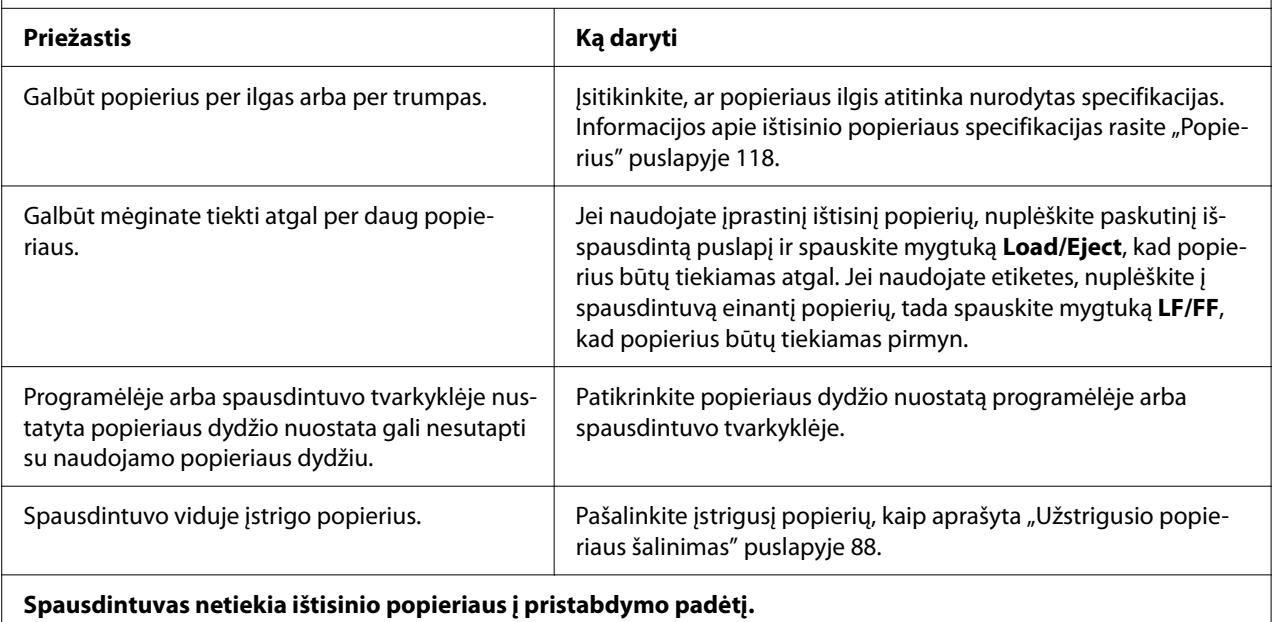

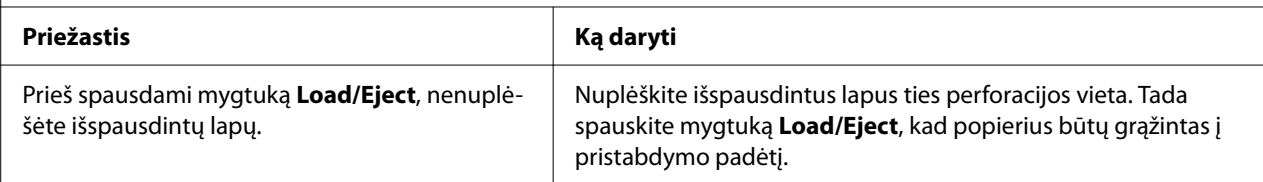

## <span id="page-87-0"></span>*USB problemų sprendimas*

Jei kyla sunkumų naudojant spausdintuvą per USB jungtį, perskaitykite šiame skyriuje pateikiamą informaciją.

Jei naudojant USB kabelį spausdintuvas veikia netinkamai, išmėginkite šiuos sprendimus:

- ❏ Patikrinkite, ar naudojamas standartinis ekranuotas USB kabelis.
- ❏ Jei naudojate USB koncentratorių, prijunkite spausdintuvą prie pirmos koncentratoriaus pakopos arba prijunkite spausdintuvą tiesiai prie kompiuterio USB prievado.

## *Užstrigusio popieriaus šalinimas*

## *Ištisinio popieriaus strigtis*

### *Pastaba:*

Įstrigus ištisiniam popieriui, ištraukite jį stumiamojo trauktuvo pusėje (gale).

Jei popierių trauksite lapų kreiptuvo pusėje (priekyje), šiek tiek popieriaus gali likti spausdintuve.

- 1. Išjunkite spausdintuvą.
- 2. Naujai tiekiamą popierių ir atspausdintus puslapius nuplėškite perforuotoje vietoje kuo arčiau spausdintuvo.

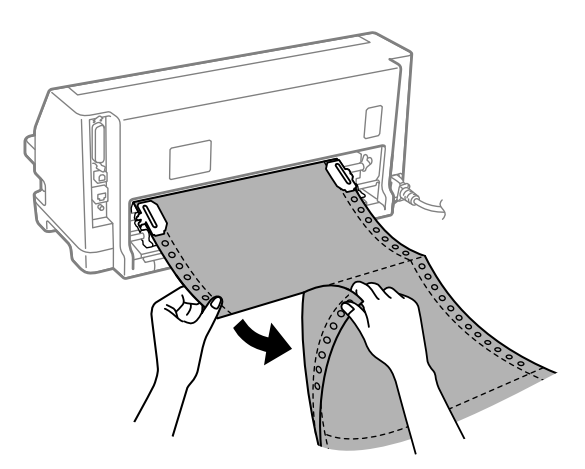

3. Norėdami atlaisvinti popierių, atidarykite krumpliaračio dangtį.

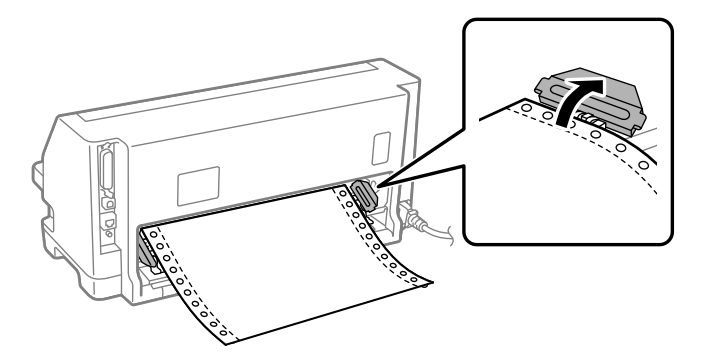

4. Atidarykite spausdintuvo gaubtą.

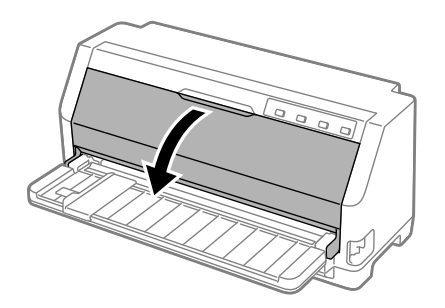

- 5. Nustatykite popieriaus storio svirtį į maksimalią padėtį.
- 6. Traukite popieriaus dėklą pirmyn.

Užfiksuokite jį, traukdami į priekį tol, kol priekinis kraštas nusileis ir sustos.

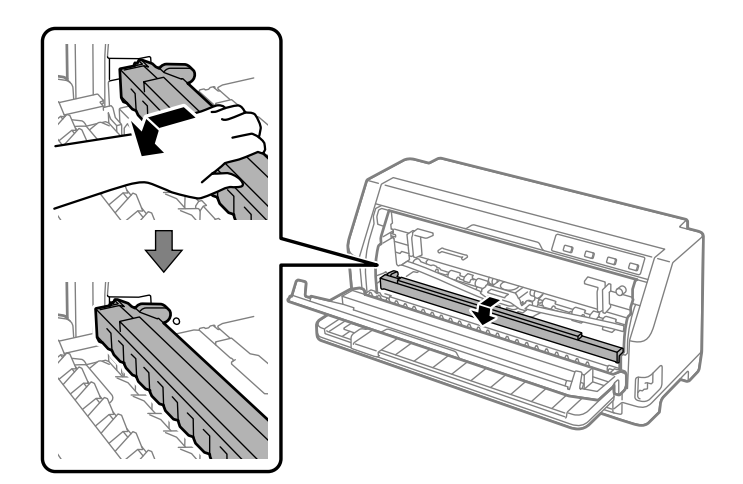

7. Išimkite juostinę kasetę.

Žr. 4 veiksmą, aprašytą ["Juostinės kasetės keitimas" puslapyje 105](#page-104-0).

8. Ištraukite įstrigusį popierių iš galinio trauktuvo.

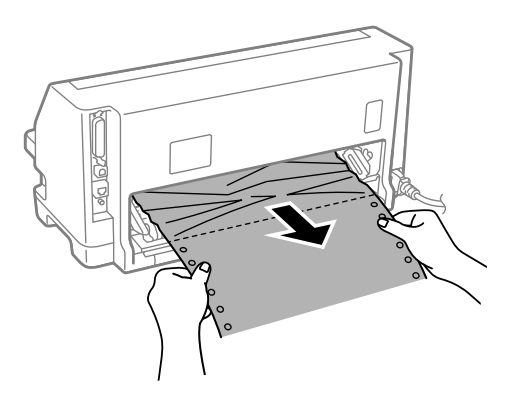

9. Įdėkite juostinę kasetę.

Išsamesnės informacijos ieškokite ["Juostinės kasetės keitimas" puslapyje 105](#page-104-0).

10. Pakelkite priekinę popieriaus dėklo dalį ir leiskite jai judėti atgal, kad grįžtų į pradinę padėtį.

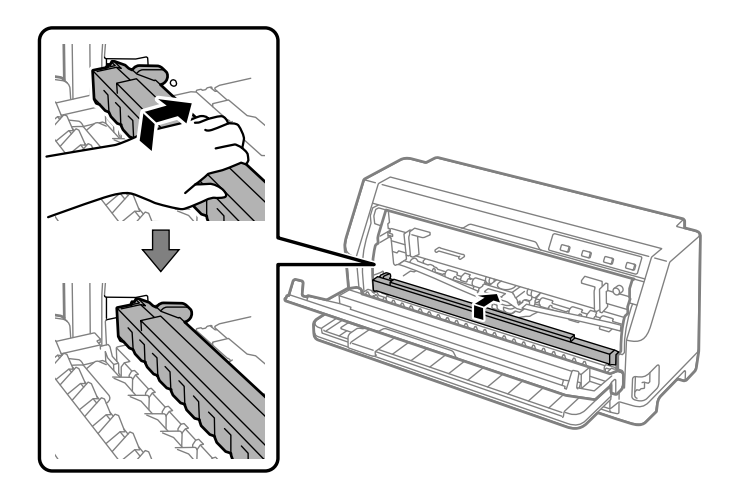

11. Sugrąžinkite popieriaus storio svirtį į tinkamą padėtį.

12. Uždarykite spausdintuvo gaubtą.

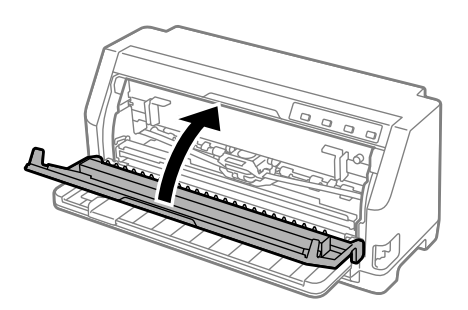

## *Atskirų popieriaus lapų strigtis*

#### *Pastaba:*

Įstrigus atskiriems popieriaus lapams, ištraukite juos lapų kreiptuvo pusėje (priekyje).

Jei popierių trauksite lapų stumiamojo trauktuvo pusėje (gale), šiek tiek popieriaus gali likti spausdintuve.

- 1. Išjunkite spausdintuvą.
- 2. Nustatykite popieriaus atleidimo svirtį į tiekimo naudojant trauktuvą padėtį.

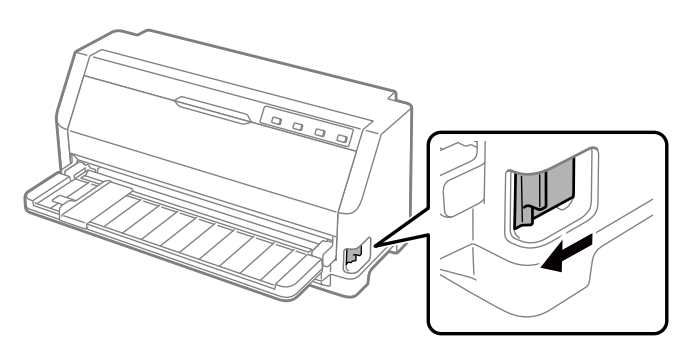

3. Atidarykite spausdintuvo gaubtą.

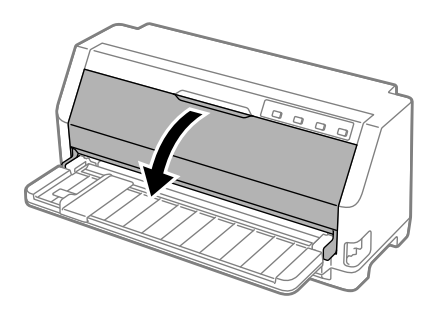

- 4. Nustatykite popieriaus storio svirtį į maksimalią padėtį.
- 5. Traukite popieriaus dėklą pirmyn.

Užfiksuokite jį, traukdami į priekį tol, kol priekinis kraštas nusileis ir sustos.

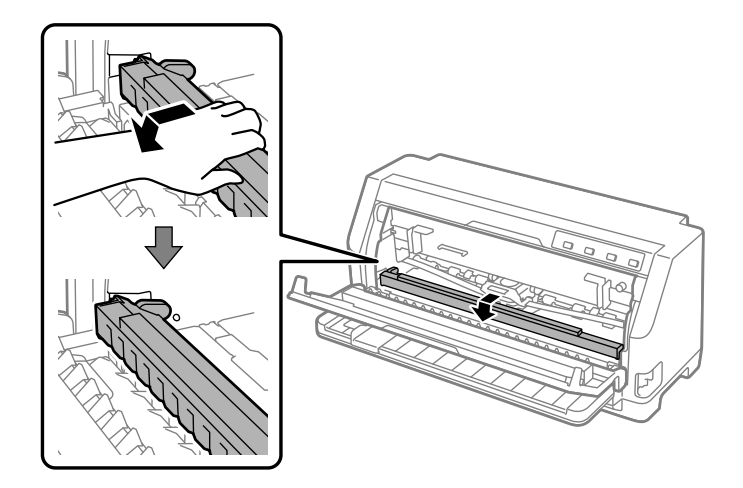

6. Išimkite juostinę kasetę.

Žr. 4 veiksmą, aprašytą ["Juostinės kasetės keitimas" puslapyje 105](#page-104-0).

7. Ištraukite įstrigusį popierių priekinėje pusėje.

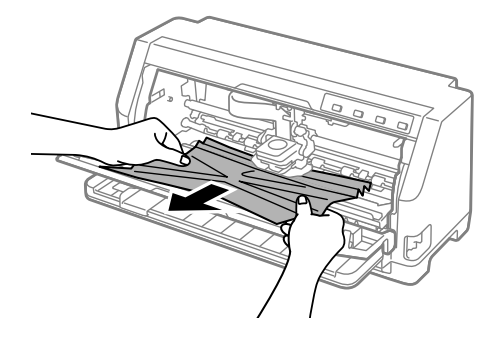

8. Įdėkite juostinę kasetę.

Išsamesnės informacijos ieškokite ["Juostinės kasetės keitimas" puslapyje 105](#page-104-0).

- 
- 9. Pakelkite priekinę popieriaus dėklo dalį ir leiskite jai judėti atgal, kad grįžtų į pradinę padėtį.

- 10. Sugrąžinkite popieriaus atleidimo ir popieriaus storio svirtis į tinkamas padėtis.
- 11. Uždarykite spausdintuvo gaubtą.

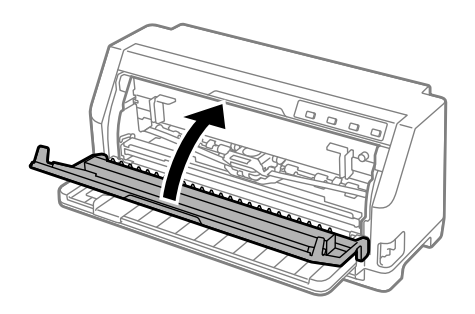

### *Jeigu spausdintuve lieka įstrigusio popieriaus*

Jeigu spausdintuve lieka įstrigusio popieriaus net ir atlikus veiksmus, aprašytus skyriuose "Ištisinio popieriaus strigtis" ir "Atskirų popieriaus lapų strigtis", pašalinkite jį, kaip nurodyta toliau.

- 1. Išjunkite spausdintuvą ir atidarykite spausdintuvo gaubtą.
- 2. Patraukite popieriaus laikiklį į priekį ir išimkite juostinę kasetę.

Žr. 3 veiksmą, aprašytą ["Juostinės kasetės keitimas" puslapyje 105](#page-104-0).

3. Perstatykite popieriaus atleidimo svirtį į tiekimo naudojant trauktuvą padėtį, kad nustatytumėte popieriaus storio svirtį į maksimalią padėtį.

- <span id="page-93-0"></span>4. Išimkite popieriaus gabalėlius, kuriuos galima nesunkiai išimti.
- 5. Perstumkite popieriaus atleidimo svirtį į atskirų lapų tiekimo padėtį.
- 6. Grąžinkite popieriaus dėklą į pradinę padėtį, uždarykite spausdintuvo dangtį, tada įjunkite maitinimą.
- 7. Paspauskite mygtuką  $\blacktriangle$ , kad būtų išstumti likę popieriaus lapai.
- 8. Išjunkite spausdintuvą, atidarykite spausdintuvo gaubtą ir pašalinkite visus likusius popieriaus gabalėlius.
- 9. Sugrąžinkite popieriaus atleidimo ir popieriaus storio svirtis į tinkamas padėtis.
- 10. Uždarykite spausdintuvo gaubtą.

## *Vertikalių linijų sulygiavimas spaudinyje*

Pastebėję, kad vertikalios linijos spaudinyje netinkamai sulygiuotos, galite taisyti šią problemą naudodami spausdintuvo dvikrypčio reguliavimo režimą.

Atliekant dvikryptį reguliavimą, spausdintuvas išspausdinta tris lapus sulygiavimo šablonų, pažymėtų "Draft", "Bit Image" ir "LQ" (artima laiško kokybei). Kaip aprašyta toliau, iš kiekvieno lapo reikia pasirinkti geriausią lygiavimo šabloną.

#### *Pastaba:*

- ❏ Norint atspausdinti reguliavimo šablonus, jums reikės keturių A3 dydžio atskirų popieriaus lapų arba 12 colių (rekomenduojama) ištisinio popieriaus.
- ❏ Jei naudojate atskirus lapus, kiekvieną kartą spausdintuvui išstūmus išspausdintą lapą iš lapų kreiptuvo, turite įdėti naują lapą.

Atlikdami dvikryptį lygiavimą vykdykite toliau aprašytus veiksmus.

1. Patikrinkite, ar įdėta popieriaus ir ar spausdintuvas išjungtas.

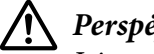

#### !*Perspėjimas:*

Jei spausdintuvą išjungėte, prieš vėl įjungdami, palaukite bent penkias sekundes; priešingu atveju galite sugadinti spausdintuvą.

- 2. Laikydami nuspaustą mygtuką II, įjunkite spausdintuvą. Spausdintuvas pereina į dvikrypčio lygiavimo režimą.
- 3. Kaip aprašyta instrukcijose palyginkite lygiavimo šablonus ir pasirinkite geriausiai sulygiuotą šabloną. Tada pasirinkite po geriausiai sulygiuotą šabloną iš likusių lygiavimo šablonų rinkinių.

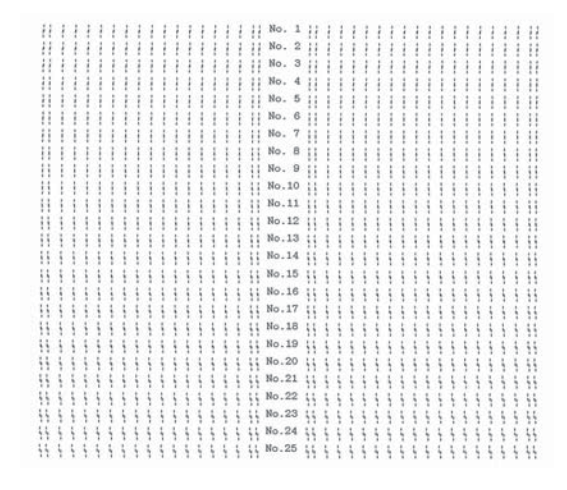

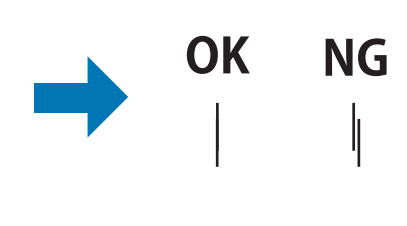

4. Pasirinkę geriausią šabloną iš galutinio lygiavimo šablonų rinkinio ir išsaugoję pasirinkimą mygtuku **Tear Off**, išjunkite spausdintuvą ir išjunkite dvikrypčio lygiavimo režimą.

## *Spausdinimo atšaukimas*

Jei spausdinant iškilo problemų, gali prireikti atšaukti spausdinimą.

Spausdinimą galite atšaukti kompiuteryje, naudodami spausdintuvo tvarkyklę, arba spausdintuvo valdymo skydelyje.

### *Spausdintuvo tvarkyklės naudojimas*

Norėdami atšaukti užduotį prieš ją išsiunčiant iš kompiuterio, žr. ["Spausdinimo atšaukimas"](#page-74-0) [puslapyje 75](#page-74-0).

### *Spausdintuvo valdymo skydelio naudojimas*

Paspaudus mygtuką  $\nabla$  ir  $\triangle$ , sustabdomas spausdinimas, ištrinama iš aktyvios sąsajos gaunama spausdinimo užduotis ir ištrinamos klaidos, kurios galėjo pasitaikyti sąsajoje.

### <span id="page-95-0"></span>*Vidinio testo spausdinimas*

Atlikę spausdintuvo vidinį testą galėsite nustatyti, ar problemą sukėlė spausdintuvas, ar kompiuteris.

- ❏ Jei vidinio testo rezultatai yra patenkinami, spausdintuvas veikia tinkamai, problema greičiausiai kilo dėl spausdintuvo tvarkyklės parametrų, programos nustatymo, kompiuterio ar sąsajos kabelio. (Būtinai naudokite ekranuotą sąsajos kabelį.)
- ❏ Jei vidinis testas buvo išspausdintas netinkamai, problema kilo dėl spausdintuvo. Galimų problemos priežasčių ir jos sprendimo būdų ieškokite ["Problemos ir jų sprendimai"](#page-79-0) [puslapyje 80](#page-79-0).

Vidinį testą galima spausdinti ant atskirų alpų arba ištisinio popieriaus. Popieriaus įdėjimo instrukcijų ieškokite ["Ištisinio popieriaus įdėjimas" puslapyje 34](#page-33-0) arba ["Atskirų lapų įdėjimas"](#page-39-0) [puslapyje 40](#page-39-0).

#### *Pastaba:*

Naudokite bent jau šio pločio popierių:

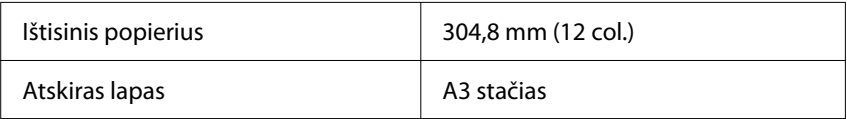

Norėdami atlikti vidinį testą, vykdykite šiuos veiksmus:

1. Įsitikinkite, kad įdėta popieriaus ir popieriaus atleidimo svirtis nustatyta į tinkamą padėtį.

Tada išjunkite spausdintuvą.

### !*Perspėjimas:*

Jei spausdintuvą išjungėte, prieš vėl įjungdami, palaukite bent penkias sekundes; priešingu atveju galite sugadinti spausdintuvą.

- 2. Norėdami atlikti tęstą naudodami šriftą "Draft", įjunkite spausdintuvą, laikydami nuspaustą mygtuką  $\nabla$ . Norėdami atlikti testą naudojant laiško kokybės spausdintuvo šriftus, įjunkite spausdintuvą, laikydami nuspaustą mygtuką  $\blacktriangle$ . Bet kuris vidinis testas gali padėti nustatyti spausdinimo problemos šaltinį, tačiau juodraščio vidinis testas bus spausdinamas greičiau negu laiško kokybės testas.
- 3. Jei naudojate atskirus lapus, įdėkite popierių į spausdintuvą.

<span id="page-96-0"></span>Po kelių sekundžių spausdintuvas automatiškai įtrauks popierių ir pradės spausdinti vidinį testą. Spausdinama ženklų serija.

#### *Pastaba:*

Norėdami laikinai sustabdyti vidinį testą, spauskite mygtuką  $\blacktriangleright$ II. Norėdami testi testą, mygtuką paspauskite dar kartą.

4. Norėdami užbaigti vidinį testą, sustabdykite spausdinimą mygtuku  $\blacksquare$ I. Jei spausdintuve liko popieriaus, paspauskite mygtuką u ir išstumkite atspausdintą lapą. Tada išjunkite spausdintuvą.

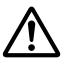

#### !*Perspėjimas:*

Neišjunkite spausdintuvo, jei spausdinamas vidinio testo lapas. Prieš išjungdami spausdintuvą, visada spauskite mygtuką  $\blacktriangleright$ l, kad sustabdytumėte spausdinimą, ir mygtuką  $\blacktriangle$ , kad išstumtumėte atspausdintą lapą.

### *Šešioliktainės iškelties spausdinimas*

Jei esate patyręs naudotojas ar programuotojas, norėdami nustatyti ryšio tarp spausdintuvo ir programinės įrangos problemas, galite atspausdinti šešioliktainę iškeltį. Veikiant šešioliktainės iškelties režimui, spausdintuvas spausdina visus iš kompiuterio gautus duomenis kaip šešioliktaines vertes.

Šešioliktainę iškeltį galima spausdinti ant atskirų alpų arba ištisinio popieriaus. Popieriaus įdėjimo instrukcijų ieškokite ["Ištisinio popieriaus įdėjimas" puslapyje 34](#page-33-0) arba ["Atskirų lapų įdėjimas"](#page-39-0) [puslapyje 40](#page-39-0).

#### *Pastaba:*

- ❏ Šešioliktainės iškelties funkcija yra skirta naudoti su DOS sistemoje veikiančiu kompiuteriu.
- ❏ Naudokite bet 210 mm (8,3 colio) pločio popierių, pavyzdžiui A4 ar laiškų popieriaus dydžio popierių.

Norėdami išspausdinti šešioliktainę iškeltį, atlikite šiuos veiksmus:

1. Patikrinkite, ar įdėta popieriaus ir ar spausdintuvas išjungtas.

### !*Perspėjimas:*

Jei spausdintuvą išjungėte, prieš vėl įjungdami, palaukite bent penkias sekundes; priešingu atveju galite sugadinti spausdintuvą.

- 2. Norėdami įjungti šešioliktainės iškelties režimą, įjunkite spausdintuvą, laikydami nuspaustus mygtukus  $\blacktriangledown$  ir  $\blacktriangle$ .
- 3. Atidarykite programinės įrangos programą ir išsiųskite į spausdintuvą spausdinimo užduotį. Spausdintuvas išspausdins visus gautus kodus šešioliktainiu formatu.

1B 40 20 54 68 69 73 20 69 73 20 61 6E 20 65 78 .@ This is an ex 61 6D 70 6C 65 20 6F 66 20 61 20 68 65 78 20 64 ample of a hex d 75 6D 70 20 70 72 69 6E 74 6F 75 74 2E OD 0A ump printout...

Lygindami dešiniajame stulpelyje išspausdintus ženklus su šešioliktainių kodų spaudiniu, galite patikrinti spausdintuvo gautus kodus. Jei ženklai yra spausdintini, jie bus rodomi dešiniajame stulpelyje kaip ASCII ženklai. Nespausdintini ženklai, pavyzdžiui valdymo kodai, bus vaizduojami taškais.

4. Norėdami išjungti šešioliktainės iškelties režimą, spauskite mygtuką II, išstumkite atspausdintą lapą (-us) ir išjunkite spausdintuvą.

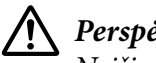

#### !*Perspėjimas:*

Neišjunkite spausdintuvo, jei spausdinama šešioliktainė iškeltis. Prieš išjungdami spausdintuvą, visada spauskite mygtuką  $\blacktriangleright$ II, kad sustabdytumėte spausdinimą, ir mygtuką  $\blacktriangle$ , kad išstumtumėte atspausdintą lapą.

# Skyrius 5 *Kur gauti pagalbos*

### *Techninės pagalbos svetainė*

Jei reikia papildomos pagalbos, apsilankykite toliau parodytoje "Epson" pagalbos svetainėje. Pasirinkite savo šalį arba regioną ir eikite į savo vietos "Epson" svetainės pagalbos skyrių. Taip pat šioje svetainėje rasite naujausių tvarkyklių, DUK, vartotojo vadovų ir kito atsisiunčiamo turinio.

<https://support.epson.net/>

<https://www.epson.eu/Support> (Europa)

Jei jūsų "Epson" gaminys veikia netinkamai ir negalite problemos išspręsti patys, kreipkitės pagalbos į "Epson" pagalbos klientams tarnybą.

## *Kaip kreiptis į pagalbos klientams tarnybą*

### *Prieš kreipiantis į "Epson"*

Jei jūsų "Epson" gaminys veikia netinkamai ir negalite išspręsti problemos naudodamiesi trikčių šalinimo informacija, pateikiama jūsų gaminio dokumentuose, kreipkitės į "Epson" techninės pagalbos tarnybas. Jei pateikiamame sąraše "Epson" pagalbos skyrius jūsų regionui nenurodytas, kreipkitės į pardavėją, iš kurio įsigijote gaminį.

"Epson" pagalbos klientams skyrius padės jums daug greičiau, jei jo darbuotojams pateiksite šią informaciją:

- ❏ Gaminio serijos numerį (Paprastai serijos numeris yra nurodytas kitoje gaminio pusėje.)
- ❏ Gaminio modelį
- ❏ Gaminio programinės įrangos versiją (Spustelėkite **About (Apie)**, **Version Info (Versijos informacija)** ar panašų gaminio programinės įrangos mygtuką.)
- ❏ Savo kompiuterio gamintoją ir modelį
- ❏ Savo kompiuterio operacinės sistemos pavadinimą ir versiją
- ❏ Programinės įrangos programų, kurias paprastai naudojate su savo gaminiu, pavadinimus ir versijas

#### *Pastaba:*

Priklausomai nuo gaminio, rinkimo sąrašo duomenys fakso ir (arba) tinklo nustatymams gali būti saugomi gaminio atmintyje. Gaminiui sugedus arba jį remontuojant, duomenys ir (arba) nustatymai gali dingti. "Epson" neturi būti laikoma atsakinga už bet kokių duomenų praradimą, už duomenų atsarginių kopijų darymą arba duomenų ir (arba) nustatymų atkūrimą net garantijos galiojimo laikotarpiu. Rekomenduojame jums paties pasidaryti atsargines duomenų kopijas arba užsirašyti.

### *Pagalba vartotojams Europoje*

Informacijos apie tai, kaip susisiekti su "Epson" techninės pagalbos skyriumi ieškokite Visos Europos garantijos dokumente.

### *Pagalba naudotojams Singapūre*

"Epson Singapore" siūlomi informacijos šaltiniai, parama ir paslaugos:

#### *Žiniatinklis*

<http://www.epson.com.sg>

Galima gauti informacijos apie gaminio techninius duomenis, parsisiųsti tvarkykles, rasti atsakymus į dažnai užduodamus klausimus (DUK), pardavimo užklausas ir gauti techninę pagalbą el. paštu.

#### *"Epson" pagalbos skyrius*

Nemokama linija: 800-120-5564

Mūsų pagalbos skyriaus komanda gali padėti jums telefonu šiais klausimais:

- ❏ Dėl parduodamų gaminių ir gaminio informacijos
- ❏ Dėl gaminio naudojimo ar problemų šalinimo
- ❏ Dėl remonto paslaugų ir garantijos

### *Pagalba naudotojams Vietname*

Kontaktiniai duomenys informacijai, techninei pagalbai ir paslaugoms teikti yra šie:

### *"Epson" techninės priežiūros centras*

65 Truong Dinh Street, District 1, Hochiminh City, Vietnam (Vietnamas) Telefonas (Ho Či Minis): 84-8-3823-9239, 84-8-3825-6234

29 Tue Tinh, Quan Hai Ba Trung, Hanoi City, Vietnam (Vietnamas) Telefonas (Hanojus): 84-4-3978-4785, 84-4-3978-4775

### *Pagalba vartotojams Indonezijoje*

Kontaktiniai duomenys informacijai, techninei pagalbai ir paslaugoms teikti yra šie:

### *Žiniatinklis*

<http://www.epson.co.id>

- ❏ Informacija apie gaminio techninius duomenis, tvarkyklės parsisiųsti
- ❏ Dažnai užduodami klausimai (DUK), informacija apie parduodamus gaminius, el. paštu pateikiami klausimai

### *"Epson Hotline"*

Tel.: +62-1500-766

Faksas: +62-21-808-66-799

Mūsų aptarnavimo linijos komanda telefonu arba faksu gali jums padėti šiais klausimais:

- ❏ Dėl parduodamų gaminių ir gaminio informacijos
- ❏ Dėl techninės pagalbos

### *"Epson" techninės priežiūros centras*

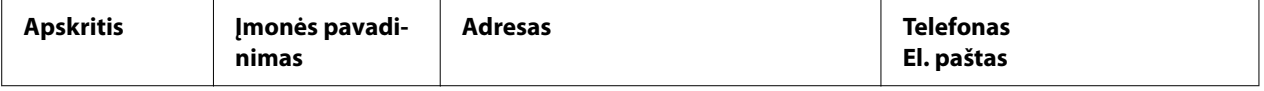

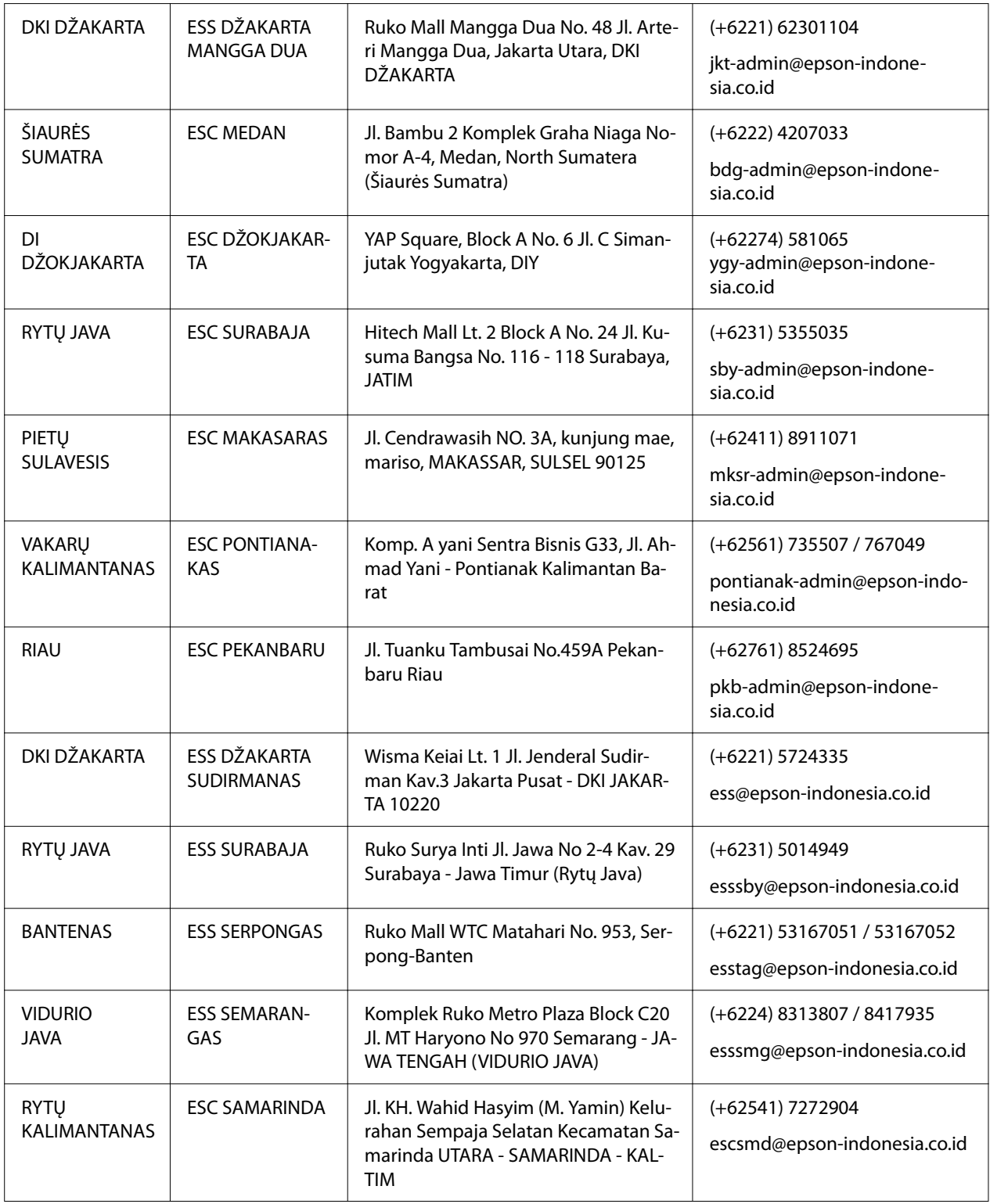

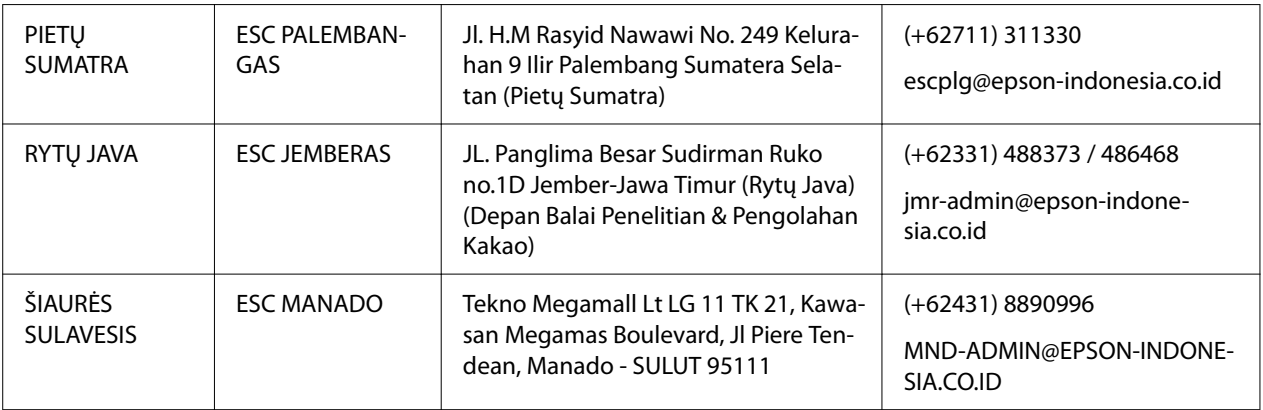

Kituose čia neišvardytuose miestuose skambinkite Klientų aptarnavimo linija: 08071137766.

## *Pagalba naudotojams Malaizijoje*

Kontaktiniai duomenys informacijai, techninei pagalbai ir paslaugoms teikti yra šie:

### *Žiniatinklis*

<http://www.epson.com.my>

- ❏ Informacija apie gaminio techninius duomenis, tvarkyklės parsisiųsti
- ❏ Dažnai užduodami klausimai (DUK), informacija apie parduodamus gaminius, el. paštu pateikiami klausimai

### *"Epson" skambučių centras*

Telefonas: +60 1800-8-17349

- ❏ Dėl parduodamų gaminių ir gaminio informacijos
- ❏ Dėl gaminio naudojimo ar problemų
- ❏ Dėl remonto paslaugų ir garantijos

### *Buveinės adresas*

Telefonas: 603-56288288

Faksas: 603-5628 8388/603-5621 2088

### *Pagalba naudotojams Filipinuose*

Techninės paramos ir kitų po pardavimo siūlomų paslaugų naudotojai gali kreiptis į "Epson Philippines Corporation" toliau nurodytais telefono ir fakso numeriais bei el. pašto adresu:

### *Žiniatinklis*

<http://www.epson.com.ph>

Galima gauti informacijos apie gaminio techninius duomenis, parsisiųsti tvarkykles, rasti atsakymus į dažnai užduodamus klausimus (DUK) ir pateikti užklausas el. paštu.

### *"Epson Philippines" Klientų aptarnavimo tarnyba*

Nemokama linija: (PLDT) 1-800-1069-37766

Nemokama linija: (Skaitmeninis) 1-800-3-0037766

Metro Manila: (+632)441-9030

Interneto svetainė: <https://www.epson.com.ph/contact>

El. paštas: customercare@epc.epson.som.ph

Darbo laikas nuo 9.00 iki 18.00 val. nuo pirmadienio iki šeštadienio (išskyrus valstybines šventes)

Mūsų Klientų aptarnavimo skyriaus komanda telefonu gali jums padėti šiais klausimais:

- ❏ Dėl parduodamų gaminių ir gaminio informacijos
- ❏ Dėl gaminio naudojimo ar problemų
- ❏ Dėl remonto paslaugų ir garantijos

### *"Epson Philippines Corporation"*

Tiesioginė linija: +632-706-2609

Faksas: +632-706-2663

# <span id="page-104-0"></span>Skyrius 6 *Papildomi įtaisai ir eksploatacinės medžiagos*

## *Juostinės kasetės keitimas*

### *Originali "Epson" juostinė kasetė*

Kai pradedama spausdinti neryškiai, reikia pakeisti juostinę kasetę. Originalios "Epson" juostinės kasetės sukurtos ir pagamintos taip, kad tinkamai veiktų su šiuo "Epson" spausdintuvu. Jos užtikrina tinkamą spausdinimo galtuvės bei kitų spausdintuvo dalių veikimą ir ilgą naudojimo trukmę. Kiti, ne "Epson" pagaminti gaminiai gali sugadinti spausdintuvą, šiems gedimams nebus taikoma "Epson" garantija.

Jūsų spausdintuve naudojamos šios juostinės kasetės:

"Epson" juoda juostinė kasetė: S015610

### *Juostinės kasetės keitimas*

Norėdami pakeisti išnaudotą juostinę kasetę, atlikite šiuos veiksmus:

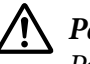

### !*Perspėjimas:*

Prieš keisdami juostinę kasetę įsitikinkite, kad neįdėta popieriaus.

1. Patikrinkite, ar šviečia indikatorius **Pause** ir atidarykite spausdintuvo gaubtą.

Spausdinimo galvutė automatiškai juda į juostinės kasetės pakeitimo padėtį.

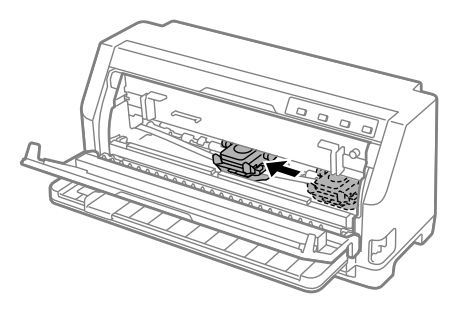

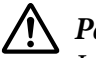

### !*Perspėjimas:*

Jeigu atidarote spausdintuvo gaubtą, kai įjungtas spausdintuvo maitinimas, pasigirs įspėjimo garsas, todėl palaukite, kol spausdinimo galvutė pajudės ir sustos.

2. Įsitikinkite, kad spausdinimo galvutė yra maždaug spausdintuvo viduryje ir išjunkite spausdintuvą.

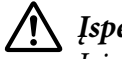

### !*Įspėjimas.*

Jei spausdintuvas buvo neseniai naudotas, spausdinimo galvutė gali būti įkaitusi; leiskite jai atvėsti – palaukite kelias minutes, prieš keisdami juostinę kasetę.

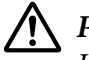

### !*Perspėjimas:*

Jeigu toliau nurodytus veiksmus atliksite, kai spausdintuvas įjungtas, jis gali sugesti. Būtinai išjunkite spausdintuvą.

3. Traukite popieriaus dėklą pirmyn.

Užfiksuokite jį, traukdami į priekį tol, kol priekinis kraštas nusileis ir sustos.

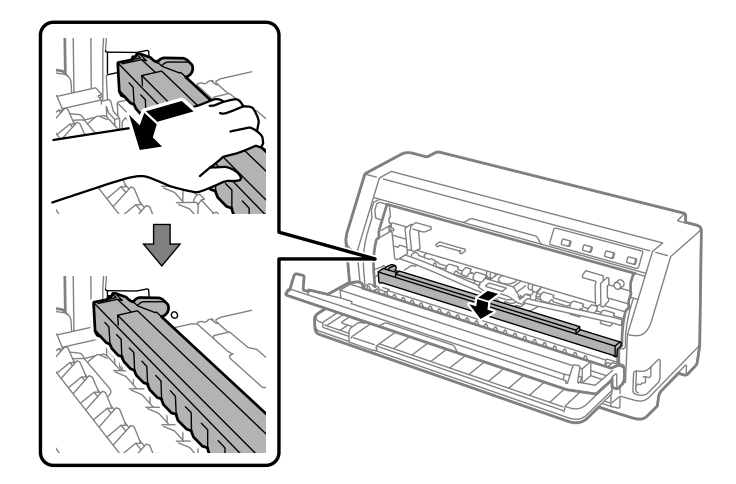

4. Suimkite juostelės kreiptuvą ir traukite jį, kol ištrauksite iš spausdinimo galvutės.

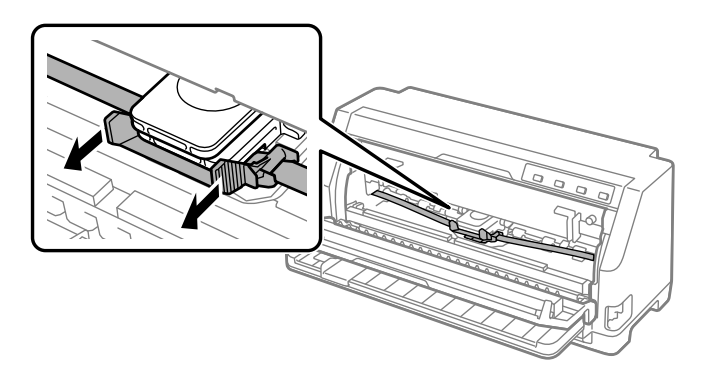

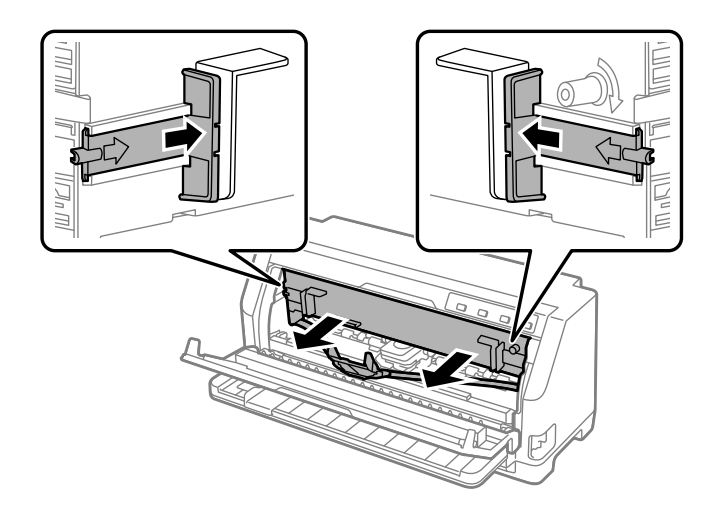

5. Laikykite abiejose juostinės kasetės pusėse esančias auseles ir traukite ją iš spausdintuvo.

- 6. Išpakuokite naują juostinę kasetę.
- 7. Laikykite juostinę kasetę ir įkiškite į spausdintuvą toliau parodytu kampu, tada tvirtai spauskite abu kasetės šonus, kad plastikiniai kabliukai įtilptų į angas spausdintuve.

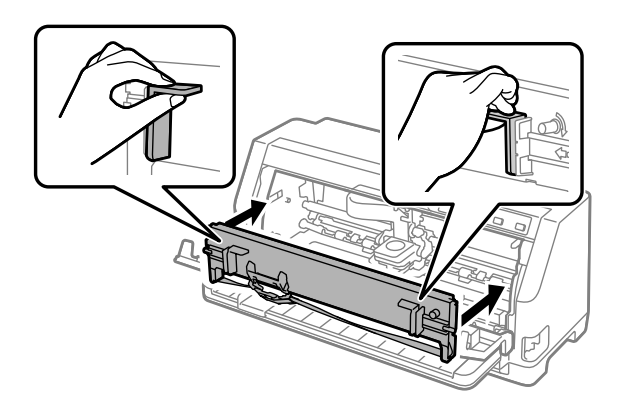

8. Pritvirtinkite juostelės kreiptuvą prie spausdinimo galvutės jį stumdami ir kišdami kreiptuvo kaiščius, kol jis užsifiksuos.

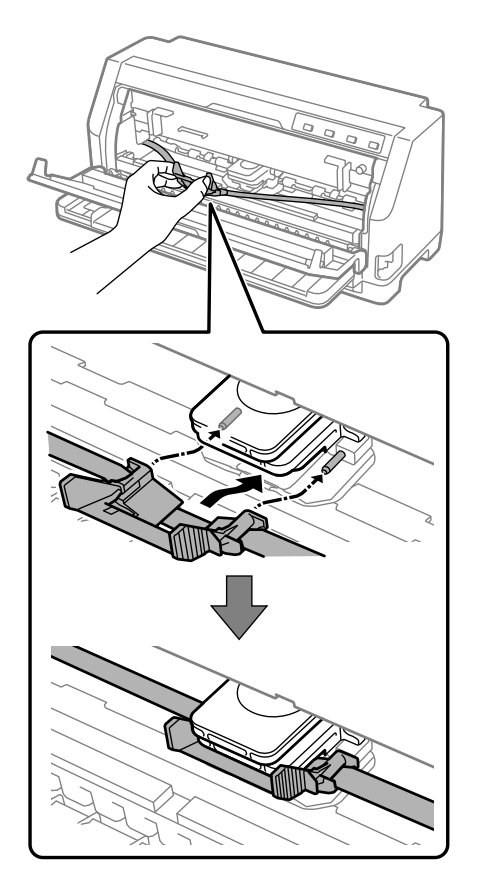

#### *Pastaba:*

Prieš stumdami juostelės kreiptuvą į spausdinimo galvutę įsitikinkite, kad juostelė nesusukta.

9. Pasukite juostelės įtempimo rankenėlę, kad pašalintumėte bet kokį laisvumą, bet juostelė laisvai judėtų.

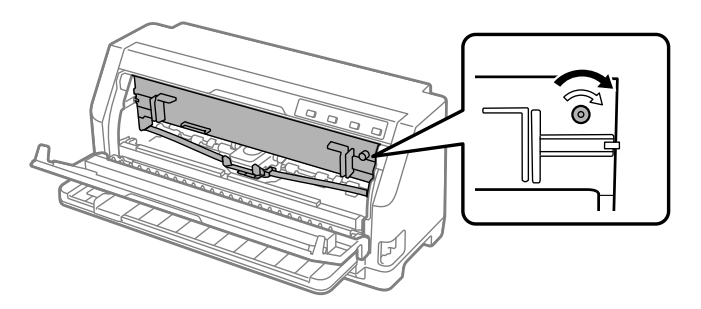
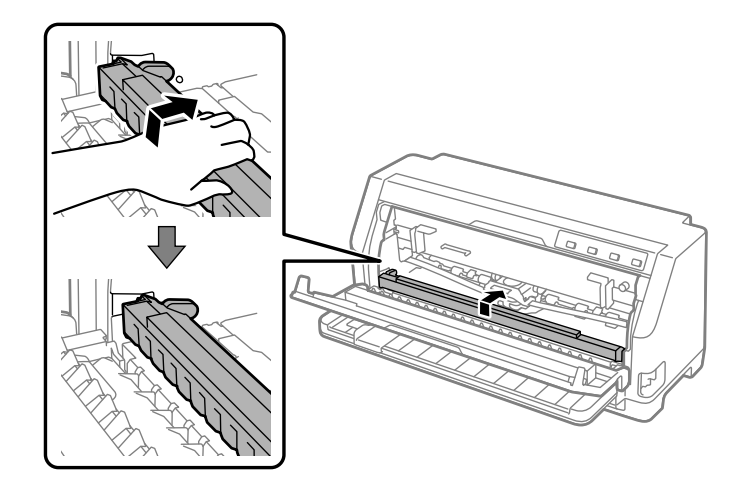

10. Pakelkite priekinę popieriaus dėklo dalį ir leiskite jai judėti atgal, kad grįžtų į pradinę padėtį.

11. Uždarykite spausdintuvo gaubtą.

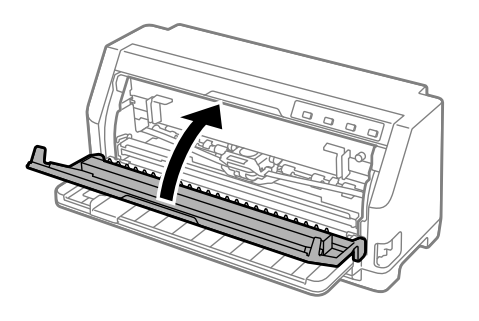

## *Ritininio popieriaus laikiklis*

Papildomai užsakomas ritininio popieriaus laikiklis (C811141) leidžia naudoti 8,5 col. ritininį popierių, panašų į naudojamą telekso aparatuose. Tai gali būti nebrangi alternatyva ištisiniam popieriui, jei reikia skirtingo dydžio popieriaus. Prieš įrengdami ir naudodami ritininio popieriaus laikiklį, turite jį surinkti.

## *Ritininio popieriaus laikiklio surinkimas*

Norėdami surinkti ritininio popieriaus laikiklį, atlikite šiuos veiksmus:

1. Uždėkite arkinius guolius ant stovo, kaip pavaizduota.

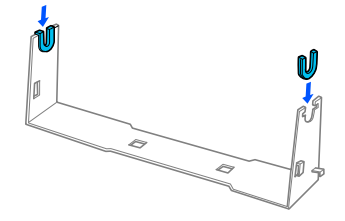

2. Uždėkite pagrindo plokštę ant stovo ir užfiksuokite plastikiniais spaustukais. Įsitikinkite, ar stovo ir pagrindo plokštės padėtis yra tokia, kaip pavaizduota toliau.

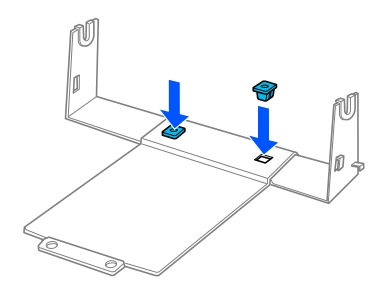

3. Ant abiejų stovo galų užkabinkite įtempimo svirtį, kaip pavaizduota toliau. Traukdami aukštyn įtempimo svirtį, įkiškite jos laido galus į skyles stove. Ritininio popieriaus laikiklis yra surinktas.

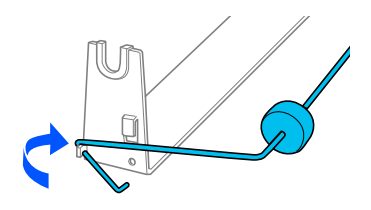

## *Ritininio popieriaus laikiklio įrengimas*

Norėdami sumontuoti ritininio popieriaus laikiklį spausdintuve, atlikite šiuos veiksmus:

1. Patikrinkite, ar spausdintuvas išjungtas.

2. Stumkite krašto kreiptuvą iki galo į kairę, ir nukreipę į spausdintuvo galą, stumkite abu krumpliaračius iki galo į dešinę.

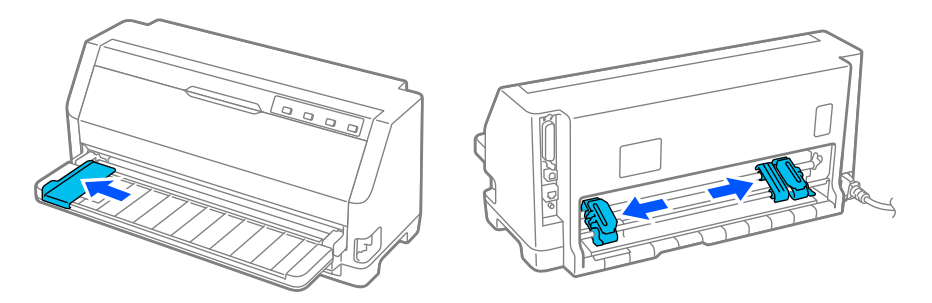

3. Padėkite ritininio popieriaus laikiklį po spausdintuvu, kaip pavaizduota toliau. Dvi ritininio popieriaus laikiklio pagrinde esančias kiaurymes padėkite po dviem spausdintuvo apačioje esančiais padėties nustatymo kaiščiais.

Švelniai nuleiskite spausdintuvą, kad padėties nustatymo kaiščiai įsistumtų į kiaurymes.

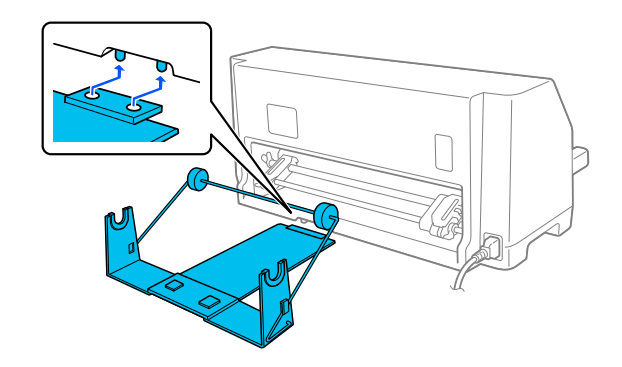

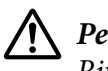

#### !*Perspėjimas:*

Ritininio popieriaus laikiklis nepritvirtintas prie spausdintuvo; jį laiko tik spausdintuvo svoris ir du padėties nustatymo kaišteliai. Jei kelsite spausdintuvą, darykite tai atsargiai, kad nenumestumėte ritininio popieriaus laikiklio.

## *Ritininio popieriaus įdėjimas*

Sumontavę ritininio popieriaus laikiklį ir norėdami įdėti ritininio popieriaus, atlikite šiuos veiksmus:

1. Patikrinkite, ar spausdintuvas išjungtas. Taip pat įsitikinkite, kad sumontuotas popieriaus įtempimo įtaisas.

- 2. Nustatykite popieriaus atleidimo svirtį atskirų lapų padėtyje. Taip pat nustatykite popieriaus storio svirtį (esančią po spausdintuvo dangčiu) į naudojamo popieriaus storiui tinkamą padėtį. Instrukcijų ieškokite ["Popieriaus storio svirtiesreguliavimas" puslapyje 32.](#page-31-0)
- 3. Nupjaukite ritininio popieriaus priekinį kraštą skersai.

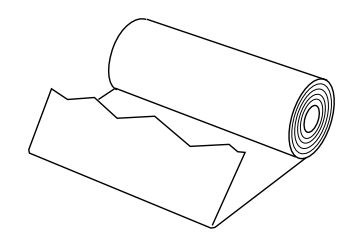

4. Įkiškite ritininio popieriaus laikiklį į popieriaus ritinio centrą, kaip pavaizduota.

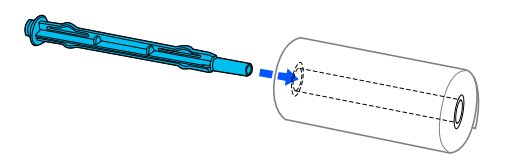

5. Veleną ir popieriaus ritinį padėkite ant ritininio popieriaus laikiklio. Įdėkite ritinį taip, kad popierius būtų tiekiamas nuo ridinio viršaus, o ritinio popieriaus kraštas pereitų per įtempimo svirtį.

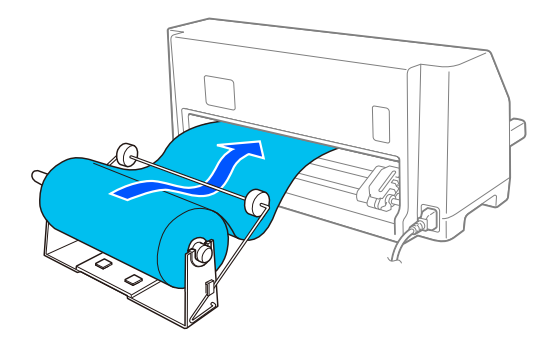

6. Jiunkite spausdintuvą ir įsitikinkite, kad atskiri lapai tiekiami taip, kaip aprašyta ["Popieriaus](#page-29-0) [šaltinio pasirinkimas" puslapyje 30](#page-29-0).

7. Traukite priekinį popieriaus kraštą per popieriaus kelio kreiptuvą, tada kiškite jį į spausdintuvą, kol pajusite pasipriešinimą. Spausdintuvas ritininį popierių įtrauks automatiškai.

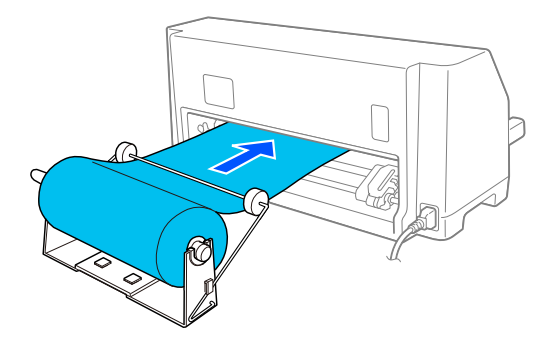

## *Ritininio popieriaus išėmimas*

Ritinio popieriaus negalima tiekti atbuline kryptimi. Norėdami išimti ritininį popierių, atpjaukite ritininį popierių už vietos, kur jis tiekiamas į spausdintą, tada spauskite mygtuką **Load/Eject**, kad išstumtumėte likusį popierių.

# Skyrius 7 *Informacija apie gaminį*

# *Spausdintuvo specifikacijos*

## *Mechaniniai duomenys*

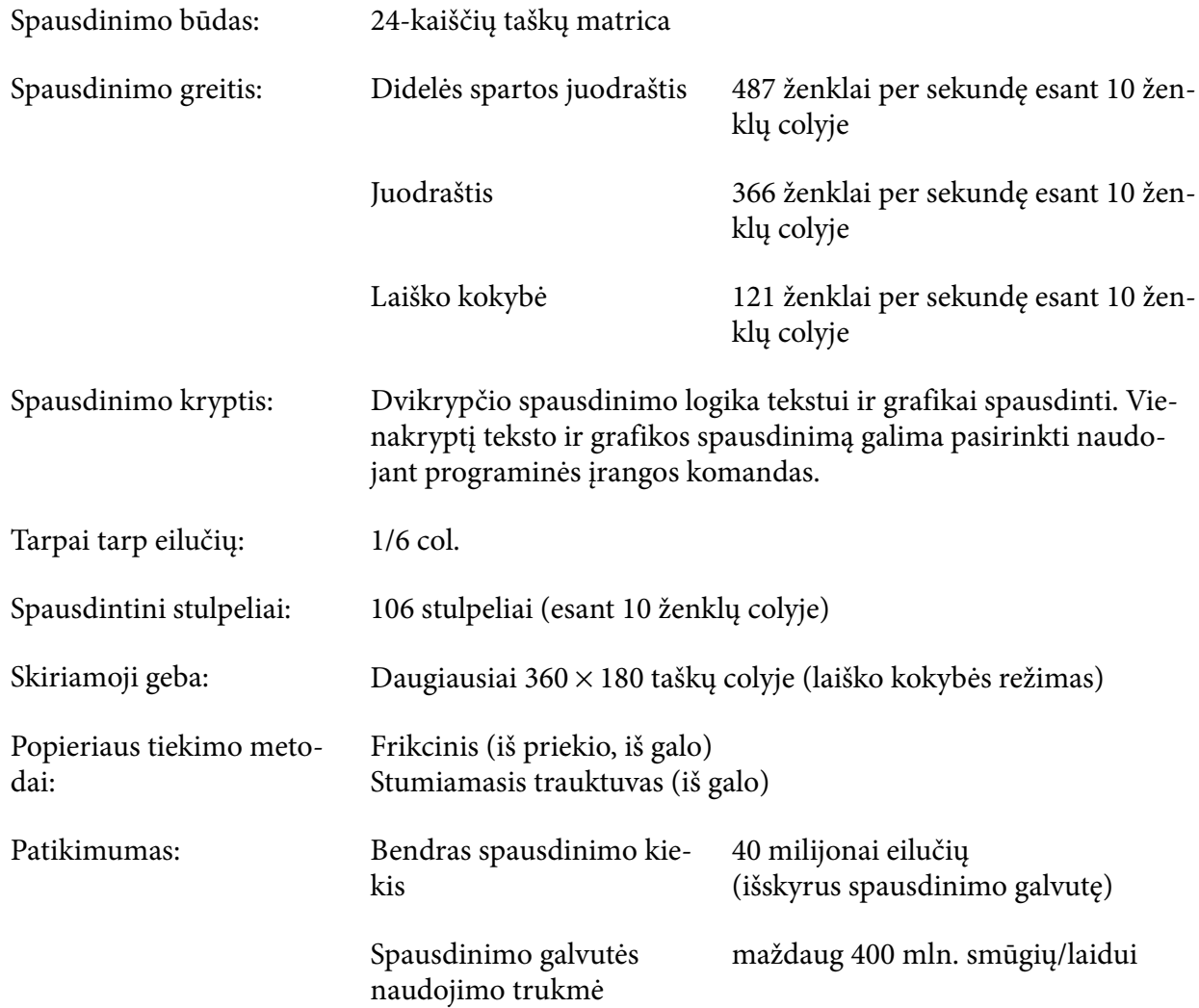

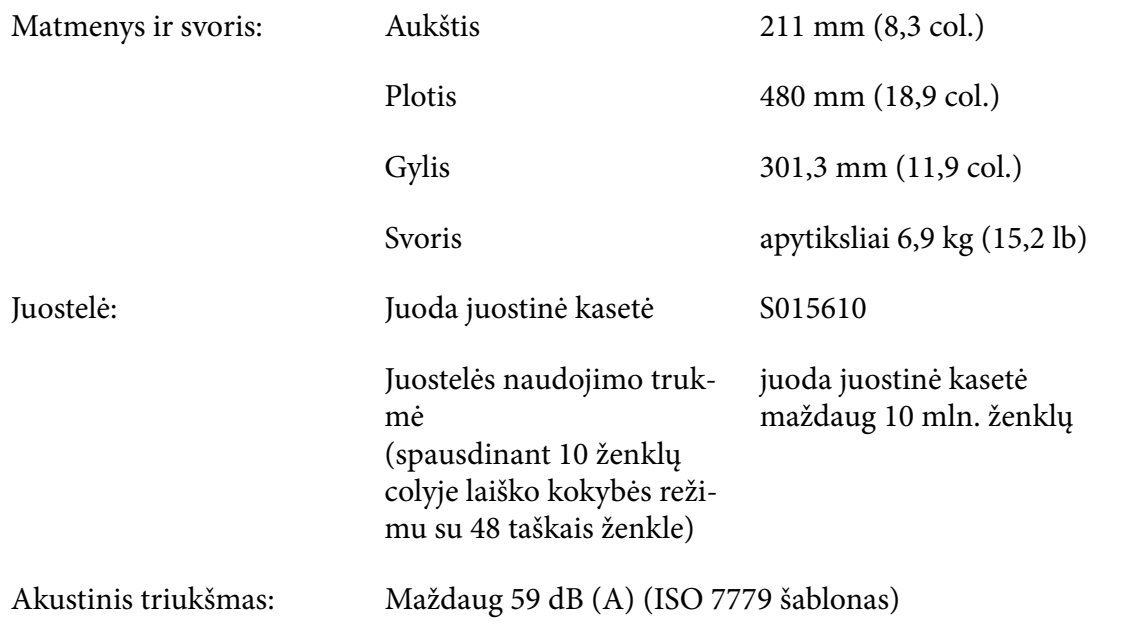

## *Elektroninės ypatybės*

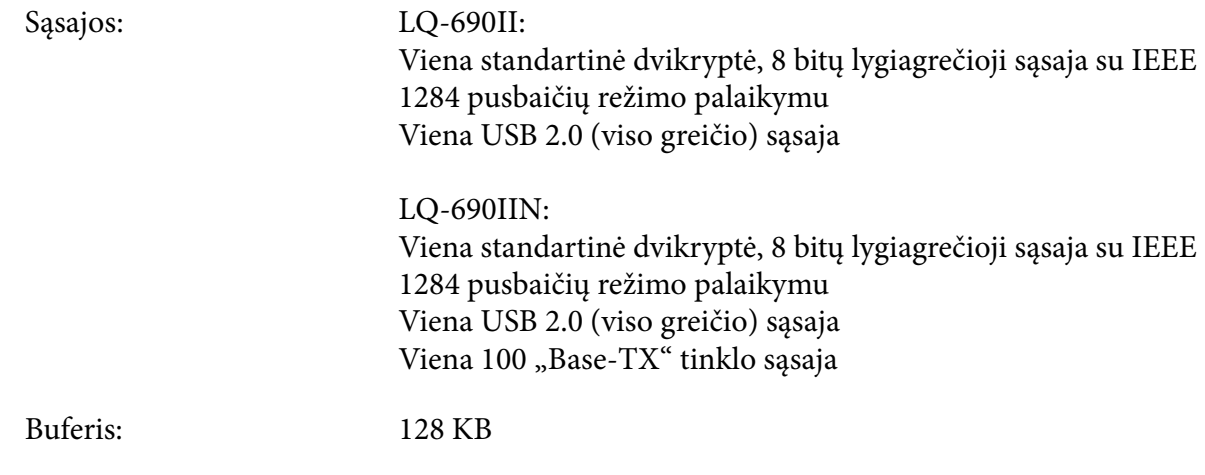

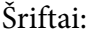

"Bitmap" šriftai:

"Epson High Speed Draft", 10 ženklų colyje "Epson Draft" 10, 12, 15 ženklų colyje "Epson Roman" 10, 12, 15 ženklų colyje, proporcinis "Epson Sans Serif" 10, 12, 15 ženklų colyje, proporcinis "Epson Courier" 10, 12, 15 ženklų colvie "Epson Prestige" 10, 12 ženklų colyje "Epson Script" 10 ženklų colyje "Epson OCR-B" 10 ženklų colyje "Epson Orator" 10 ženklų colyje "Epson Orator-S" 10 ženklų colyje "Epson Script C" proporcinis

Keičiamo dydžio šriftai:

"Epson Roman" 10,5 tšk., 8 tšk. – 32 tšk. (kas 2 tšk.) "Epson Sans Serif" 10,5 tšk., 8 tšk. – 32 tšk. (kas 2 tšk.) "Epson Roman T" 10,5 tšk., 8 tšk. – 32 tšk. (kas 2 tšk.) "Epson Sans Serif H" 10,5 tšk., 8 tšk. – 32 tšk. (kas 2 tšk.)

Brūkšninių kodų šriftai:

EAN-13, EAN-8, "Interleaved" 2 iš 5, UPC-A, UPC-E, "Code 39", "Code 128", POSTNET

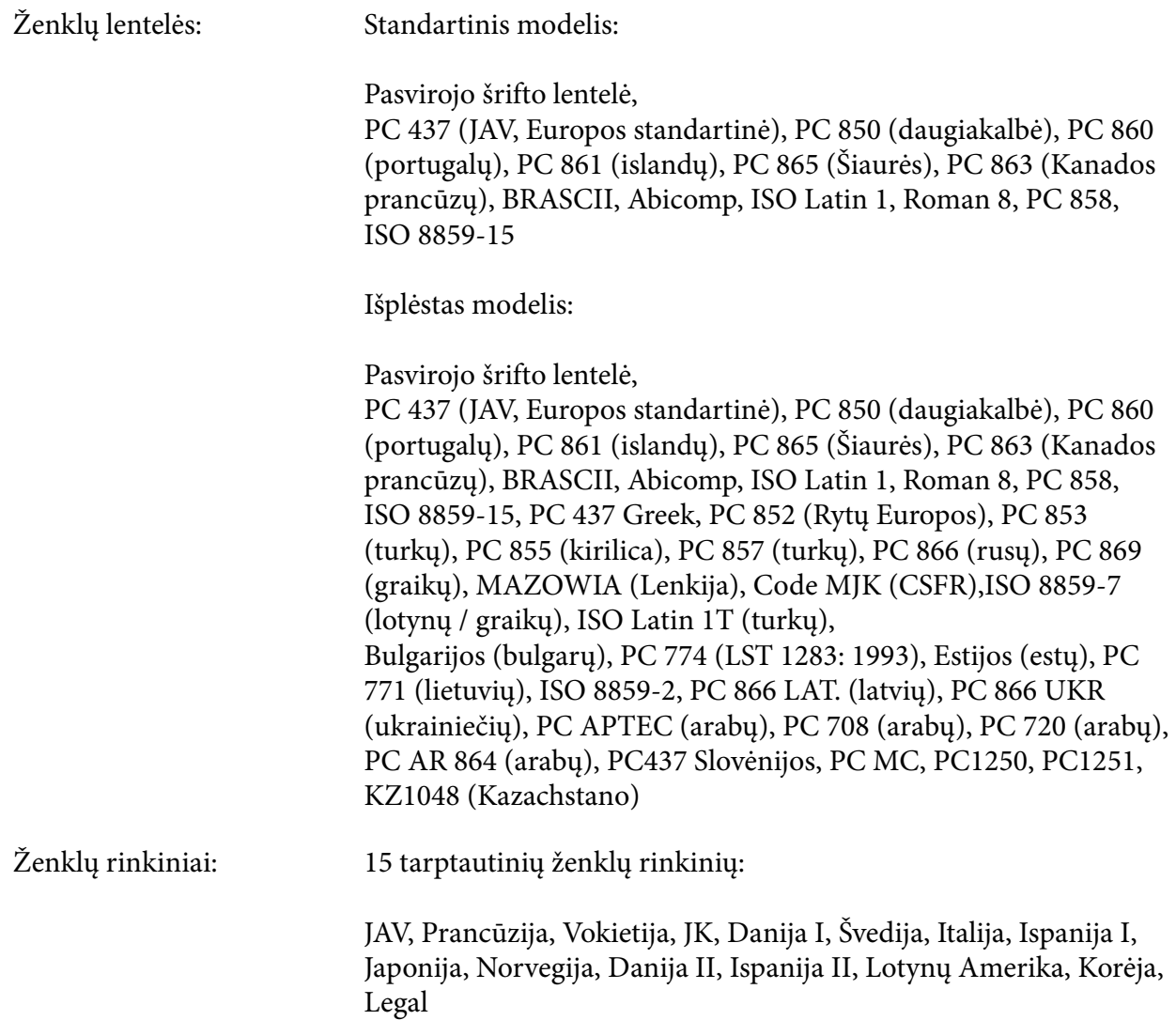

## *Elektros specifikacijos*

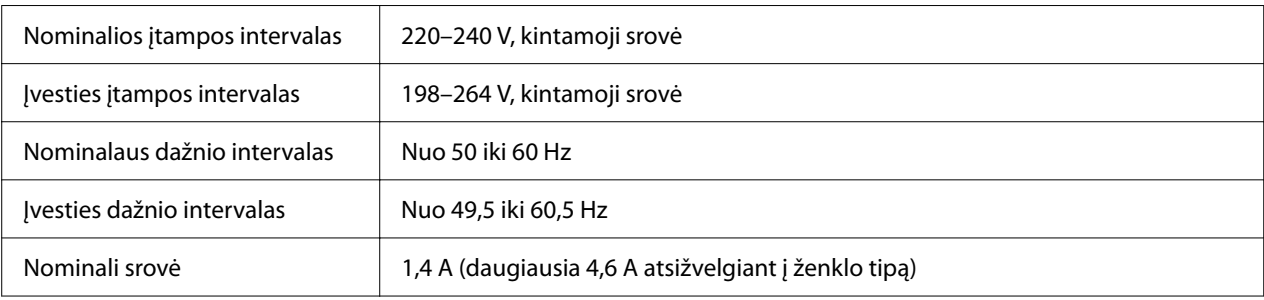

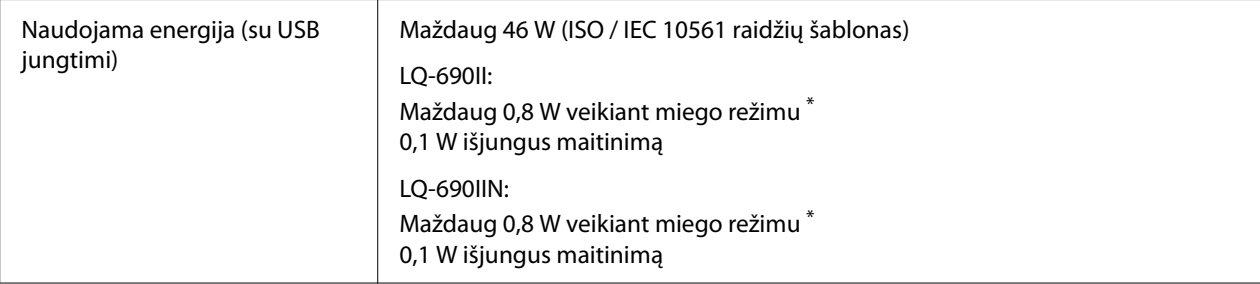

\* Kai sukonfigūruotas laikas praeina šioje būsenoje, spausdintuvas persijungia į miego režimą.

- ne klaida.

- Įvesties buferyje nėra duomenų.

#### *Pastaba:*

Spausdintuvo įtampą galite patikrinti etiketėje, esančioje spausdintuvo galinėje dalyje.

### *Aplinkos sąlygos*

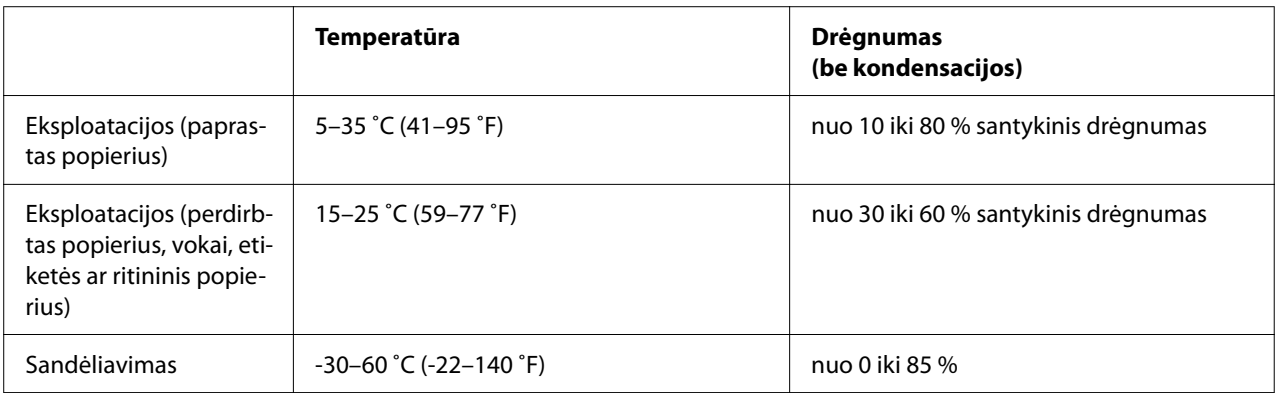

## *Popierius*

#### *Pastaba:*

- ❏ Perdirbtą popierių, blankų formas, etiketes, vokus ir atvirukus naudokite tik esant įprastinei temperatūrai ir drėgmei, kaip aprašyta toliau. Temperatūra: 15–25 ˚C (59–77 ˚F) Drėgnumas: nuo 30 iki 60 % santykinis drėgnumas
- ❏ Nedėkite susivyniojusio, sulankstyto arba suglamžyto popieriaus.

#### <span id="page-118-0"></span>*Atskiri lapai*

Išsamios informacijos apie vieno lapo kelių dalių formų specifikacijas taip pat rasite ["Kelių dalių](#page-120-0) [blankų formos" puslapyje 121.](#page-120-0)

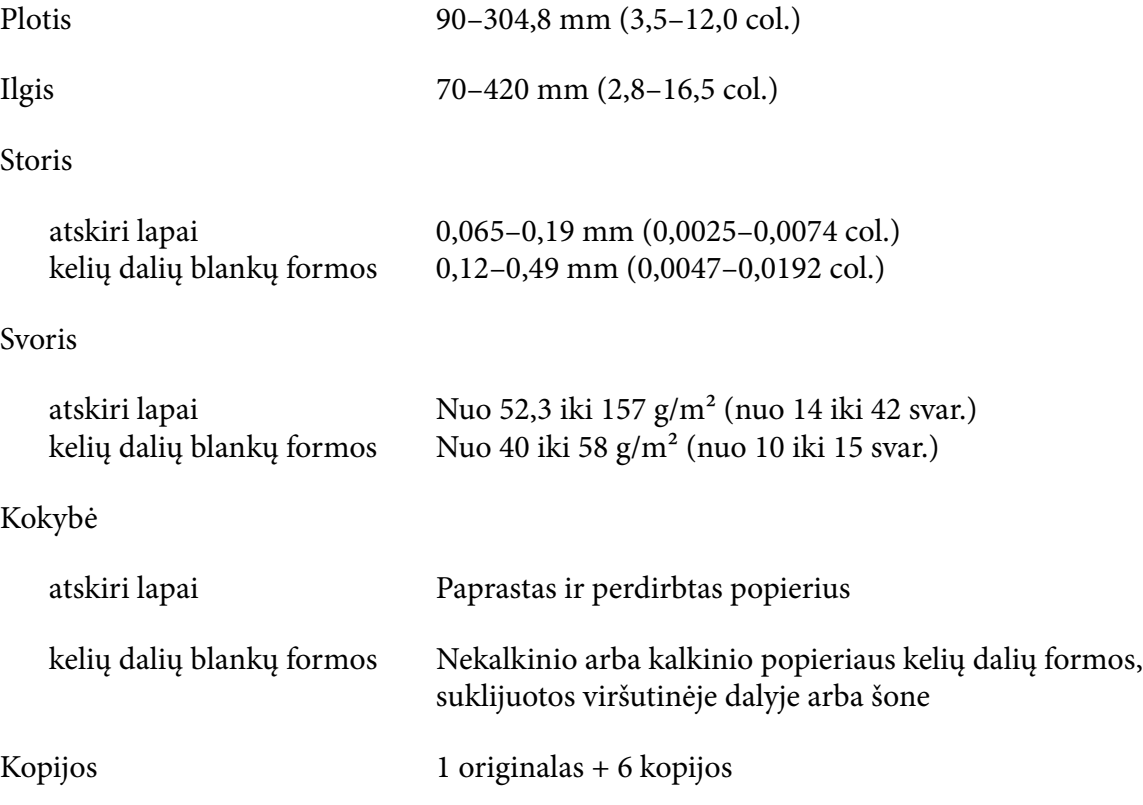

#### *Ištisinis popierius*

Išsamios informacijos apie ištisinių kelių dalių formų specifikacijas taip pat rasite ["Kelių dalių](#page-120-0) [blankų formos" puslapyje 121.](#page-120-0)

- ❏ Krumpliaračio anga turi būti apskritimas arba apskritimas su išpjova.
- ❏ Kiaurymės turi būti aiškiai išpjautos.
- ❏ Jeigu horizontalioji ir vertikalioji perforuotos vietos susikryžiuoja, užtemdytame plote neturėtų būti spausdinama. Nesukryžiuotoms perforuotoms vietoms tokios ribotos srities nėra.

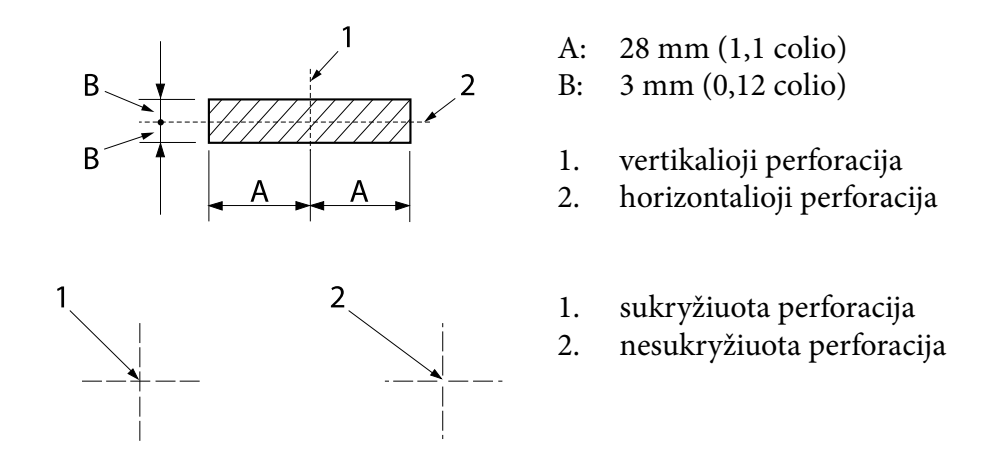

❏ Atpjauto / neatpjauto popieriaus ilgio santykis ties perforacija turi būti nuo 3:1 iki 5:1. Išplėtimas ties perforacija (kai popierius padėtas horizontaliai) turėtų būti mažesnis nei 1 mm (0,04 col.), kaip nurodyta toliau.

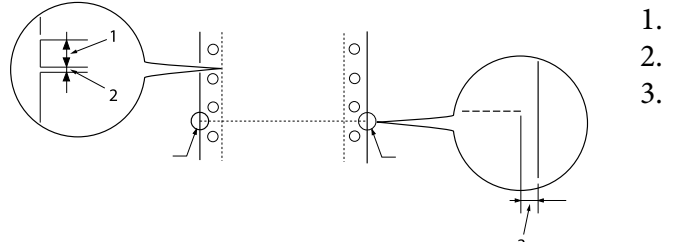

- 3 mm atpjautas
- 1 mm neatpjautas
- 1 mm ir daugiau
- ❏ Jeigu naudojate ištisinį popierių, kurio puslapio ilgis (kitame paveikslėlyje A) yra mažesnis negu 101,6 mm (4,0 col.), įsitikinkite, kad ilgis tarp atlankų (B) yra didesnis nei 101,6 mm (4,0 col.).

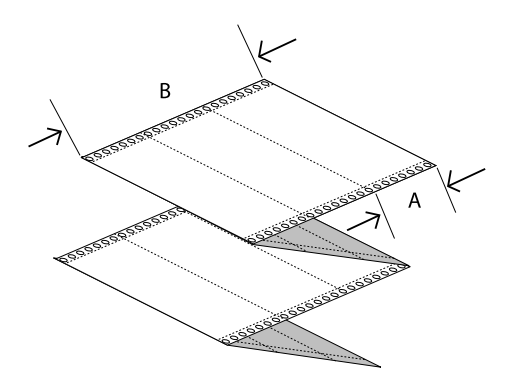

Plotis 101,6–304,8 mm (4,0–12,0 col.)

<span id="page-120-0"></span>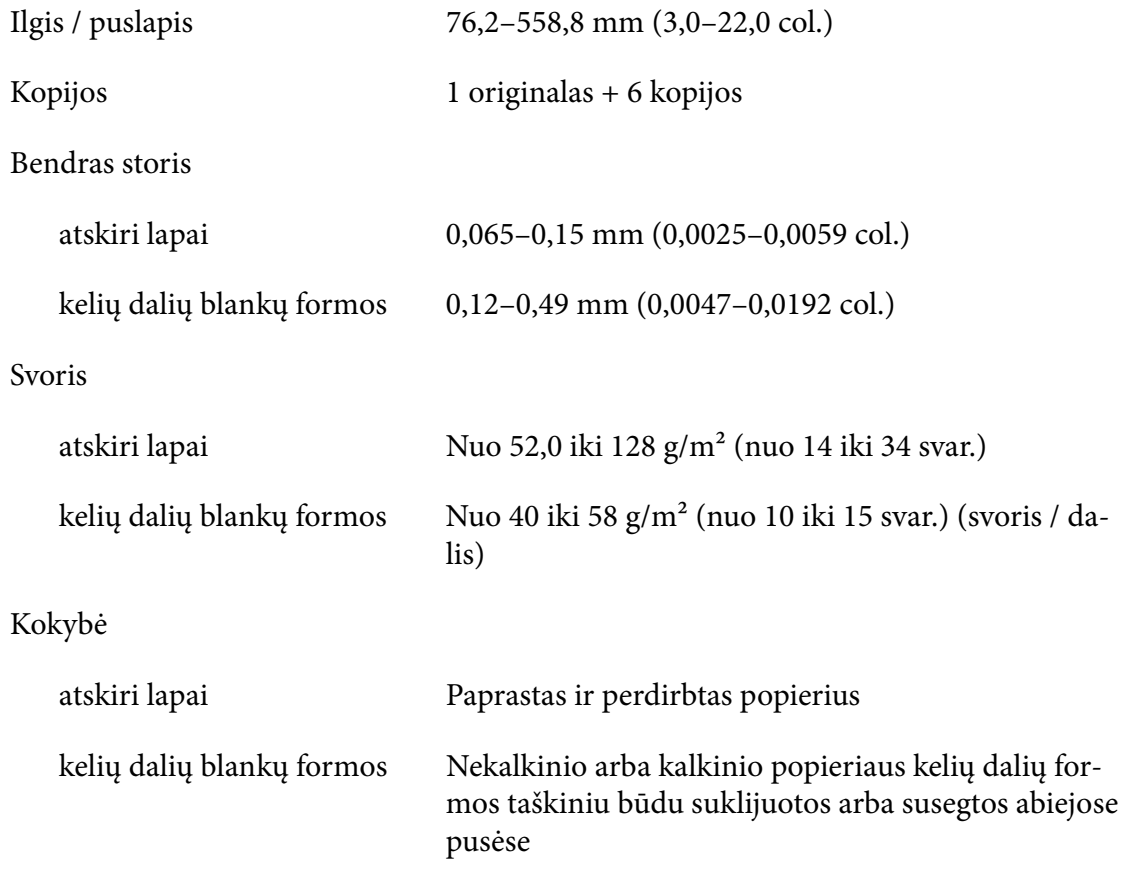

#### *Kelių dalių blankų formos*

Kelių dalių formų matmenų specifikacijos yra tokios pačios, kaip atskirų lapų ir ištisinio popieriaus. Išsamesnės informacijos ieškokite ["Atskiri lapai" puslapyje 119](#page-118-0) ir ["Ištisinis popierius"](#page-118-0) [puslapyje 119.](#page-118-0)

❏ Ištisinių kelių dalių formų lapai turėtų būti tvirtai sujungti palei kairįjį ir dešinįjį kraštus gofruojant arba klijuojant taškiniu būdu. Norėdami gauti geriausią spausdinimo kokybę, naudokite kelių dalių formas, sujungtas taškinio klijavimo būdu.

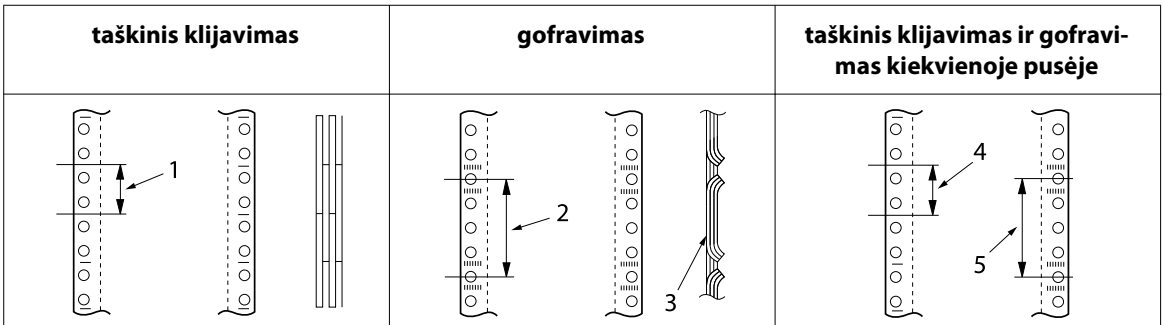

- 1. 1 colis arba mažiau
- 2. 3 coliai arba mažiau
- 3. spausdinimo pusė
- 4. 1 colis arba mažiau
- 5. 3 coliai arba mažiau

#### !*Perspėjimas:*

Niekada nenaudokite ištisinių kelių dalių formų sujungtų su metalinėmis sankabėlėmis ar ištisai suklijuotų.

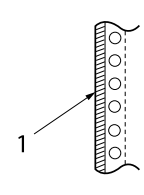

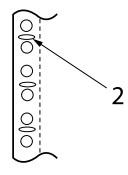

- 1. ištisinis klijavimas 2. metalinės sankabėlės
- ❏ Ištiestos atlanko dalies storis turi būti 1 mm arba mažesnis.

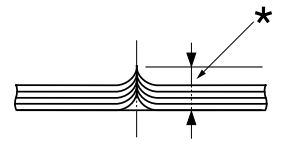

\* 1 mm arba mažiau

- ❏ Įrišimo sritis turi būti lygi ir be raukšlių.
- ❏ Krumpliaračio angos turi būti apskritimas arba apskritimas su išpjova.
- ❏ Visų formos lapų kiaurymės krumpliaračiams turi būti tinkamai sulygiuotos.
- ❏ Įrišimo vieta turėtų būti už spausdinimo srities ribų. Daugiau informacijos ieškokite ["Spausdinimo sritis" puslapyje 125](#page-124-0).

#### *Etiketės*

- ❏ Etiketės turėtų būti tvirtai pritvirtintos prie pagrindo lapo, etikečių paviršius turi būti lygus.
- ❏ Toliau nurodytomis sąlygomis etiketės neturėtų nusilupti nuo pagrindo lapo.

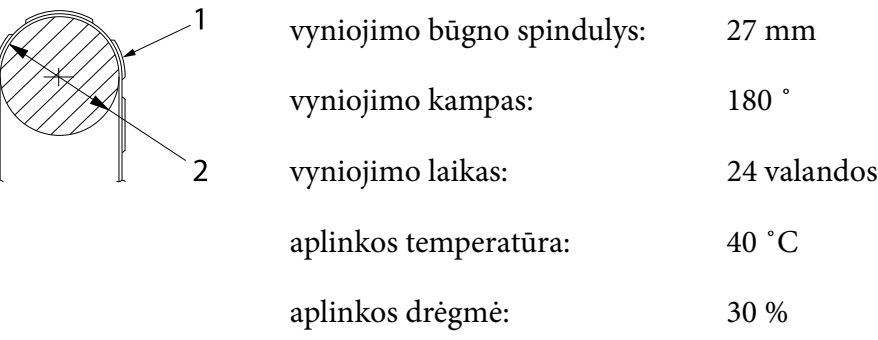

1. etiketė

2. 27 mm

❏ Jeigu naudojate etiketes, kurių pagrindo lapas yra visiškai uždengtas, įsitikinkite, kad pjūviai aplink etikečių kraštus yra perforuoti.

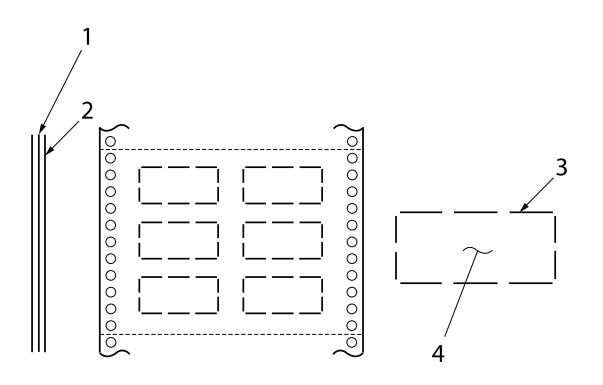

1. pagrindo lapas 2. etikečių lapas 3. kelios nesupjaustytos sritys kiek‐ vienoje pusėje 4. etiketė

Pagrindo lapo plotis

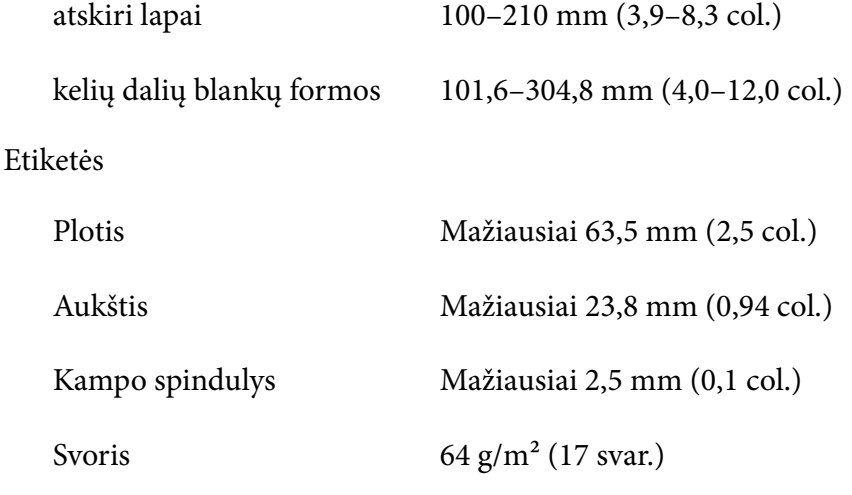

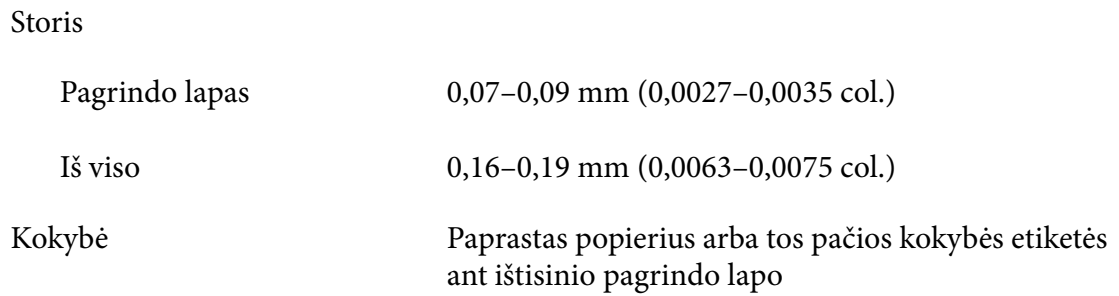

#### *Vokai*

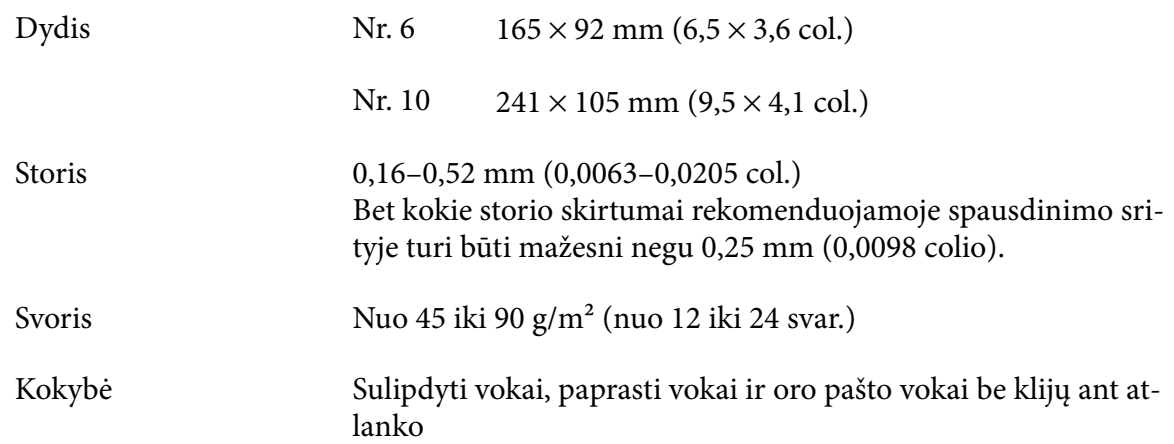

#### *Atvirukai*

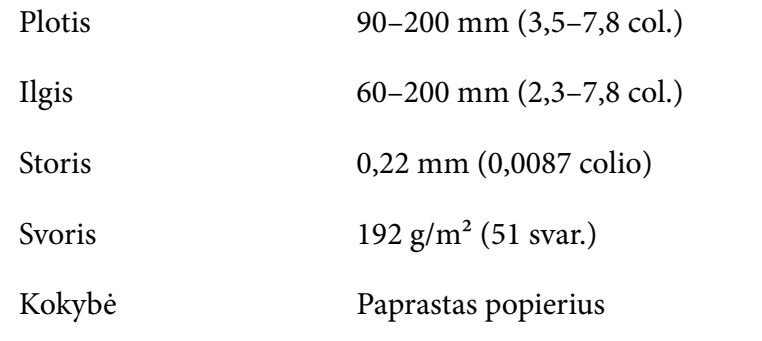

### *Ritininis popierius*

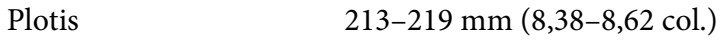

<span id="page-124-0"></span>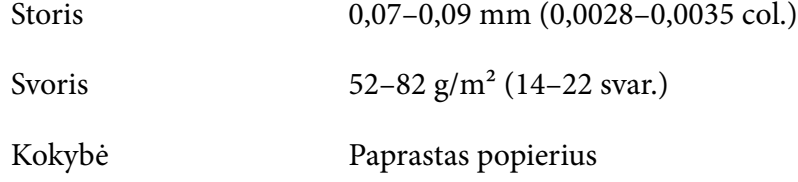

## *Spausdinimo sritis*

#### *Atskiri lapai (įskaitant vieno lapo kelių dalių formas)*

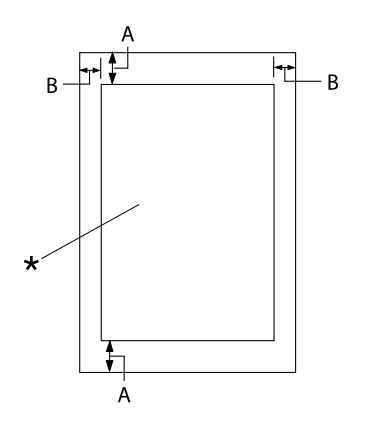

- A: 4,2 mm (0,17 col.) arba daugiau
- B: Mažiausia kairioji ir dešinioji paraštės yra 3,0 mm (0,12 colio) kiekviena.

Didžiausias spausdinimo plotis yra 269,24 mm (10,6 col.). Jei atskirais popieriaus lapas platesnis negu 304,8 mm (12,0 colių), šoni‐ nės paraštės proporcingai didinamos, kad atitiktų popieriaus plotį.

\* spausdinimo sritis

#### *Ištisinis popierius (įskaitant ištisines kelių dalių formas)*

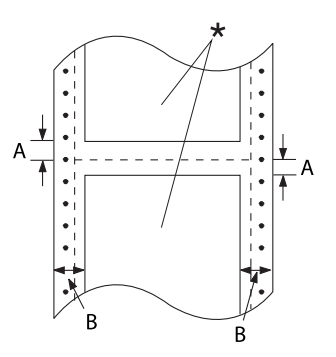

- A: Mažiausia viršutinė ir apatinė paraštė (virš perforacijos ir po ja) yra 4,2 mm (0,17 colio).
- B: Mažiausia kairioji arba dešinioji paraš‐ tės yra 13 mm (0,51 col.). 18 mm popieriui, kurio lapo plotis yra 304,8 mm (12,0 colių).

\* spausdinimo sritis

#### *Etiketės (atskiri lapai)*

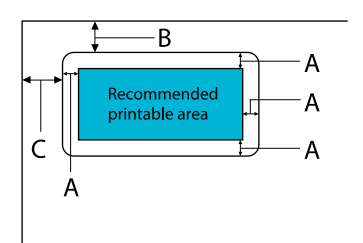

- A: 3 mm (0,118 col.) arba daugiau
- B: 18 mm (0,709 col.) arba daugiau
- C: 23 mm (0,906 col.) arba daugiau

#### *Etiketės (ištisinis popierius)*

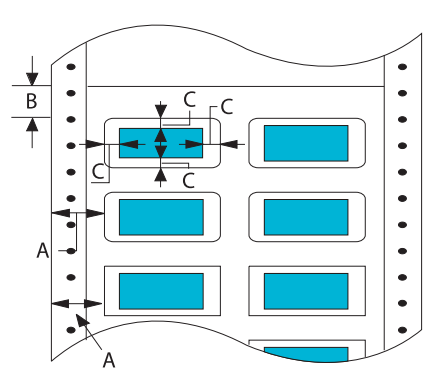

- A: 13 mm (0,51 col.) arba daugiau
- B: 1,2 mm (0,0472 col.) arba daugiau
- C: 3 mm (0,118 col.) arba daugiau

#### *Vokai ir atvirukai*

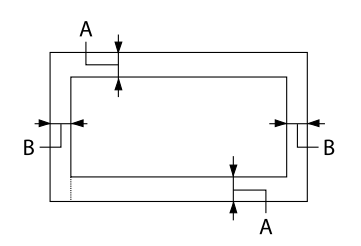

- A: Mažiausia viršutinė paraštė yra 4,2 mm (0,17 col.).
- B: 3 mm (0,118 col.) arba daugiau

#### *Ritininis popierius*

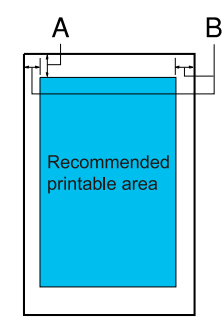

- A: Mažiausia viršutinė paraštė yra 4,2 mm (0,17 col.).
- B: Mažiausia kairioji paraštė yra 3,0 mm (0,12 col.). Mažiausia dešinioji paraštė yra 3,0 mm (0,12 col.). Didžiausias spausdinimo plotis yra 269,24 mm (10,6 col.).

### *Reikalavimai sistemai*

"Windows 11" / "Windows 10" (32-bit, 64-bit) / "Windows 8.1" (32-bit, 64-bit) / "Windows 8" (32-bit, 64-bit) / "Windows 7" (32-bit, 64-bit) / "Windows Vista" (32-bit, 64-bit) / "Windows XP SP3" arba naujesnė (32-bit) / "Windows XP Professional x64 Edition SP2" arba naujesnė / "Windows Server 2022" / "Windows Server 2019" / "Windows Server 2016" / "Windows Server 2012 R2" / "Windows Server 2012" / "Windows Server 2008 R2" / "Windows Server 2008" / "Windows Server 2003 R2" / "Windows Server 2003 SP2" arba naujesnė

## *Standartai ir patvirtinimai*

## !*Įspėjimas.*

❏ Tai – A klasės gaminys. Buitinėje aplinkoje šis gaminys gali kelti radijo trukdžių, tokiu atveju vartotojui teks imtis atitinkamų priemonių.

- ❏ Prie spausdintuvo prijungus neekranuotą sąsajos kabelį nebegalios EMS standartų atitiktis.
- ❏ Įspėjame, kad atlikus pakeitimus ar modifikavimus, kurių aiškiai nepatvirtino "Seiko Epson Corporation", gali būti panaikinta teisė naudoti įrenginį.

### *Saugos patvirtinimai*

Sauga IEC60950-1, IEC62368-1

EMC CISPR32 A klasė, CISPR 24 EN55032 A klasė, EN55035 EN61000-3-2, EN610003-3

#### *Vartotojams Europoje*

Toliau nurodyti modeliai yra su CE žyma, jie atitinka visų taikytinų ES direktyvų reikalavimus. Išsamesnės informacijos ieškokite toliau nurodytoje svetainėje, kurioje galite perskaityti visą atitikties deklaracijos tekstą su nuorodomis į Direktyvas ir darniuosius standartus, atitiktis kuriems yra deklaruojama.

<https://www.epson.eu/conformity>

LQ-690II: PB61A

LQ-690IIN: PB61B

## *Spausdintuvo valymas*

Norėdami palaikyti geriausią spausdintuvo darbo būklę, kelis kartus per metus kruopščiai jį valykite.

Norėdami valyti spausdintuvą, atlikite toliau aprašytus veiksmus:

- 1. Išimkite visą spausdintuve esantį popierių, išjunkite spausdintuvą.
- 2. Minkštu šepetėliu atsargiai nušluostykite nuo išorinio korpuso ir lapų kreiptuvo visas dulkes ir purvą.
- 3. Jei nepavyko nuvalyti visų dulkių ir purvo, nušluostykite išorinį korpusą ir lapų kreiptuvą švaria šluoste, sudrėkinta vandenyje ištirpintu švelniu valikliu. Spausdintuvo gaubtasir priekinis dangtis turi būti uždaryti, kad į spausdintuvo vidų nepatektų vandens.

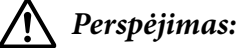

- ❏ Niekada nevalykite spausdintuvo alkoholiu ar skiedikliais; šios cheminės medžiagos gali apgadinti spausdintuvo komponentus ir korpusą.
- ❏ Saugokite, kad į spausdintuvo mechanizmą ar elektroninius komponentus nepatektų vandens.
- ❏ Nenaudokite kieto ar braižančio šepetėlio.
- $\Box$  Nepurkškite į spausdintuvo vidų tepalų; netinkama alyva gali sugadinti spausdintuvo mechanizmą. Jei manote, kad spausdintuvą reikia tepti, kreipkitės į "Epson" pardavėją.

## *Spausdintuvo gabenimas*

Jei spausdintuvą reikia gabenti, atsargiai supakuokite jį, naudodami originalią dėžę ir pakavimo medžiagas.

Norėdami įpakuoti spausdintuvą į originalias pakavimo medžiagas, atlikite šiuos veiksmus:

### !*Įspėjimas.*

Turite išimti juostinę kasetę. Jei spausdintuvas buvo neseniai naudotas, spausdinimo galvutė gali būti įkaitusi; palaukite kelias minutes, prieš ją liesdami.

- 1. Paspauskite mygtuką **Load/Eject** ir išimkite į spausdintuvą įdėtą popierių.
- 2. Įsitikinkite, ar spausdinimo galvutė neįkaitusi. Tada nuimkite juostinę kasetę, kaip aprašyta ["Juostinės kasetės keitimas" puslapyje 105.](#page-104-0)
- 3. Išjunkite spausdintuvą.
- 4. Atjunkite maitinimo kabelį nuo elektros lizdo; tada nuo spausdintuvo atjunkite sąsajos kabelį.
- 5. Išimkite lapų kreiptuvą. Jei sumontuoti kokie nors papildomi įtaisai, išimkite juos ir supakuokite originaliose dėžėse.

6. Patraukite popieriaus dėklą pirmyn. Užfiksuokite jį, traukdami jį į priekį tol, kol priekinis kraštas nusileis ir sustos, tada pritvirtinkite plastikine pakavimo medžiaga, kad galvutė nejudėtų.

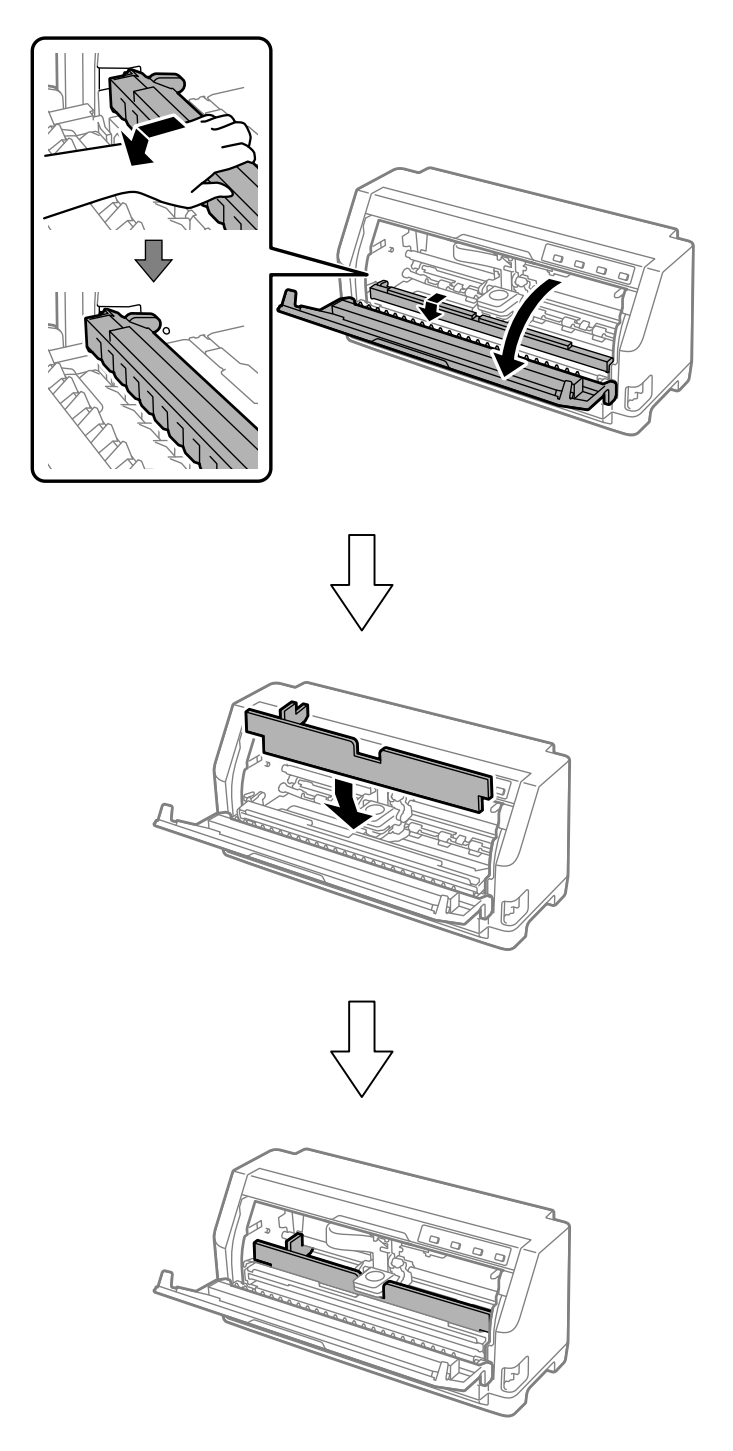

- 
- 7. Pakelkite priekinę popieriaus dėklo dalį ir leiskite jai judėti atgal, kad grįžtų į pradinę padėtį.

- 8. Patikrinkite, ar spausdintuvo gaubtas uždarytas.
- 9. Vėl supakuokite spausdintuvą, lapų kreiptuvą, juostinę kasetę ir maitinimo kabelį (jei reikia), naudodami originalias pakuotės medžiagas, ir sudėkite visus šiuos elementus į originalią spausdintuvo dėžę.